# <span id="page-0-0"></span>**SONY** [Hjälpguide](#page-0-0)

**Smartphone** Xperia 1 IV XQ-CT54/XQ-CT62/XQ-CT72

### **Populära ämnen**

**[Ändringar efter det att programvaran uppdaterats till Android 14](#page-7-0) [Ändringar efter det att programvaran uppdaterats till Android 13](#page-11-0) [Ta en skärmbild](#page-37-0) [Startskärmen](#page-34-0)**

### **Ämnen som rör hur du startar enheten**

**[Sätta i ett SIM-kort och ett minneskort](#page-18-0) [Konfigurera ett eSIM-kort \(endast XQ-CT54\)](#page-20-0) [Ladda enheten](#page-26-0)**

**Externa webbplatser för referens**

**[Supportinformation för Xperia 1 IV](https://www.sony.net/support/xperia-1-iv/?source=hg) [Android-hjälp](https://support.google.com/android/)**

Funktioner i uppdaterad programvara

[Ändringar efter det att programvaran uppdaterats till Android 14](#page-7-0)

[Ändringar efter det att programvaran uppdaterats till Android 13](#page-11-0)

Komma igång

**[Översikt](#page-15-0)** 

[Sätta i ett SIM-kort och ett minneskort](#page-18-0)

[Konfigurera ett eSIM-kort \(endast XQ-CT54\)](#page-20-0)

[Ställa in SIM-kort](#page-21-0)

[Sätta på enheten](#page-23-0)

[Sätta på eller stänga av skärmen](#page-24-0)

[Konfigurera ett Google-konto på enheten](#page-25-0)

[Ladda enheten](#page-26-0)

[Ladda enheten med en trådlös laddare](#page-28-0)

Överföra innehåll

[Synkronisera data med användning av ett Google-konto](#page-30-0)

[Överföra innehåll med hjälp av en dator](#page-32-0)

[Överföra innehåll med ett SD-kort](#page-33-0)

Grunderna

**[Startskärmen](#page-34-0)** 

[Ta en skärmbild](#page-37-0)

[Inspelning av enhetens skärm](#page-40-0)

[Skanna QR codes](#page-41-0)

[Ange efter hur lång tid skärmen ska stängas av](#page-42-0)

[Smart bakgrundsbelysning](#page-43-0)

[Använda Side sense](#page-44-0)

[Ställa in övriga Side sense-alternativ](#page-47-0)

[Läget delad skärm](#page-48-0)

[Läget för pop-up-fönster](#page-52-0)

**[Enhandsläge](#page-56-0)** 

[Larm](#page-57-0)

[Aviseringslampa](#page-58-0)

Ikoner i statusfältet

[Statusfältet och aviseringspanelen](#page-59-0)

**[Statusikoner](#page-60-0)** 

[Aviseringsikoner](#page-62-0)

Photo Pro (Photography Pro)

[Upptäck Photo Pro](#page-63-0)

Läget BASIC (grundläggande)

[Översikt över läget BASIC \(grundläggande\)](#page-65-0)

[Ta ett foto eller spela in ett videoklipp](#page-68-0)

[Visa foton och videoklipp](#page-70-0)

[Skanna QR codes](#page-41-0)

[Funktioner som används ofta i läget BASIC \(grundläggande\)](#page-73-0)

Selfiebilder

[Ta en selfie med den handstyrda slutaren](#page-76-0)

### Inställningar för läget BASIC (grundläggande)

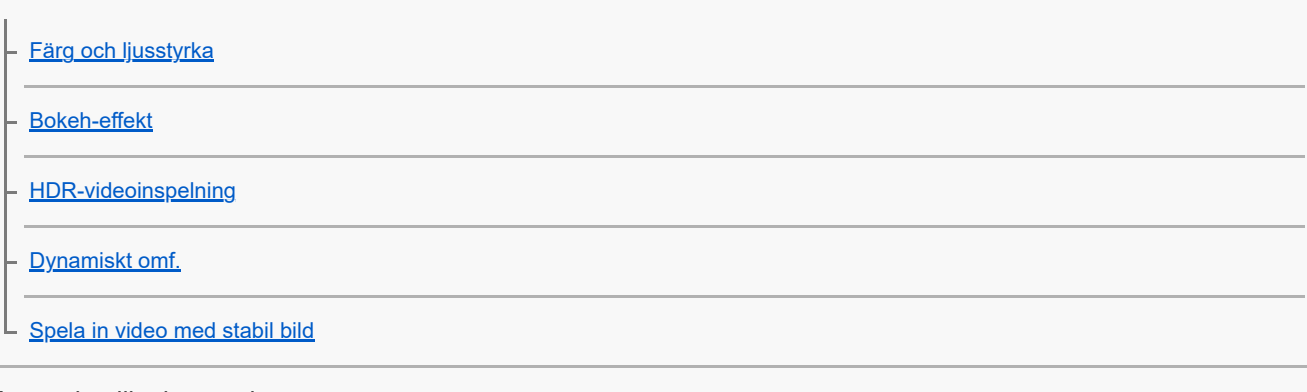

### Använda olika kameralägen

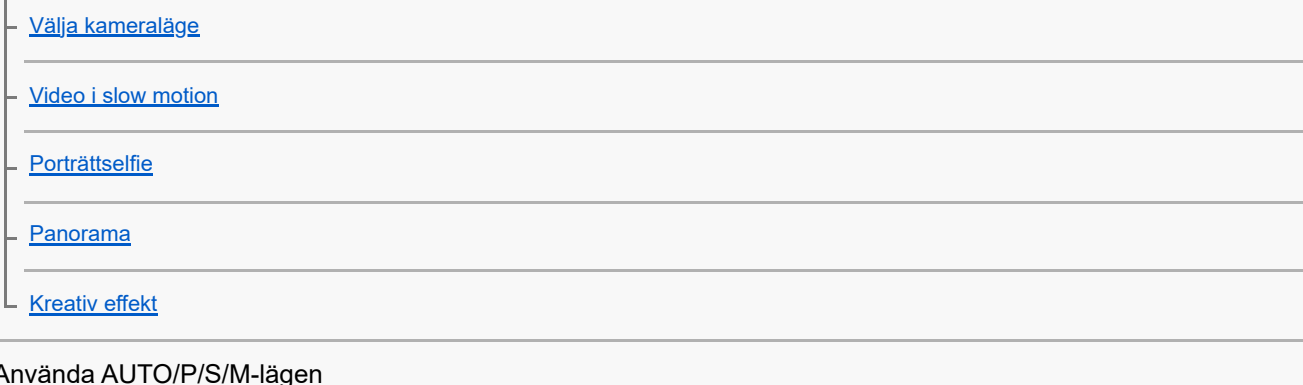

#### Använda AUTO/P/S/M-lägen

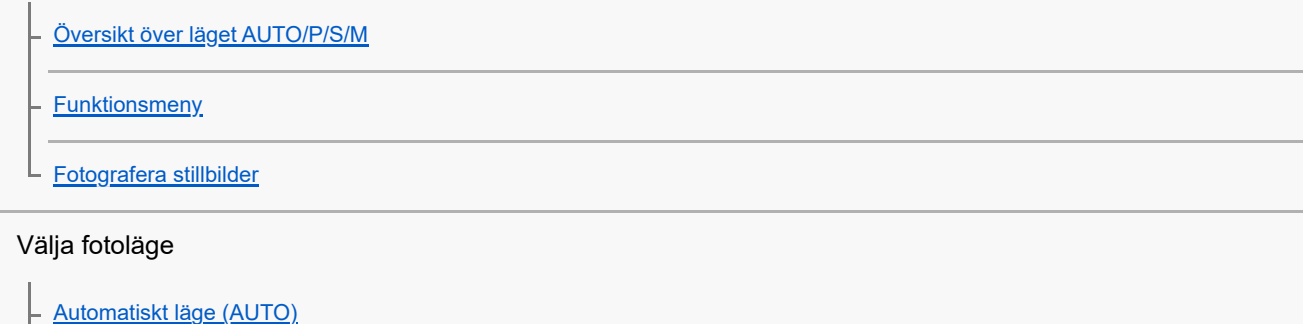

[Program Auto \(P\)](#page-95-0)

**[Prioritera slutarhastighet \(S\)](#page-96-0)** 

[Manuell exponering \(M\)](#page-97-0)

### Registrera och hämta kamerainställningar

[Kamerainställningarnas minne](#page-98-0)

L <u>[Hämta från minnet \(MR\)](#page-99-0)</u>

Val av matningsläge (kontinuerlig tagning/självutlösare)

[Kontinuerlig tagning](#page-100-0)

**[Självutlösare](#page-102-0)** 

[Använda blixten](#page-103-0)

[Identifiering av scener och förhållanden](#page-104-0)

#### Fler kamerainställningar

[Inställning av skärpa genom att trycka på sökaren](#page-106-0)

[Ansikte/ögon-AF \(stillbild/video\)](#page-107-0)

[Göra hudtonerna mjukare](#page-108-0)

[Följa ett föremål](#page-109-0)

[Ställa in funktionen Transfer & Tagging-läge](#page-110-0)

**[Datalagring](#page-111-0)** 

**[Geotaggning](#page-112-0)** 

[Rutnät](#page-113-0)

[Olika sätt att använda volymknappen](#page-114-0)

L <u>[Ljudsignaler](#page-115-0)</u>

Video Pro (Videography Pro)

[Starta Video Pro](#page-116-0)

[Video Pro – Meny](#page-118-0)

[Video Pro – Inställningar](#page-120-0)

[Video Pro – Strömningsläge](#page-122-0)

Cinema Pro (Cinematography Pro)

[Starta appen Cinema Pro](#page-124-0)

[Slå samman videoklipp och se en film](#page-127-0)

Music Pro

[Music Pro](#page-128-0)

Musik

[Överföra musik från en dator till enheten](#page-129-0)

[Lyssna på musik](#page-130-0)

[Musikappens funktioner](#page-132-0)

Spelförbättrare

[Starta appen Spelförbättrare](#page-133-0)

[Använda Spelförbättrare-menyn](#page-135-0)

[Ställa in bildkvalitet och ljud i Spelförbättrare-menyn](#page-139-0)

[Direktströmning via Spelförbättrare-appen](#page-140-0)

Extern monitor

[Så använder du Extern monitor-appen](#page-142-0)

[Extern monitor Strömningsläge](#page-144-0)

[Ljudinställningar för Extern monitor](#page-146-0)

[Spela in en video som du ser på enheten](#page-148-0)

[Uthållighetsläge](#page-150-0)

Support-app

[Om Supportappen](#page-151-0)

Inställningar

[Menyn Inställningar](#page-152-0)

Volym, vibrationer och ljud

[Volym och vibrationer](#page-155-0)

- [Ljud och toner](#page-156-0)

**[Skärminställningar](#page-158-0)** 

[Använda platstjänster](#page-160-0)

[Datum och tid](#page-161-0)

Energihantering

**[Batterivård](#page-162-0)** 

[STAMINA-läge](#page-163-0)

[Batteri- och energihantering](#page-164-0)

[Kontrollera appars batteriförbrukning](#page-165-0)

Förbättra ljudet

[Förbättra ljudet med Dolby Sound](#page-166-0)

[Anpassa ljudkvaliteten med 360 Reality Audio](#page-167-0)

[Förbättra ljudet med 360 Upmix](#page-168-0)

[Förbättra kvaliteten på komprimerade musikfiler \(DSEE Ultimate\)](#page-169-0)

[Minska vindbruset vid inspelning](#page-170-0)

#### Dynamiska vibrationer

[Använda dynamiska vibrationer](#page-171-0)

[Justera inställningen för dynamiska vibrationer](#page-172-0)

[Aktiv låsskärm](#page-173-0)

[Smart samtalshantering](#page-175-0)

#### Underhåll

Uppdatera enheten

[Innan du uppdaterar enheten](#page-176-0)

L [Uppdatera enheten trådlöst](#page-177-0)

**[Programuppdateringar](#page-178-0)** 

Starta om, återställa och reparera

[Starta om och återställa enheten](#page-179-0)

[Reparera enhetens programvara med Xperia Companion](#page-181-0)

[Återställa dina appar](#page-182-0)

Förbättra enhetens minnesprestanda

[Visa minnesstatus](#page-183-0)

- [Frigöra utrymme i internminnet](#page-184-0)

[Stoppa appar och tjänster som körs](#page-185-0)

[Formatera minneskortet](#page-186-0)

Internet och nätverk

[Mobildataanslutning](#page-187-0)

[Öka styrkan på Wi-Fi](#page-188-0)® -signalen

[Kontrollera dataanvändningen](#page-189-0)

Anslutningar

Trådlös Bluetooth®-teknik

[Aktivera eller inaktivera Bluetooth-funktionen](#page-191-0)

[Namnge enheten](#page-192-0)

[Parkoppla med en annan Bluetooth-enhet](#page-193-0)

[Parkoppla med en Bluetooth-fjärrkontroll eller -greppenhet](#page-194-0)

[Skicka objekt med hjälp av Bluetooth-teknik](#page-197-0)

[Ta emot objekt med hjälp av Bluetooth-teknik](#page-198-0)

[Dela ljud med flera enheter \(Bluetooth LE Audio\)](#page-199-0)

[NFC \(Near Field Communication\)](#page-202-0)

[Använda enheten som plånbok](#page-203-0)

[Trådlöst spegla enhetens skärm till en TV](#page-204-0)

[Ansluta enheten till USB-tillbehör](#page-206-0)

Enhetssäkerhet

[Säkerställa att enheten är skyddad](#page-208-0)

[Hitta enhetens IMEI-nummer](#page-209-0)

[Hitta, låsa eller radera en förlorad enhet](#page-210-0)

Om användning, tillgänglighet och juridisk information

[Om denna hjälpguide](#page-211-0)

**[Tillgänglighet](#page-212-0)** 

[Använda enheten under våta och dammiga förhållanden](#page-213-0)

[Juridisk information](#page-215-0)

[Garanti, SAR och riktlinjer för användning](#page-216-0)

# <span id="page-7-0"></span>**SONY** [Hjälpguide](#page-0-0)

Smartphone Xperia 1 IV XQ-CT54/XQ-CT62/XQ-CT72

# **Ändringar efter det att programvaran uppdaterats till Android 14**

I tillägg till uppdateringarna i Android 14, har en del befintliga funktioner ändrats. Nedan anges några av de större ändringarna när din enhet uppdaterats till Android 14.

Denna Hjälpguide beskriver inte alla funktioner i Android 14. Vissa funktioner, inställningar och delar av skärmdesignen kan skilja sig från innehållet i denna Hjälpguide när du uppdaterat enheten till Android 14.

# **Nya funktioner på låsskärmen**

Du kan nu visa ikoner för genvägar som [Ficklampa] eller [Stör ej] för att snabbt nå de olika funktionerna från låsskärmen.

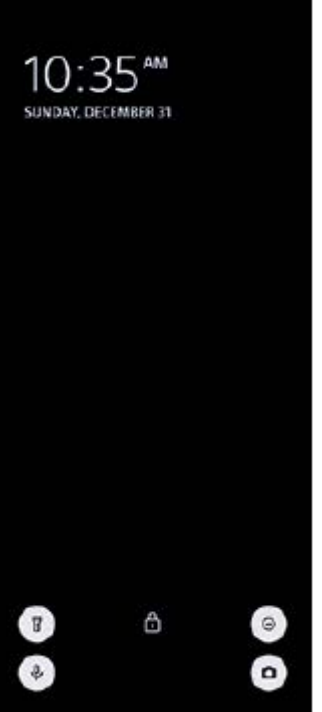

**1.** Tryck på ett tomt område på startskärmen, håll kvar fingret och tryck sedan på [Bakgrund och utseende].

**2.** Tryck på [Låsskärm] > [Genvägar].

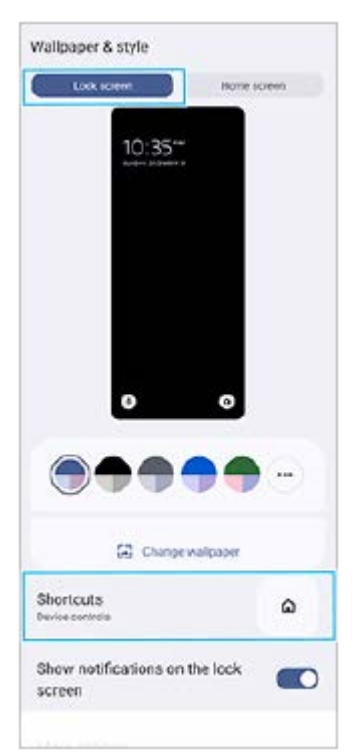

**3.** Tryck på [Vänster genväg] eller [Höger genväg] och välj sedan ikonen som du vill visa på låsskärmen.

### **OBS!**

Reglagen [Visa Wallet] och [Visa enhetsstyrning] under [Inställningar] > [Skärm] > [Inställningar för låsskärm] har tagits bort.

### **Förändringar av Side sense**

- Du kan nu växla mellan Side sense-menyn och flerfönstermenyn genom att svepa åt vänster eller höger på skärmen eller genom att trycka på respektive flik.
- Inställningen [Side sense] har flyttats och finns nu under inställningen [Användning och visning]. För att visa inställningen [Side sense], hitta och tryck på [Inställningar] > [Användning och visning] > [Side sense].

# **Nya funktioner i Video Pro**

### **Stöd för stående visning**

Gränssnittet anpassas nu automatiskt efter riktningen på din enhet, så du kan använda Video Pro såväl stående som liggande.

### **Ytterligare [Tips] i menyn Inställningar**

Tryck på  $\equiv$  (Ikon för inställningar) > [Tips] för att gå till webbplatsen med Video Pro-tips.

### **Strömningsläge**

- Om du har flera registrerade kanaler och vill specificera strömningsdestinationen kan du nu välja en kanal för strömning även om du väljer [YouTube™] för [Anslut till].
- Du kan nu dela webbadressen för YouTube-livesändningen. Tryck på (Ikon för inställningar) > [Liveevent-URL] > (Ikon för att dela) och följ sedan instruktionerna på skärmen. När du skapar en ny händelse visas  $\leq$  (Ikon för att dela) i resultat-dialogrutan för YouTube-livehändelsen.
- Du kan nu växla mellan den främre kameran och huvudkameran och byta objektiv under strömningen.
- Tryck på livechatt-knappen **(A)** för att visa livechatten i YouTube-livechattfönstret.

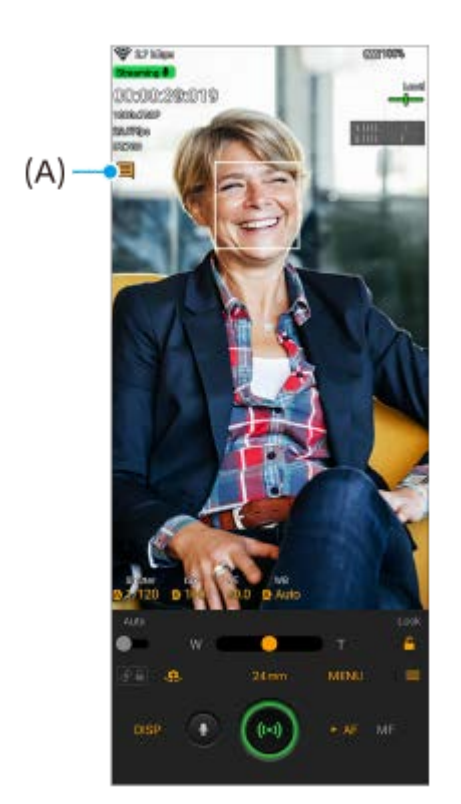

### **Nya funktioner för extern monitor**

När du använder appen Extern monitor ska du ansluta en videoenhet som har stöd för USB Video Class-utgång (UVC) till din Xperia-enhet.

#### **OBS!**

Videoklipp visas med begränsat omfång på din Xperia-enhet oberoende av omfånget på videoingången från den anslutna videoenheten. Luminansen och färgen för videoklippet som visas på Xperia-enheten kan avvika från originalvideon beroende på videosignalen och videoformatet.

#### **Tips**

- När 4K-video skickas från den anslutna videoenheten är bildrutehastigheten begränsad till 30 fps (bilder per sekund).
- Om anslutningen till den anslutna videoenheten är instabil kan du prova att använda en bildrutehastighet på 30 fps. Tryck på (Ikon för inställningar) > [Monitorinställningar] > [Max bildhastighet].

### **Monitorläge**

Du kan kontrollera videosignalens exponering och fokus genom att visa vågform-, falsk färg- och zebra-information. Du kan spela in videon som du övervakar på Xperia och använda den som säkerhetskopia vid behov. Se lämpligt ämne i "Relaterade avsnitt" för mer information.

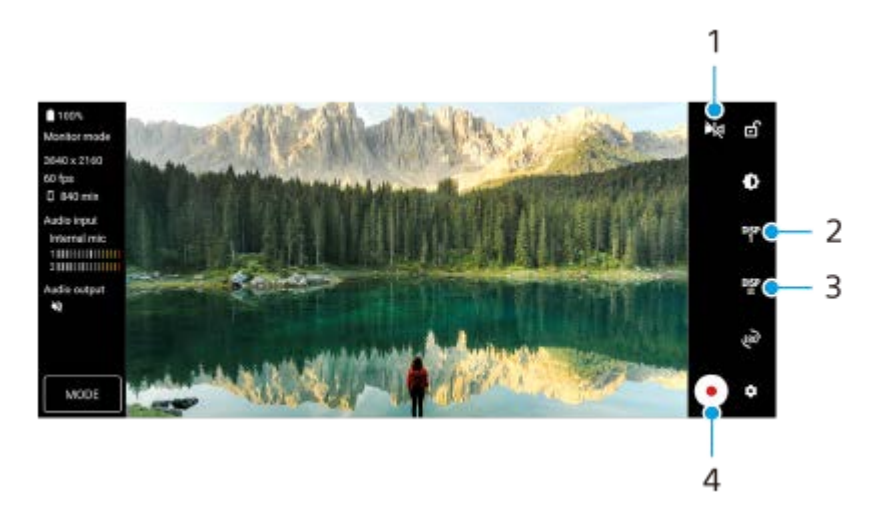

- Tryck för att växla till speglingsläget. **1.** Videoklipp strömmas och spelas in med normal bild även i speglingsläget.
- Tryck för att välja visning av funktioner för fotograferingshjälp bland DISP1, DISP2 och OFF. **2.** Du kan ställa in ofta använda kombinationer av funktioner för fotograferingshjälp som DISP1 eller DISP2 genom att trycka på  $\frac{D_{2}^{(s)}(1)}{D_{2}^{(s)}}$  (Ikon för visning av funktioner för fotograferingshjälp).
- Tryck för att ställa in funktionerna för fotograferingshjälp för DISP1 respektive DISP2. **3.** Tryck på fliken DISP1 eller DISP2 i menyn som öppnas och tryck sedan på respektive reglage för att visa eller dölja funktioner.

Tryck på  $\Xi$  (Ikon för redigering) för att göra inställningar för de olika funktionerna.

- [Rutnätslinjer]: Välj vilken typ av rutnät som ska visas.
- [Ramlinjer]: Välj mellan olika bildformat.
- [Vågform]: Välj mellan olika vågformstyper.
- [Falsk färg]: Anpassa falska färger och deras omfång genom att trycka på **₹** (Ikon för inställningar). Du kan anpassa upp till tre inställningar.
- [Zebra]: Ändra zebranivån med reglaget för zebra-ljusstyrka.
- **4.** Tryck för att starta eller stoppa inspelningen.

### **Strömningsläge**

Om du har flera registrerade kanaler och vill specificera strömningsdestinationen kan du nu välja en kanal för strömning även om du väljer [YouTube™] för [Anslut till].

## **Nya funktioner för Spelförbättrare**

### **Välja Spellägesstil**

Du kan välja Spellägesstil medan du håller på och spelar.

Tryck på (RI) (Flytande ikon) medan du spelar ett spel och tryck sedan på  $\bullet$  (Ikon för inställningar för Spelförbättrare) > [Spellägesstil] och välj ett alternativ.

För att ändra inställningen [Spellägesstil] för alla tidigare tillagda spel ska du, på huvudskärmen efter att ha startat appen Spelförbättrare, trycka på (Ikon för inställningar för Spelförbättrare) > [Standardstil för Spelläge] och därefter välja ett alternativ och trycka på [ANVÄND].

### **Ta en skärmbild med slutarknappen**

Du kan ta en skärmbild med slutarknappen.

För att ställa in att en skärmbild ska tas med slutarknappen i ett spel ska du, medan du spelar spelet, trycka på (Flytande ikon) och därefter trycka på (Ikon för inställningar för Spelförbättrare) > [HWB-genväg] > [Tryck på slutarknapp] > [Snabb skärmbild].

För att ställa in att en skärmbild ska tas med slutarknappen i alla tidigare tillagda spel ska du, på huvudskärmen efter att ha startat appen Spelförbättrare, trycka på  $\bullet$  (Ikon för inställningar för Spelförbättrare) > [Standard HWB-genväg] > [Tryck på slutarknapp] > [Snabb skärmbild] och sedan trycka på [ANVÄND].

### **Relaterade avsnitt**

[Spela in en video som du ser på enheten](#page-148-0)

# <span id="page-11-0"></span>**Ändringar efter det att programvaran uppdaterats till Android 13**

I tillägg till uppdateringarna i Android 13, har en del befintliga funktioner ändrats. Nedan anges några av de större ändringarna när din enhet uppdaterats till Android 13.

Denna Hjälpguide beskriver inte alla funktioner i Android 13. Vissa funktioner, inställningar och delar av skärmdesignen kan skilja sig från innehållet i denna Hjälpguide när du uppdaterat enheten till Android 13.

# **Dela ljud med flera enheter (Bluetooth LE Audio)**

Funktionen [Ljuddelning] för Bluetooth LE Audio gör att du kan skicka ljud till flera olika hörlurar samtidigt. Se lämpligt ämne i "Relaterade avsnitt" för mer information.

LE Audio kommer att finnas tillgängligt genom annan programuppdatering efter uppdateringen till Android 13 i vissa regioner och länder.

# **Ny låsskärm**

Följande ikoner visas på låsskärmen. Du kan snabbt få åtkomst till varje funktion på låsskärmen genom att röra vid och hålla kvar ikonerna.

 (Walletikon) kommer att visas om du installerar en NFC-betalningsapp och konfigurerar de lämpliga inställningarna.

Du kan visa eller dölja (■) (Walletikon) på låsskärmen. Hitta och tryck på [Inställningar] > [Skärm] > [Inställningar för låsskärm] och tryck sedan på reglaget [Visa Wallet].

 (Enhetsstyrningsikon) kommer att visas på låsskärmen om du installerar en enhetsstyrningsapp och konfigurerar de lämpliga inställningarna.

Du kan visa eller dölja (Enhetsstyrningsikon) på låsskärmen. Hitta och tryck på [Inställningar] > [Skärm] > [Inställningar för låsskärm] och tryck sedan på reglaget [Visa enhetsstyrning].

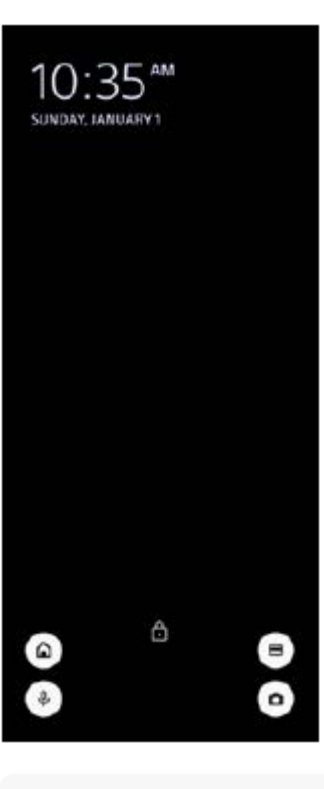

Du kan styra en ansluten extern enhet utan att låsa upp din enhet. Hitta och tryck på [Inställningar] > [Skärm] > [Inställningar för låsskärm] och tryck sedan på reglaget [Styr från en låst enhet] när du vill aktivera funktionen.

# **Ny panel Snabbinställningar**

Svep nedåt två gånger från skärmens överkant för att öppna panelen Snabbinställningar.

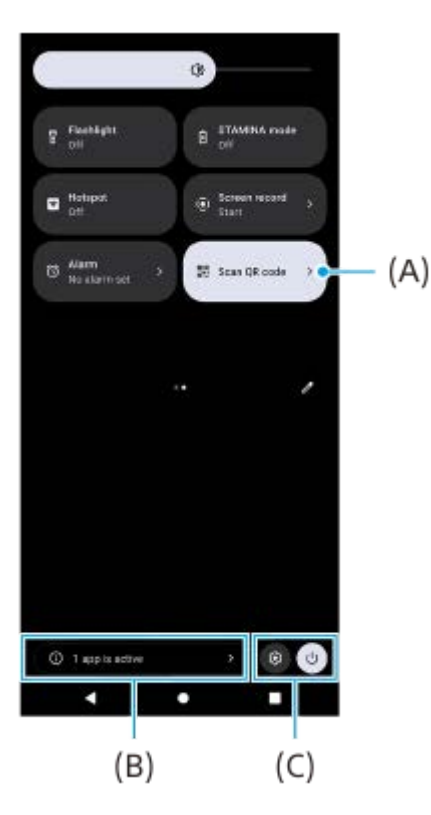

### **Öppna QR-skannern från panelen Snabbinställningar**

1. I panelen Snabbinställningar sveper du vänster eller höger för att hitta **Hin** (Skanna QR-kod) (A) och trycker sedan på den.

### **Styra aktiva appar (B)**

Tryck för att visa aktiva appar som kan påverka batterilivslängden, även om du inte använder dem. Du kan välja en app som kör och stoppa den. Alla appar kan inte stoppas.

### **Ändring av ikoners positioner (C)**

Tryck på (Ikon för inställningar) för att öppna menyn Inställningar. Tryck på (<sup>I</sup>) (Knapp för startmenyn) för att öppna startmenyn.

## **Bakgrund och utseende**

Du kan ändra systemets accentfärg för att överensstämma med den valda bakgrunden.

Tryck på ett tomt område på startskärmen, håll kvar fingret och tryck sedan på [Bakgrund och utseende]. **1.** Du kan välja de önskade färgerna eller inställningarna på inställningsskärmen för [Bakgrund och utseende].

### **OBS!**

[Dynamisk färg] under [Inställningar] > [Skärm] är inte längre tillgänglig.

# **Nya funktioner i Photo Pro**

### **Zooma steglöst i BASIC (grundläggande) läge**

Du kan zooma in och ut steglöst utan att byta objektiv, inte bara medan en video spelas in utan även medan ett foto tas.

### **Ändring av visningsmetoden för resultat av skanning av QR-kod**

Visningsmetoden för resultat av skanning av QR-kod har ändrats från en avisering till en banderoll. Peka med kameran mot QR-koden och tryck sedan på banderollen som visas i sökaren.

### **OBS!**

Aviseringar för QR-kod visas inte längre i aviseringspanelen.

## **Nya funktioner för Spelförbättrare**

### **Spelläge**

På skärmen [Spelläge] kan du optimera din enhet för spel och kontrollera enhetens tillstånd för att hjälpa dig att förbättra din spelupplevelse.

- Svep vänster eller höger överst på skärmen [Spelläge] för att välja ett alternativ från [Prioritera enhetsprestanda], **1.** [Balanserat], [Batteritid prioriteras] och [Anpassat].
- **2.** Bläddra nedåt på skärmen när du har valt ett alternativ för att kontrollera värdena för varje inställning.

### **Tips**

- I läget [Prioritera enhetsprestanda], [Balanserat] eller [Batteritid prioriteras] tilldelas gråmarkerade inställningar justerade värden automatiskt och kan inte ändras. Välj [Anpassat] för att skapa idealiska spelförhållanden genom att finjustera alla inställningar.
- Tryck på (Knappen Visa information) överst till höger på skärmen [Spelläge] för att visa beskrivningar av lägen och inställningar.
- Inställningarna för [H.S.-strömreglering], [Frigör RAM] och [Optimera pekområde] delas bland lägen. Du kan ändra inställningarna för varje spel.
- Ändringar av inställningar för Xperia Stream är aktiva när Xperia Stream är ansluten till din enhet. Xperia Stream kan endast köpas i vissa länder och regioner.

# **Nya funktioner för extern monitor**

Följande funktioner har lagts till i monitorläget.

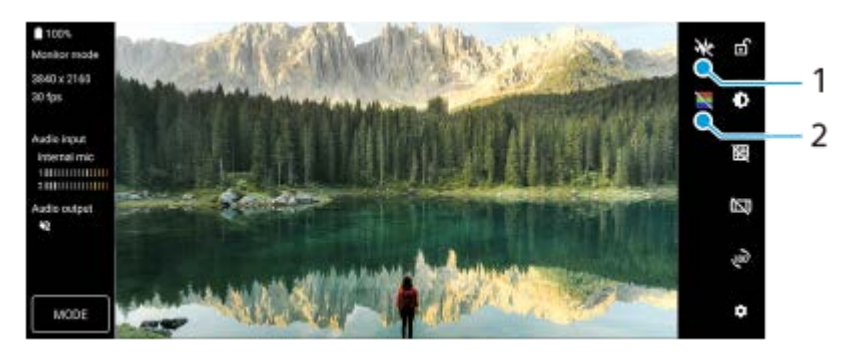

- Tryck för att visa och välja mellan olika vågformstyper. **1.** Du kan kontrollera exponeringen och färgbalansen för ingående video på de visade luminans- och färgtonsvågformerna.
- Tryck för att visa eller dölja falska färger. **2.** Du kan använda falsk färg för att kontrollera exponeringen för ingående video genom den färgade bilden vilket visar insignalens ljusstyrka.

# **Andra uppdaterade funktioner**

### **Välja vilket SIM-kort som ska hantera datatrafik om du använder två SIM-kort**

Inställningsåtgärden har ändrats.

- **1.** Hitta och tryck på [Inställningar] > [Nätverk och internet] > [SIM-kort].
- **2.** Välj det SIM-kort som du vill använda för datatrafik.
- **3.** Aktivera funktionen genom att trycka på reglaget [Mobildata].
- **4.** Slutför åtgärden genom att följa de eventuella anvisningarna på skärmen.

### **Förhindra att enheten oavsiktligt låses upp (Tryck för att låsa upp med fingeravtryck)**

När du använder fingeravtryck för att skydda enheten kan du använda funktionen [Tryck för att låsa upp med fingeravtryck] för att förhindra att enheten oavsiktligt låses upp i viloläge.

Hitta och tryck på [Inställningar] > [Säkerhet] och tryck sedan på reglaget [Tryck för att låsa upp med fingeravtryck] för **1.** att aktivera funktionen.

Enheten detekterar inte ditt fingeravtryck även om ditt finger vidrör strömknappen i viloläge. Lås upp enheten genom att trycka på strömknappen och hålla fingret på den.

### **Relaterade avsnitt**

[Dela ljud med flera enheter \(Bluetooth LE Audio\)](#page-199-0)

# <span id="page-15-0"></span>**SONY** [Hjälpguide](#page-0-0)

Smartphone Xperia 1 IV XQ-CT54/XQ-CT62/XQ-CT72

# **Översikt**

## **OBS!**

Skärmskydd kan hjälpa till att skydda enheten mot skador. Vi rekommenderar att du endast använder sådana skärmskydd som är avsedda för din Xperia-enhet. Användning av skärmskyddstillbehör från tredje part kan göra att enheten inte fungerar som den ska, på grund av att sensorer, linser, högtalare eller mikrofoner täcks, och kan medföra att enhetens garanti upphör att gälla.

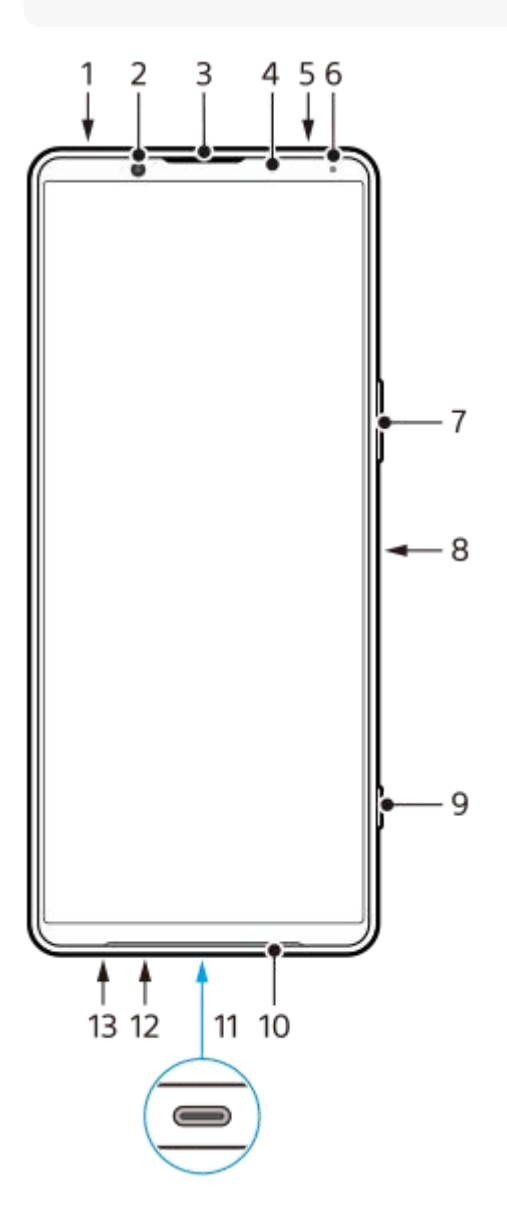

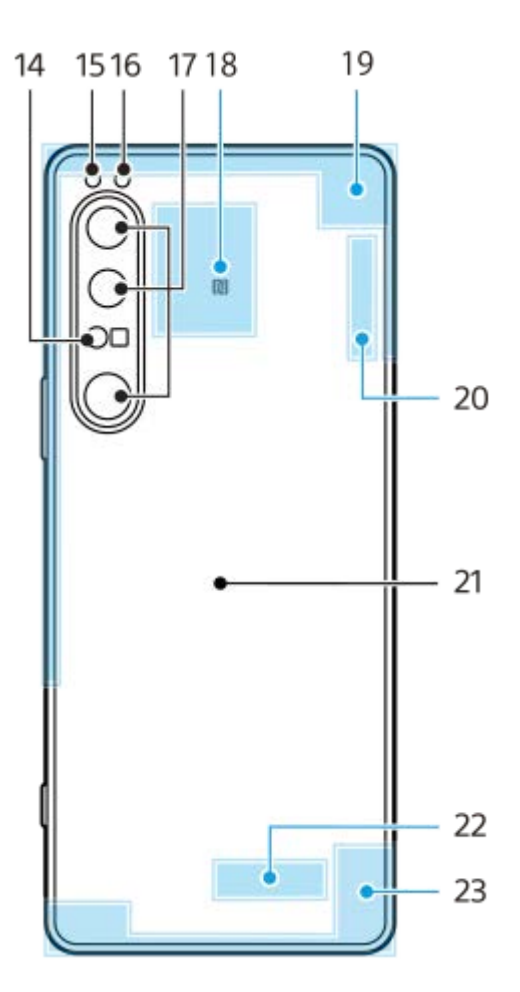

- **1.** 3,5 mm-ljuduttag
- **2.** Främre kamera
- **3.** Högtalare (vid örat)/andra högtalare
- **4.** Närhets-/ljussensor
- **5.** Andra mikrofon
- **6.** Laddnings-/aviseringslampa
- **7.** Volym-/zoomknapp
- **8.** Strömknapp/fingeravtryckssensor
- **9.** Slutarknappen
- **10.** Huvudhögtalare
- USB-port/-laddare **11.**

Du kan visa enhetens skärm på en tv eller en annan stor bildskärm genom att använda en USB Type-C<sup>®</sup>-kabel. Det går även att ansluta till internet via en nätverkskabel genom att använda en USB-nätverksadapter som finns i handeln.

#### **OBS!**

- När du ansluter enheten till en tv eller en annan stor skärm med hjälp av en USB Type-C-kabel måste kabeln vara kompatibel med bildskärmsportens standard. Observera att det kan hända att vissa funktioner eller visst innehåll på Xperia-enheten inte går att visa på tv:n eller på skärmen.
- Det kan hända att vissa USB-nätverkskort inte fungerar som de ska.
- **12.** Huvudmikrofon
- **13.** Kortplats för nano-SIM-kort/minneskort
- **14.** 3D iToF-sensor
- **15.** Lysdiod för blixt
- **16.** RGB-IR-sensor
- **17.** Huvudkamera
- **18.** NFC-avkänningsområde
- **19.** Mobilantenn
- **20.** Wi-Fi-/Bluetooth-/GPS-/mobilantenn
- **21.** Spole för trådlös laddning
- **22.** Wi-Fi-/Bluetooth-antenn
- **23.** Mobilantenn

### **5G mmWave-antennområde (endast XQ-CT62)**

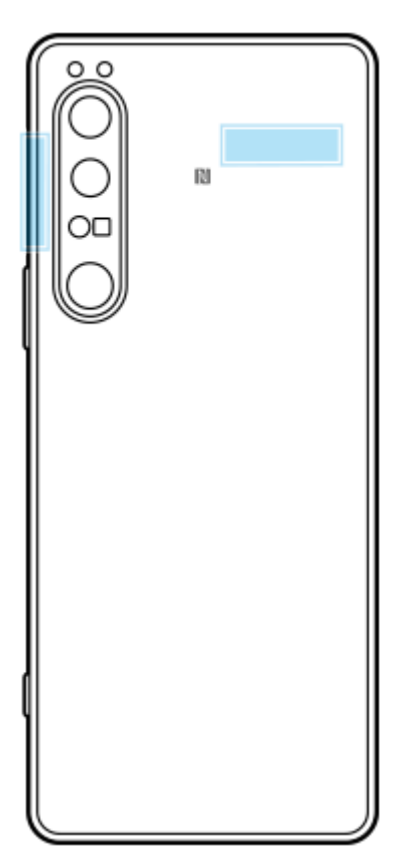

### **OBS!**

Täck inte över enhetens antennområde med din hand eller en hållare. Detta kan försämra kvaliteten på nätverkskommunikationen.

# <span id="page-18-0"></span>**Sätta i ett SIM-kort och ett minneskort**

Din enhet är kompatibel med nano-SIM-kort.

XQ-CT54 har stöd för användning av ett nano-SIM-kort och ett minneskort. Du kan använda enheten som en enhet med dubbla SIM-kort genom att sätta i ett nano-SIM-kort och konfigurera ett eSIM-kort.

XQ-CT62/XQ-CT72 har stöd för antingen två nano-SIM-kort eller ett nano-SIM-kort och ett minneskort.

### **OBS!**

- Även om du använder två SIM-kort som har stöd för 5G kan du endast använda 5G på det SIM-kort som är inställt för datatrafik. Du kan inte använda 5G på två SIM-kort samtidigt.
- XQ-CT54: Du behöver inte sätta i något nano-SIM-kort om du bara tänker använda ett eSIM-kort.
- Koppla från minneskortet innan du tar ur det för att förhindra dataförlust. För att ta ur minneskortet på ett säkert sätt ska du hitta och trycka på [Inställningar] > [Lagring], trycka på [Den här enheten] för att välja [SD-kort] och sedan trycka på (Ikon för mer) > [Mata ut].

### **Montering – XQ-CT54**

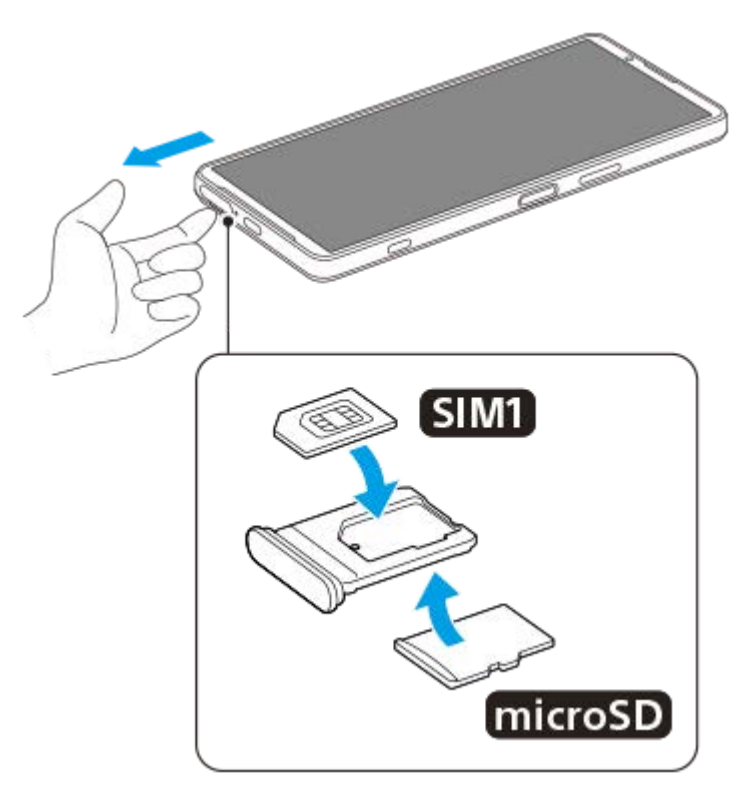

**Montering – XQ-CT62/XQ-CT72**

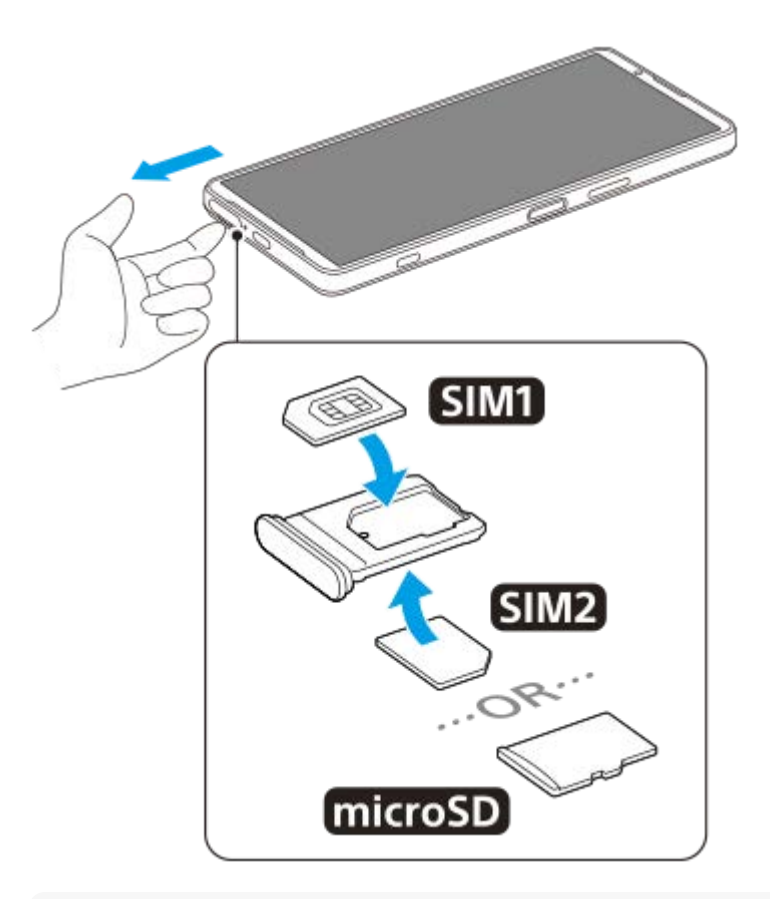

### **OBS!**

**3**

Klipp inte i ditt SIM-kort, då detta kan skada enheten.

**1 Dra ut SIM-korthållaren.**

**2 Placera huvud-SIM-kortet i positionen för SIM1 och se till att det sitter ordentligt på plats.**

**Placera antingen det andra SIM-kortet (SIM2) eller minneskortet i hållaren, vänt åt rätt håll, och se till att det sitter ordentligt på plats.**

**4 Tryck försiktigt tillbaka SIM-korthållaren i kortplatsen tills den är helt på plats.**

#### **Relaterade avsnitt**

[Menyn Inställningar](#page-152-0)

# <span id="page-20-0"></span>**Konfigurera ett eSIM-kort (endast XQ-CT54)**

Din enhet har stöd för eSIM-kort (nedladdade SIM-kort). För att använda ett eSIM-kort behöver du göra en inställning via menyn Inställningar.

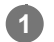

### **Hitta och tryck på [Inställningar] > [Nätverk och internet] > [SIM-kort].**

Om du har ett SIM-kort isatt eller ett eSIM-kort redan är nedladdat trycker du på + (Ikon för att lägga till).

**2 Följ anvisningarna på skärmen för att skanna QR-koden från din nätoperatör.**

### **OBS!**

Hur man gör för att ställa in ett eSIM-kort varierar mellan olika nätoperatörer. Om inställningen inte kan genomföras med det förfarande som beskrivs här, se inställningsförfarandet från din nätoperatör.

#### **Relaterade avsnitt**

**[Menyn Inställningar](#page-152-0)** 

# <span id="page-21-0"></span>**SONY** [Hjälpguide](#page-0-0)

**Smartphone** Xperia 1 IV XQ-CT54/XQ-CT62/XQ-CT72

# **Ställa in SIM-kort**

Om du använder två SIM-kort kan du göra följande:

- Ta emot inkommande kommunikationer via båda SIM-korten.
- Välja det nummer som du vill skicka utgående kommunikationer från eller ha möjlighet att välja SIM-kort varje gång du ska ringa ett samtal.
- Vidarekoppla samtal till det andra SIM-kortet när ett av SIM-korten inte går att nå (Smart vidarebefordran). Funktionen [Smart vidarebefordran] måste aktiveras manuellt.

Innan du börjar använda flera SIM-kort måste du aktivera dem och välja vilket SIM-kort som ska hantera datatrafiken.

### **Tips**

Din enhet fungerar även om bara ett SIM-kort är inställt.

## **Aktivera eller inaktivera användningen av två SIM-kort**

- **1.** Hitta och tryck på [Inställningar] > [Nätverk och internet] > [SIM-kort].
- **2.** Välj ett SIM-kort.
- **3.** Tryck på reglaget [Använd SIM-kort] för att aktivera eller inaktivera SIM-kortet.
- **4.** Tryck på (Bakåt-knapp) för att ställa in det andra SIM-kortet.

# **Byta namn på ett SIM-kort**

- **1.** Hitta och tryck på [Inställningar] > [Nätverk och internet] > [SIM-kort].
- **2.** Välj ett SIM-kort.
- **3.** Tryck på (Ikon för redigering) och ange sedan ett nytt namn.
- **4.** Tryck på [Spara].

## **Välja vilket SIM-kort som ska hantera datatrafik**

- **1.** Hitta och tryck på [Inställningar] > [Nätverk och internet] > [SIM-kort].
- **2.** Välj ett SIM-kort.
- **3.** Tryck på [Datainställning].
- **4.** Välj det SIM-kort som du vill använda för datatrafik.

## **Ange standard-SIM-kortet för att ringa samtal**

- **1.** Hitta och tryck på [Inställningar] > [Nätverk och internet] > [SIM-kort].
- **2.** Välj ett SIM-kort.
- **3.** Tryck på [Angiven för samtal].
- **4.** Välj det SIM-kort som du vill använda för att ringa samtal.

## **Aktivera funktionen [Smart vidarebefordran]**

- **1.** Starta appen Telefon.
- **2.** Tryck på (Ikon för mer) > [Inställningar] > [Konton för samtal] > [Smart vidarebefordran].
- **3.** Aktivera funktionen genom att trycka på reglaget.
- **4.** Slutför åtgärden genom att följa instruktionerna på skärmen.
- Det kan hända att funktionen [Smart vidarebefordran] inte går att använda beroende på kombinationen av nätoperatörer som har tillhandahållit SIM-korten.
- Funktionen [Smart vidarebefordran] går inte att använda när funktionen [Vidarebefordra alltid] är aktiverad i appen Telefon.

### **Tips**

- Om du ställer in ett SIM-kort för samtal och det andra SIM-kortet för datakommunikation kan det hända att du inte kommer åt internet medan du pratar i telefon. Aktivera i så fall [Mobildata under samtal]-reglaget på SIM-kortet för samtal. Du kan nu använda datakommunikation även under samtal.
- Om funktionen [Smart vidarebefordran] inte fungerar när du har aktiverat den bör du kontrollera att du har angett rätt telefonnummer för respektive SIM-kort. I vissa fall identifieras numren automatiskt vid konfigureringen. Annars ombeds du att ange dem manuellt.

#### **Relaterade avsnitt**

- [Menyn Inställningar](#page-152-0)
- [Sätta i ett SIM-kort och ett minneskort](#page-18-0)

# <span id="page-23-0"></span>**Sätta på enheten**

Det rekommenderas att du laddar batteriet i minst 30 minuter innan du startar enheten för första gången. Du kan använda enheten medan den laddas.

Första gången du startar enheten öppnas en installationsguide som hjälper dig att konfigurera de grundläggande inställningarna, anpassa enheten och logga in på dina konton, till exempel ditt Google-konto.

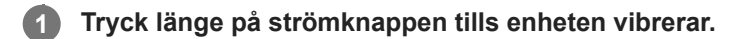

### **Stänga av enheten**

- **1.** Tryck på knappen för att höja volymen och strömknappen samtidigt.
- **2.** I menyn som öppnas trycker du på [Stäng av].

#### **OBS!**

Det kan ta en stund innan enheten stängs av.

#### **Tips**

- Du kan stänga av enheten från panelen Snabbinställningar. Svep nedåt två gånger från skärmens överkant och tryck sedan på (Knapp för startmenyn) > [Stäng av].
- Om strömknappen trycks in länge startar assistenten som standard i vissa länder/regioner. För att kunna stänga av enheten genom att trycka länge på strömknappen ska du hitta och trycka på [Inställningar] > [System] > [Rörelser] > [Startmeny] och sedan trycka på [Håll ned för att öppna assistenten]-reglaget för att inaktivera funktionen.

#### **Relaterade avsnitt**

- [Ladda enheten](#page-26-0)
- **[Menyn Inställningar](#page-152-0)**

# <span id="page-24-0"></span>**Sätta på eller stänga av skärmen**

När skärmen är avstängd kan enheten vara låst eller olåst beroende på skärmlåsinställningen. Via funktionen Aktiv låsskärm kan du se information som klockan och aviseringar utan att trycka på strömknappen.

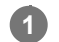

**1 Tryck på strömknappen och släpp genast upp den igen.**

### **Tips**

För att kunna aktivera skärmen genom att trycka på slutarknappen eller volymknappen ska du trycka på [Inställningar] > [System] > [Rörelser] och sedan trycka på [Väck skärmen vid knapptryck]-reglaget för att aktivera funktionen.

### **Relaterade avsnitt**

- [Aktiv låsskärm](#page-173-0)
- [Menyn Inställningar](#page-152-0)

# <span id="page-25-0"></span>**Konfigurera ett Google-konto på enheten**

Din Sony-enhet körs på Android-plattformen som har utvecklats av Google. En rad appar och tjänster från Google är tillgängliga i enheten när du köper den, till exempel Gmail, Google Maps, YouTube och Google Play. För att du ska få ut som mycket som möjligt av de här tjänsterna behöver du ett Google-konto. Med ett Google-konto kan du exempelvis göra följande:

- Hämta och installera appar från Google Play.
- Synkronisera e-post, kontakter och din kalender med Gmail.
- Du kan säkerhetskopiera, återställa och överföra dina data.
- Chatta med vänner via appen Google Duo.
- Synkronisera din webbläsarhistorik och dina bokmärken via webbläsaren Chrome.
- Identifiera dig som en behörig användare efter en programvarureparation med hjälp av Xperia Companion.
- Leta upp, lås eller rensa en förlorad eller stulen enhet på distans via Hitta min enhet.

För närmare information, besök [support.google.com/.](https://support.google.com/)

**1 Hitta och tryck på [Inställningar] > [Konton] > [Lägg till konto] > [Google].**

**2 Följ anvisningarna på skärmen för att skapa ett Google-konto eller logga in om du redan har ett konto.**

#### **Relaterade avsnitt**

- [Synkronisera data med användning av ett Google-konto](#page-30-0)
- **[Menyn Inställningar](#page-152-0)**

# <span id="page-26-0"></span>**SONY** [Hjälpguide](#page-0-0)

Smartphone Xperia 1 IV XQ-CT54/XQ-CT62/XQ-CT72

# **Ladda enheten**

Du kan ladda enheten från ett vägguttag eller en dator. Du kan använda enheten medan den laddas.

Om batteriet är helt urladdat kan det ta upp till 10 minuter innan enheten reagerar på laddningen. Under den tiden kan det hända att skärmen är helt svart och att ingen laddningsikon visas. Det kan ta några timmar för ett helt urladdat batteri att laddas fullt. Laddningshastigheten kan påverkas av omgivningstemperaturen.

Använd alltid laddare och USB-kablar från Sony eftersom andra typer av laddare och USB-kablar kan medföra ökade säkerhetsrisker.

### **OBS!**

Enheten har ett inbyggt, uppladdningsbart batteri som endast kan bytas av en auktoriserad Sony-servicepartner. Försök aldrig öppna eller montera isär enheten själv. Om du gör det kan skador uppstå och garantin sluta gälla.

### **Tips**

Det går snabbare att ladda enheten via ett vägguttag än via datorn. Du kan använda enheten medan den laddas.

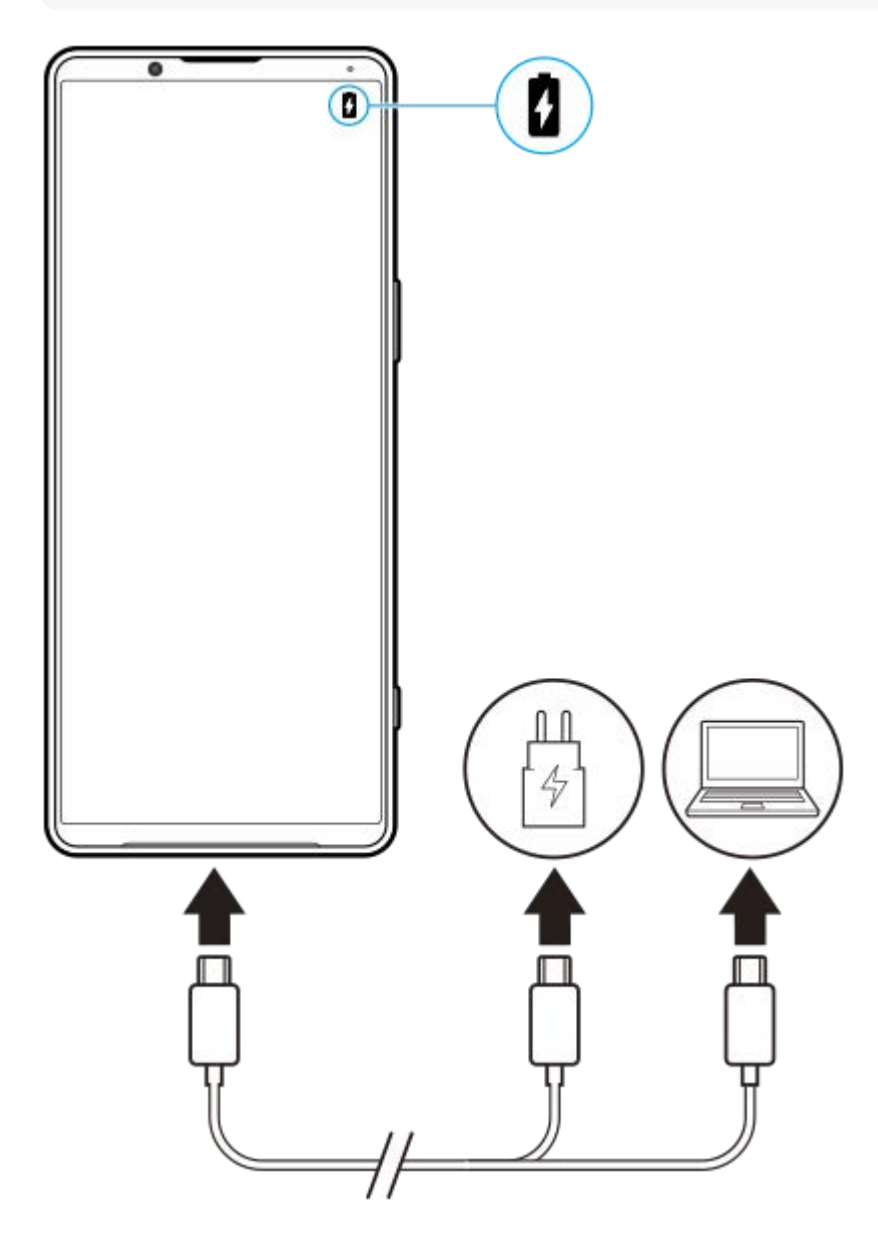

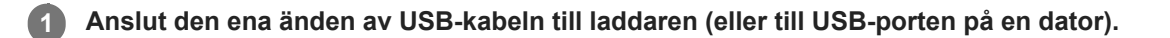

#### **Anslut den andra änden av kabeln till USB-porten på enheten. 2**

Aviseringslampan tänds när laddningen påbörjas.

**När enheten är fulladdad kopplar du bort kabeln från enheten genom att dra den rakt ut.**

Se till att du inte böjer kontakten.

### **Aviseringslampa för batteristatus**

- Grön: Batteriet laddas och laddningsnivån är högre än 90 %
- Orange: Batteriet laddas och laddningsnivån är 15–90 %
- Röd: Batteriet laddas och laddningsnivån är lägre än 15 %

#### **OBS!**

**3**

Om meddelandet nedan visas på enheten har ett laddningsfel uppstått. Sluta att använda enheten och kontakta en auktoriserad Sony-servicepartner för reparation.

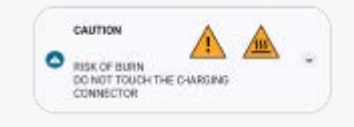

#### **Relaterade avsnitt**

**[Batteri- och energihantering](#page-164-0)** 

# <span id="page-28-0"></span>**Ladda enheten med en trådlös laddare**

Du kan köpa en Qi-certifierad trådlös laddare för att ladda enheten trådlöst.

Om du använder enheten medan den laddas kan laddningen ta längre tid eller till och med avbrytas för att skydda batteriet. Laddningen kan inaktiveras eller laddningsfunktionen påverkas om du använder vissa appar under laddning. Om exempelvis kameran används under trådlös laddning kan vitt brus förekomma på bilden. Se till att avlägsna eventuella skärm- eller telefonskydd när funktionen för trådlös laddning används. Tänk på följande:

- Placera inga metalldelar mellan enheten och laddaren på grund av risken för värmeskador.
- Lägg inga kreditkort på laddaren eftersom dessa kan avmagnetiseras eller gå sönder.

### **OBS!**

Om enheten placeras felaktigt på den trådlösa laddaren tar laddningen avsevärt längre tid.

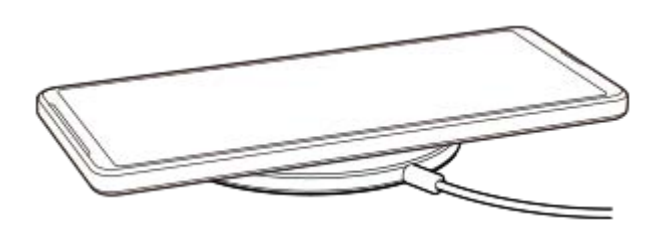

**Placera enheten på den trådlösa laddaren enligt laddarens anvisningar.** Spolen för trådlös laddning på enhetens baksida måste vara i kontakt med laddaren för att laddningen ska fungera. **1**

**2 När laddningen börjar tänds aviseringslampan och laddningsikonen visas på skärmen.**

**3 Ta bort enheten från den trådlösa laddaren när den är fulladdad.**

### **Ladda en annan enhet trådlöst från enhetens batteri (Batteridelningsfunktion)**

- **1.** Hitta och tryck på [Inställningar] > [Batteri] > [Batteridelningsfunktion].
- Aktivera funktionen genom att trycka på reglaget. **2.**

En symbol som anger var den andra enheten ska placeras på enhetens baksida visas. Om du vill sluta dela batteriet beroende på den återstående batterinivån eller batteridelningstiden trycker du på [Gräns för återstående batteri] eller [Gräns för laddningstid] och väljer sedan ett alternativ.

Placera den andra enheten på enhetens baksida och rikta den mot symbolen. **3.** När du laddar en mobiltelefon ska du placera din enhet och mobiltelefonen i ett kors.

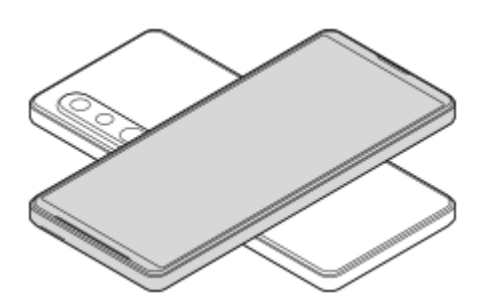

#### **OBS!**

- Batteridelningsfunktion kan inte användas medan enheten laddas trådlöst.
- Batteriladdningen går att överföra till en annan enhet med stöd för Qi. Vi kan dock inte garantera att det går att överföra batteriladdningen till alla enheter med stöd för Qi.

#### **Tips**

Enhetens Batteridelningsfunktion kan användas under laddning av enheten med en USB-kabel.

#### **Relaterade avsnitt**

- [Översikt](#page-15-0)
- [Menyn Inställningar](#page-152-0)

# <span id="page-30-0"></span>**Synkronisera data med användning av ett Google-konto**

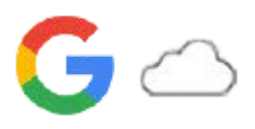

Du kan överföra data genom att synkronisera data via ditt konto. Det finns flera olika sätt att synkronisera data, beroende på vilken typ av enhet eller innehåll som du vill säkerhetskopiera och synkronisera. Du kan synkronisera data automatiskt när du startar din nya enhet eller synkronisera manuellt med hjälp av appen där innehållet finns.

### **Synkronisera data när du startar din nya enhet**

När du sätter på din nya enhet för första gången anger du ditt Google-konto och följer anvisningarna på skärmen för att synkronisera innehåll från din gamla enhet.

För närmare information, besök [support.google.com/android/answer/6193424.](https://support.google.com/android/answer/6193424)

#### **OBS!**

- Om du inte synkroniserade dina data när du satte på din nya enhet för första gången kan du överföra data från din gamla enhet genom att trycka på aviseringen i statusfältet på din nya enhet. Dra statusfältet nedåt, tryck på aviseringen för att slutföra installationen och följ sedan anvisningarna på skärmen.
- Du kan inte överföra appar, inställningar, samtalshistorik eller sms/mms manuellt. Följ anvisningarna på skärmen när du sätter på din nya enhet för första gången för att överföra dem.
- Vilka typer av data som går att överföra beror på typen av enhet och metoden för dataöverföring.

### **Gmail, kalender och kontakter**

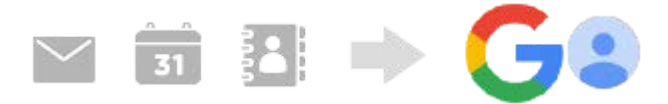

- **1.** Hitta och tryck på [Inställningar] > [Konton].
- Om ett Google-konto inte är inställt än trycker du på [Lägg till konto] och följer sedan anvisningarna på skärmen för **2.** att lägga till ett konto.
- Aktivera funktionen genom att trycka på reglaget [Synka data i appar automatiskt]. **3.** Din Gmail, din kalender och dina kontakter säkerhetskopieras automatiskt. Mer information finns i appens hjälpfunktion.

### **Bilder (foton) och videoklipp**

Du kan överföra foton och videoklipp genom att säkerhetskopiera dem från en annan enhet med Google Foto.

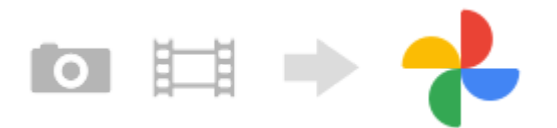

- Säkerhetskopiera foton och videor på din gamla enhet till Googles server via Google Foto och aktivera sedan **1.** synkroniseringsinställningarna.
- **2.** Logga in på samma Google-konto på din nya enhet som du använde på din gamla enhet.
- Starta Google Foto-appen. **3.** Foton och videor som har säkerhetskopierats från din gamla enhet kan visas och redigeras.

Om du vill spara filer i den nya enhetens internminne kan du ladda ned dem. Mer information finns i appens hjälpfunktion.

# **Musik och dokumentfiler**

Musik och dokumentfiler överförs genom att du säkerhetskopierar dem manuellt till Google Drive från din gamla enhet.

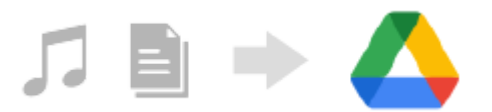

- **1.** Starta musik- eller filappen på din gamla enhet.
- **2.** Välj en fil som du vill ladda upp till Google Drive och spara den sedan på Google Drive med funktionen Dela.
- **3.** Logga in på samma Google-konto på din nya enhet som du använde på din gamla enhet.
- 4. Starta Google Drive-appen.

Filerna som säkerhetskopierats från din gamla enhet kommer att visas eller laddas ned. Mer information finns i appens hjälpfunktion.

#### **Tips**

Säkerhetskopiera musik och dokumentfiler från din nya enhet genom att trycka och hålla kvar fingret på filen som du vill säkerhetskopiera och sedan trycka på < (Ikon för att dela) för att spara den på Google Drive.

#### **Relaterade avsnitt**

- [Menyn Inställningar](#page-152-0)
- [Konfigurera ett Google-konto på enheten](#page-25-0)

# <span id="page-32-0"></span>**Överföra innehåll med hjälp av en dator**

Du kan överföra stora mängder data till din nya enhet från din gamla enhet med hjälp av en dator.

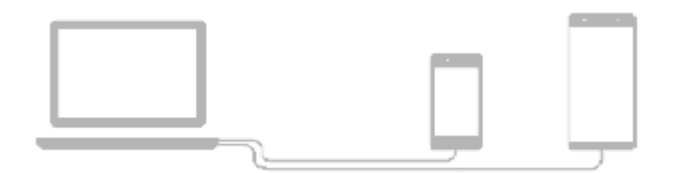

#### **Anslut både din nya enhet och din gamla enhet till en dator via en USB-kabel. 1**

På en Android-enhet drar du statusfältet nedåt, trycker på aviseringen för att ställa in USB-anslutningen och trycker sedan på [Tryck för fler alternativ.] > [Filöverföring].

Om din gamla enhet är en iOS-enhet följer du anvisningarna på skärmen.

### **Välj på datorn vilka filer som ska överföras från din gamla enhet och kopiera och klistra in eller dra och släpp sedan filerna till en valfri plats på din nya enhet.**

När du kopierar filer från din gamla enhet till din nya enhet ska du säkerställa att mappnamnen är identiska på båda enheterna.

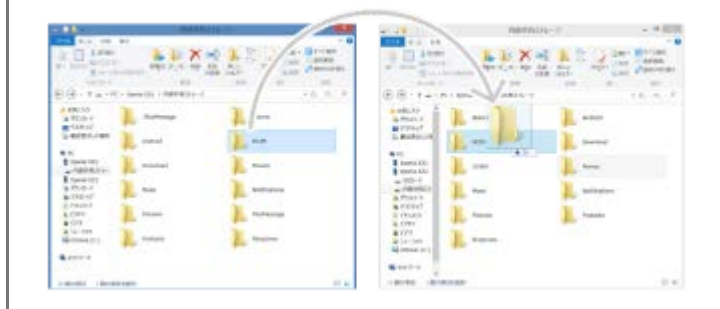

#### **OBS!**

**2**

- Använd alltid en USB-kabel från Sony eftersom andra typer av USB-kablar kan innebära ökade säkerhetsrisker.
- **Kontrollera att USB-kabeln är helt torr.**

# <span id="page-33-0"></span>**Överföra innehåll med ett SD-kort**

Du kan överföra foton, videor, musik och dokumentfiler från din gamla enhet med hjälp av ett SD-kort.

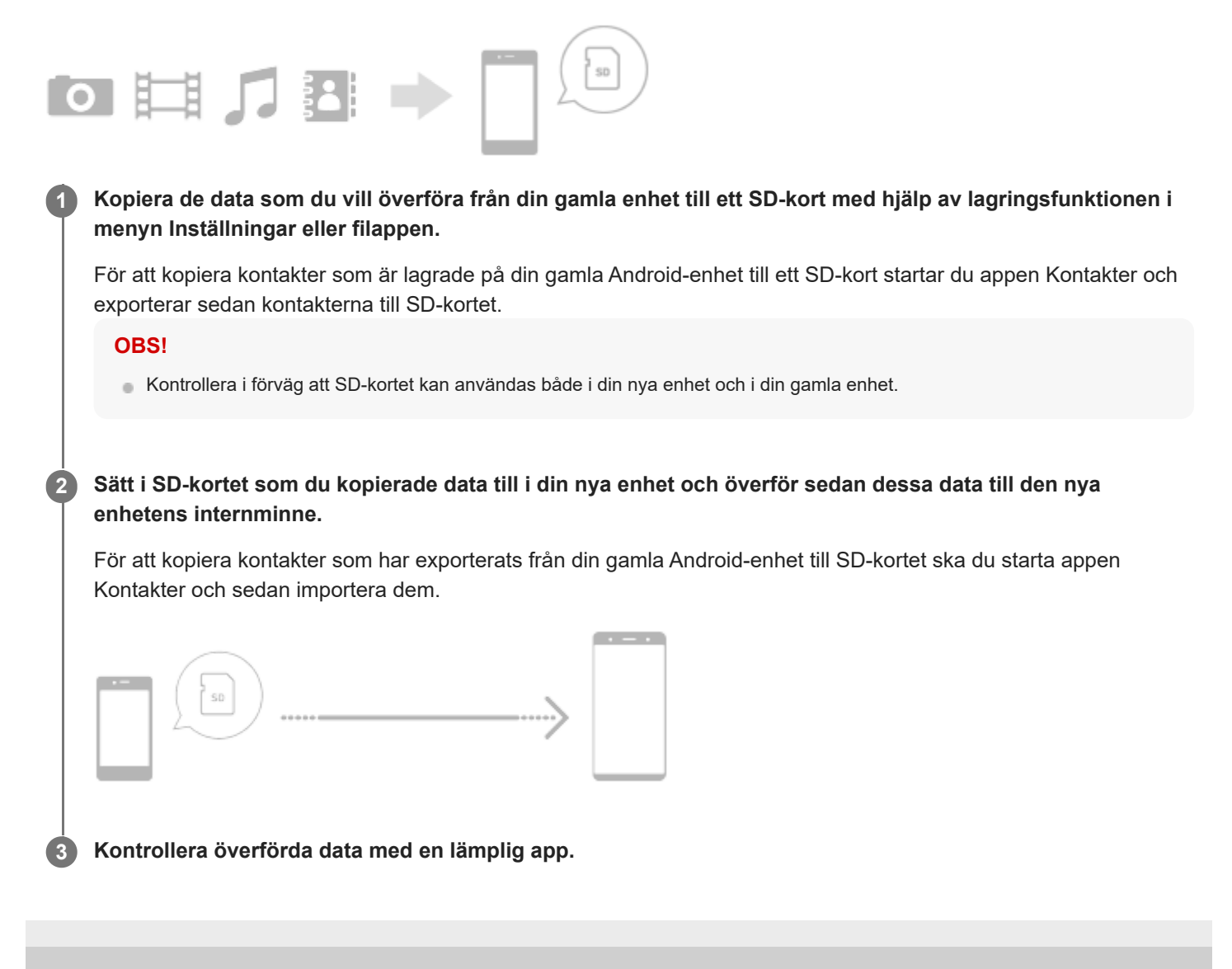

# <span id="page-34-0"></span>**SONY** [Hjälpguide](#page-0-0)

**Smartphone** 

Xperia 1 IV XQ-CT54/XQ-CT62/XQ-CT72

# **Startskärmen**

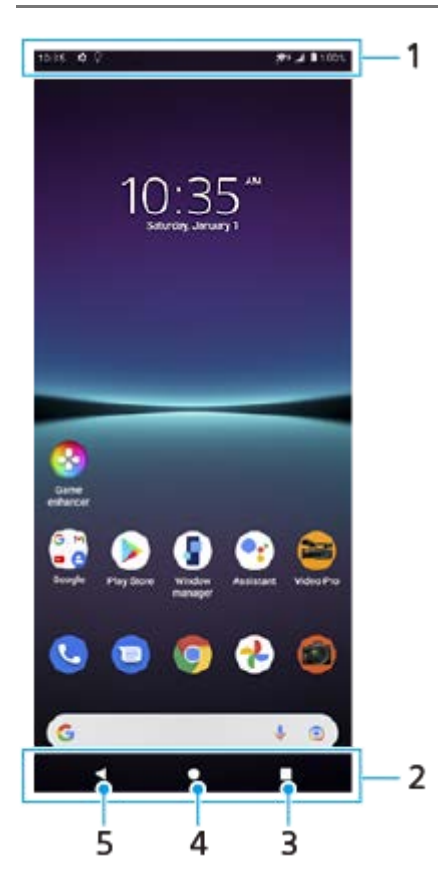

- **1.** Statusfältet
- **2.** Navigeringsfältet
- Översiktsknappen tryck för att hitta alla öppna appar. **3.**
	- Om du vill öppna en annan app trycker du på översiktsknappen, sveper åt vänster eller höger för att välja den app som du vill öppna och trycker sedan på appen.
	- Om du vill stänga en app trycker du på översiktsknappen, sveper åt vänster eller höger för att välja den app som du vill stänga och sveper sedan uppåt på appen.
- **4.** Startskärmsknappen tryck för att avsluta en app och gå tillbaka till startskärmen.
- **5.** Bakåtknappen tryck för att gå tillbaka till föregående skärm i en app eller stänga appen.

### **Tips**

Om de tre knapparna för startsidan, bakåt och översikten inte visas längst ned på skärmen kan du hitta och trycka på [Inställningar] > [System] > [Rörelser] > [Systemnavigering] > [Navigering med tre knappar].

### **Öppna panelen Snabbinställningar**

**1.** Svep nedåt två gånger från skärmens överkant.

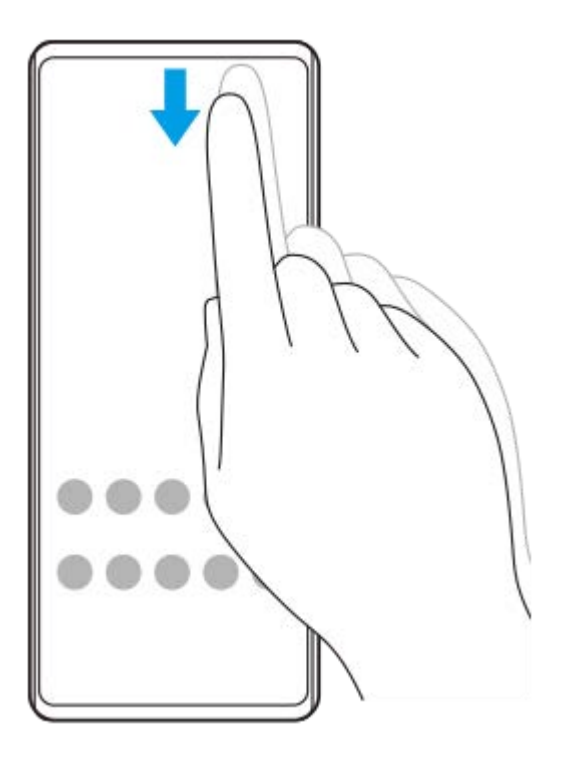

### **Visa alla appar i panelen med appar och öppna en app**

**1.** Svep uppåt från skärmens nederkant till dess överkant för att öppna panelen med appar.

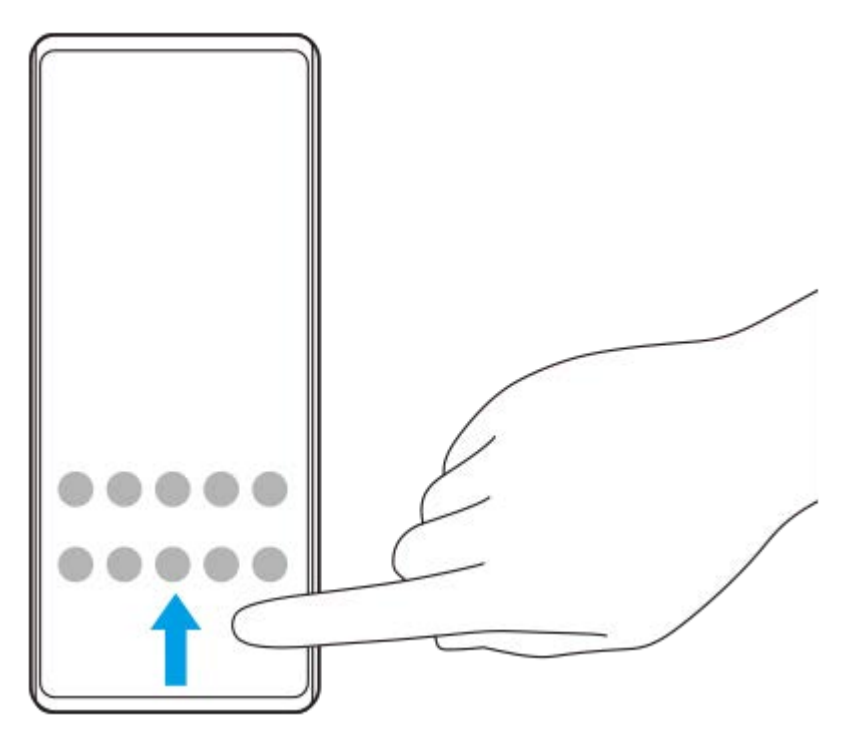

**2.** Tryck på den app som du vill öppna.

### **Ändra bakgrund**

Du kan ändra bakgrunden till en förinställd bild eller ditt favoritfoto.

**1.** Tryck på ett tomt område på startskärmen, håll kvar fingret och tryck sedan på [Bakgrunder].
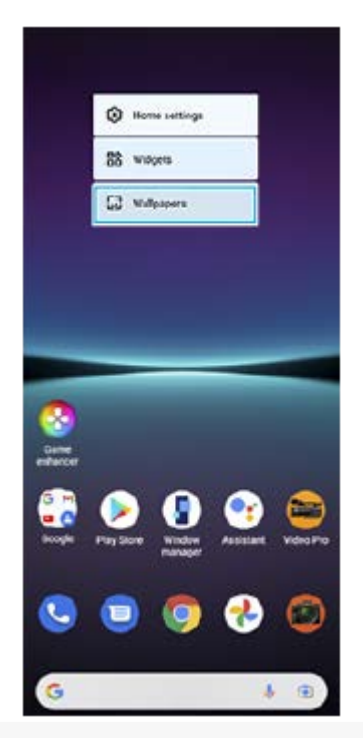

### **Tips**

Om du vill lägga till en widget på startskärmen trycker du på ett tomt område på startskärmen, håller kvar fingret och trycker sedan på [Widgetar].

### **Relaterade avsnitt**

- [Menyn Inställningar](#page-152-0)
- [Skärminställningar](#page-158-0)

**Smartphone** Xperia 1 IV XQ-CT54/XQ-CT62/XQ-CT72

# **Ta en skärmbild**

Du kan ta en stillbild av vilken skärm som helst på enheten i form av en skärmbild. När du har tagit en skärmbild kan du visa, redigera och dela bilden. Skärmdumpar som du tar sparas automatiskt i enhetens internminne.

**1 Tryck på knappen för att sänka volymen (A) och strömknappen (B) samtidigt.**

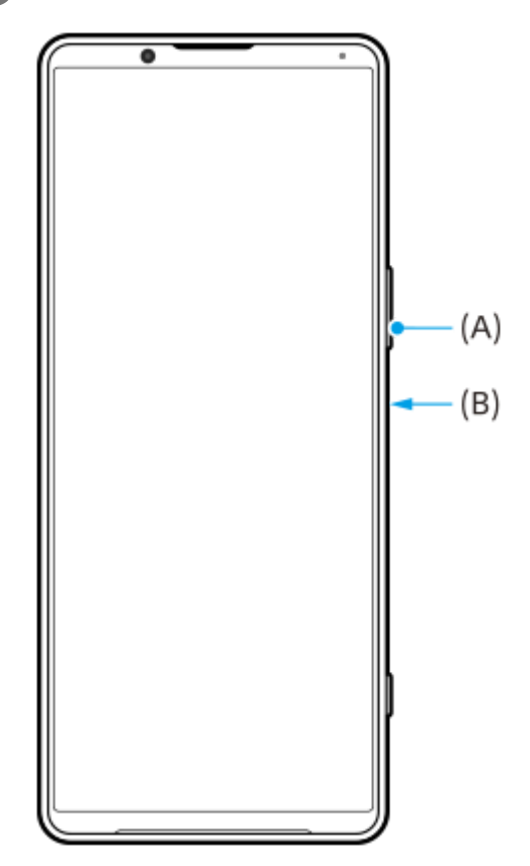

#### **Tips**

- Du kan ta en skärmbild genom att använda Side sense-menyn. Dubbeltryck på Side sense-fältet eller -cirkeln och tryck sedan på [Ta skärmbild].
- Du kan tilldela funktionen att ta skärmbilder till en gest i Side sense-fältet. För att ta en skärmbild med hjälp av Side sense-fältet ska du hitta och trycka på [Inställningar] > [Skärm] > [Side sense] > [Tilldelningar av gestfunktion], välja en gest bland [Trycka till två gånger på], [Dra uppåt] och [Dra nedåt] och sedan trycka på [Ta skärmdump].

### **Ta en rullande skärmbild**

Du kan ta en skärmbild av en skärm som är rullningsbar.

### **OBS!**

- Rullande skärmdumpar är tillgängliga om appen stödjer funktionen.
- **1.** Tryck på knappen för att sänka volymen och strömknappen samtidigt.
- **2.** Tryck på [Fånga mer].

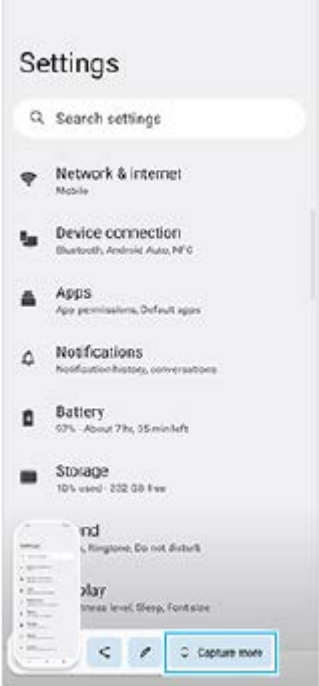

**3.** Dra linjen för att justera skärmbildsområdet och tryck sedan på [Spara].

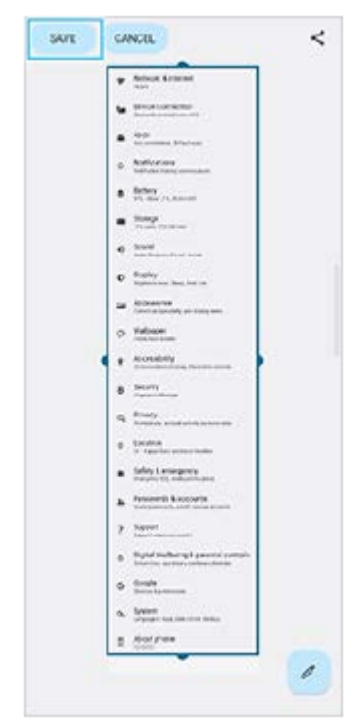

# **Ta en skärmbild av en nyligen använd app**

**1.** Tryck på (Översiktsknapp) i navigeringsfältet.

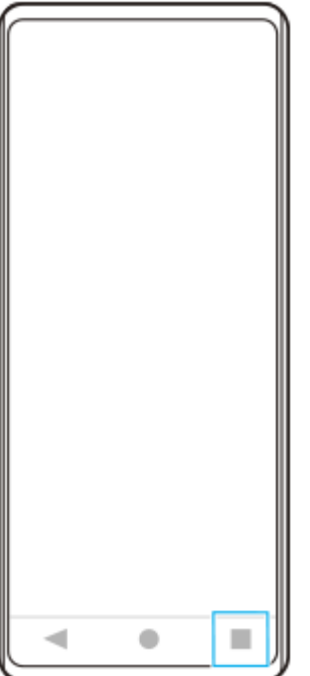

**2.** Svep åt vänster eller höger för att välja den app som du vill ta en skärmbild av och tryck sedan på [Skärmbild].

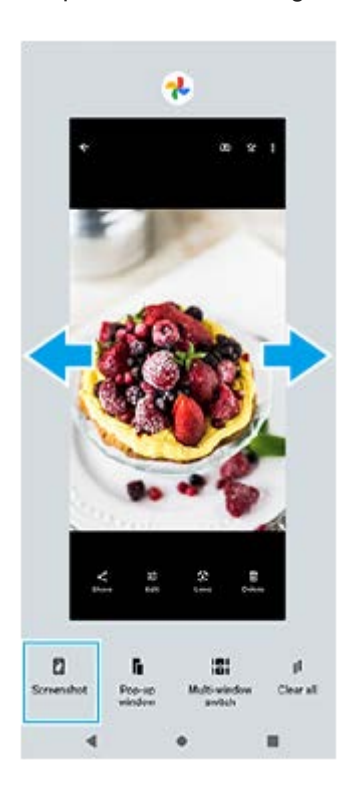

### **Relaterade avsnitt**

- [Ställa in övriga Side sense-alternativ](#page-47-0)
- [Menyn Inställningar](#page-152-0)

# **Inspelning av enhetens skärm**

Du kan spela in ett videoklipp på enhetens skärm. Inspelade videoklipp sparas automatiskt i enhetens internminne.

### **1 Svep nedåt två gånger från skärmens överkant för att öppna panelen Snabbinställningar.**

### Hitta ( $\widehat{\bullet}$ ) (Ikon för skärminspelning) genom att svepa åt vänster eller höger och tryck sedan på den.

Om det inte går att hitta ikonen på panelen Snabbinställningar trycker du på  $\bigotimes$  (Ikon för redigering) och drar och släpper ( $\widehat{\bullet}$ ) (Ikon för skärminspelning) i den övre delen av skärmen.

#### **Följ anvisningarna på skärmen för att börja spela in skärmen.**

När du vill avsluta inspelningen drar du statusfältet nedåt så att aviseringspanelen öppnas och sedan trycker du på aviseringen för skärminspelning.

#### **OBS!**

**2**

**3**

- Det går inte att använda skärminspelningsfunktionen och liknande funktioner i andra appar tillsammans med funktionerna [Skärmbild] eller [Spela in] i Spelförbättrare-appen.
- Det kan hända att det inte går att spela in enhetens skärm beroende på appdesignen.

#### **Relaterade avsnitt**

[Startskärmen](#page-34-0)

# <span id="page-41-0"></span>**Skanna QR codes**

Du kan skanna QR codes med Photo Pro.

**1 Hitta och tryck på (Ikon för Photo Pro) och ändra sedan fotoläget till [BASIC] (grundläggande).**

**Peka med kameran mot QR code och tryck sedan på aviseringen som visas.**

Om aviseringen inte visas ska du dra statusfältet nedåt så att aviseringspanelen öppnas och sedan bekräfta den.

### **Aktivera funktionen [QR Code-läsare]**

- **1.** Hitta och tryck på (Ikon för Photo Pro) och ändra sedan fotoläget till [BASIC] (grundläggande).
- **2.** Tryck på [MENU].
- **3.** Tryck på [QR Code-läsare] > [På].
- 4. Stäng menyn. Inställningen sparas.

#### **Tips**

**2**

För att visa QR Code-aviseringen på Photo Pro-appens skärm ska du hitta och trycka på [Inställningar] > [Appar] > [Photography Pro] > [Aviseringar] > [QR Code-läsare] och sedan trycka på reglaget [Visa på skärmen] för att aktivera funktionen med [Standard] valt.

#### **Relaterade avsnitt**

- [Ta ett foto eller spela in ett videoklipp](#page-68-0)
- **[Menyn Inställningar](#page-152-0)**

# <span id="page-42-0"></span>**Ange efter hur lång tid skärmen ska stängas av**

När din enhet är på och lämnas oanvänd under en viss tid blir skärmen mörk och stängs av för att spara batteri. Du kan ändra hur länge skärmen ska vara aktiv innan den stängs av.

**1 Hitta och tryck på [Inställningar] > [Skärm] > [Viloläge].**

**2 Välj ett alternativ.**

#### **Relaterade avsnitt**

[Menyn Inställningar](#page-152-0)

# **Smart bakgrundsbelysning**

Funktionen Smart bakgrundsbelysning ser till att skärmen är på så länge du håller enheten i handen. När du har lagt ned enheten stängs skärmen av utifrån din inställning för viloläge.

**1 Hitta och tryck på [Inställningar] > [Skärm] > [Smart bakgrundsbelysning].**

**2 Tryck på reglaget för att aktivera eller inaktivera funktionen.**

### **Relaterade avsnitt**

- [Menyn Inställningar](#page-152-0)
- [Ange efter hur lång tid skärmen ska stängas av](#page-42-0)

# <span id="page-44-0"></span>**Använda Side sense**

Du kan trycka på Side sense-fältet på kanten av skärmen eller föra en hand längs det för att förenkla användningen av enheten.

Du kan visa Meny för Side sense som en genväg till appar och inställningar eller menyn Flerfönster för att välja två appar i läget för delad skärm. Du kan växla mellan Side sense-menyn och Flerfönstermenyn genom att trycka på respektive flik. Det går även att återgå till föregående skärm genom att dra nedåt längs Side sense-fältet på kanten av skärmen. Se till att trycka på eller dra fingret inom Side sense-fältet.

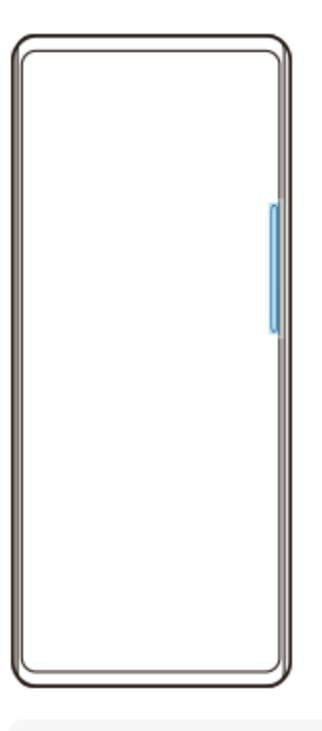

### **OBS!**

Side sense kanske inte är tillgängligt beroende på vilka appar och funktioner som du använder.

# **Anpassa Side sense-fältet**

Om du vill flytta Side sense-fältet uppåt eller nedåt trycker och håller du på Side sense-fältet och drar det sedan uppåt eller nedåt.

Du kan placera beröringspositionen var du vill på skärmen genom att trycka och hålla på Side sense-fältet och sedan dra det mot mitten av skärmen. Formen på Side sense-fältet ändras till en cirkel och du kan dra och flytta det vart du vill på skärmen.

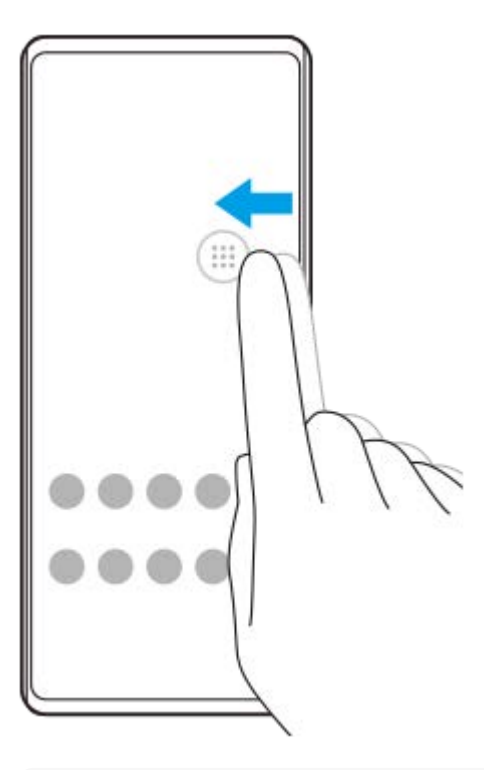

#### **Tips**

Om du vill återställa Side sense-fältet till den ursprungliga formen drar du cirkeln tillbaka till kanten av skärmen.

# **Visa Meny för Side sense**

Om du vill aktivera Side sense-menyn trycker du två gånger på Side sense-fältet eller cirkeln. Välj en app genom att följa anvisningarna på skärmen. Du kan även starta en app i ett pop-up-fönster.

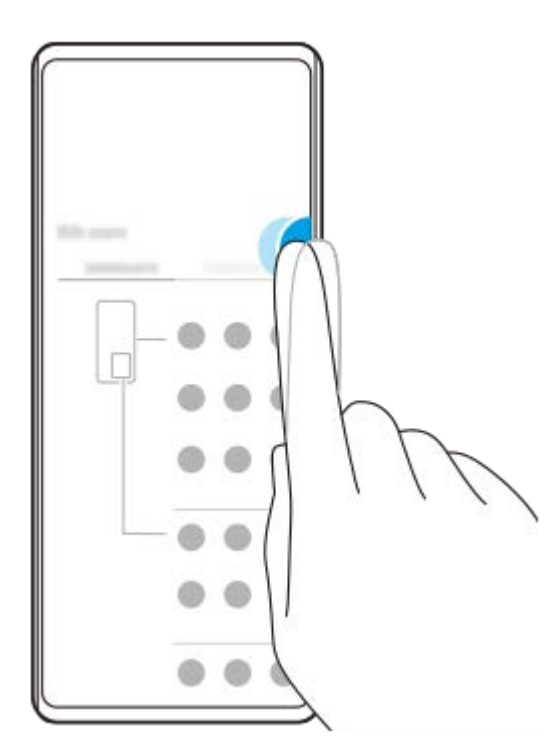

### **Tips**

För att lämna Meny för Side sense trycker du två gånger på Side sense-fältet eller trycker på ett tomt område på skärmen.

# **Visa flerfönstermenyn**

Svep Side sense-fältet eller cirkeln uppåt för att visa flerfönstermenyn. Följ anvisningarna på skärmen för att lägga till appar till en delad skärm.

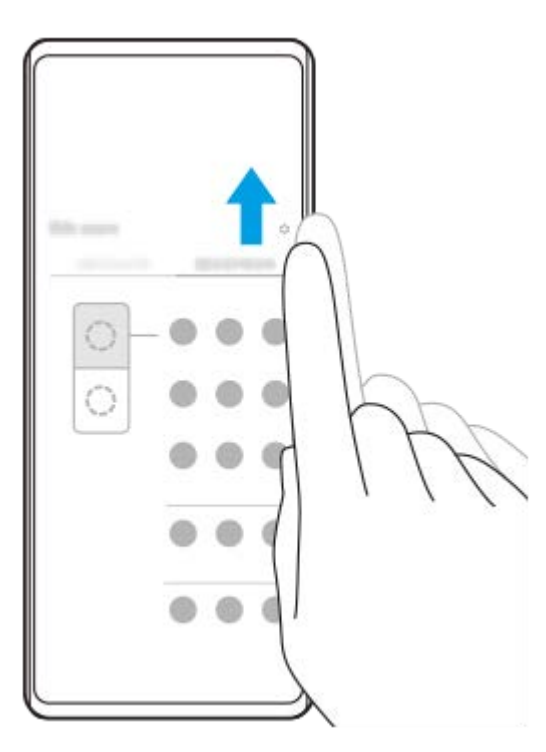

# **Återgå till föregående skärm med Side sense-fältet**

Svep Side sense-fältet eller cirkeln nedåt för att återgå till föregående skärm.

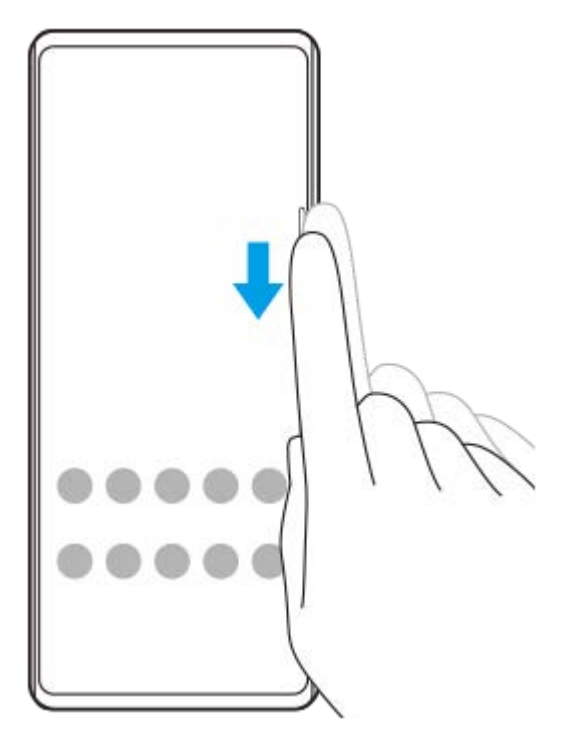

#### **Relaterade avsnitt**

I

- [Ställa in övriga Side sense-alternativ](#page-47-0)
- [Läget delad skärm](#page-48-0)
- [Läget för pop-up-fönster](#page-52-0)

# <span id="page-47-0"></span>**Ställa in övriga Side sense-alternativ**

Det går att ställa in hur funktionen Side sense fungerar eller anpassa menyn etc. Till exempel är följande alternativ tillgängliga för Side sense.

- Om du vill visa Side sense-fältet på en eller båda sidor av skärmen
- Skärmfunktioner vid gester

**1 Hitta och tryck på [Inställningar] > [Skärm] > [Side sense].**

**2 För att ställa in andra Side sense-alternativ ska du följa anvisningarna på den nedre delen av skärmen.**

#### **Tips**

- För att tilldela en skärmfunktion, som att ta en skärmbild, till en gest ska du hitta och trycka på [Inställningar] > [Skärm] > [Side sense] > [Tilldelningar av gestfunktion], välja en gest bland [Trycka till två gånger på], [Dra uppåt] och [Dra nedåt] och sedan välja ett alternativ.
- Du kan dölja Side sense-fältet genom att trycka på [Använda Side sense-fält]-reglaget. Även om Side sense-fältet är dolt kan du visa Side sense-menyn genom att trycka på (K) (Ikon för fönsterhanterare) på startskärmen.

#### **Relaterade avsnitt**

- [Menyn Inställningar](#page-152-0)
- [Använda Side sense](#page-44-0)

# <span id="page-48-0"></span>**Läget delad skärm**

I läget för delad skärm kan du visa två appar på samma gång, till exempel när du vill se dina foton och kalendern samtidigt.

# Visa appar i läget för delad skärm med användning av **(F)** (Ikon för fönsterhanterare)

- 1. Hitta och tryck på ( $\blacksquare$ ) (Ikon för fönsterhanterare) och tryck sedan på fliken [21:9 Flerfönster]. Flerfönstermenyn visas. Du kan även visa flerfönstermenyn genom att skjuta Side sense-fältet eller -cirkeln uppåt.
- **2.** Välj de appar som du vill visa på den övre och nedre halvan av skärmen.

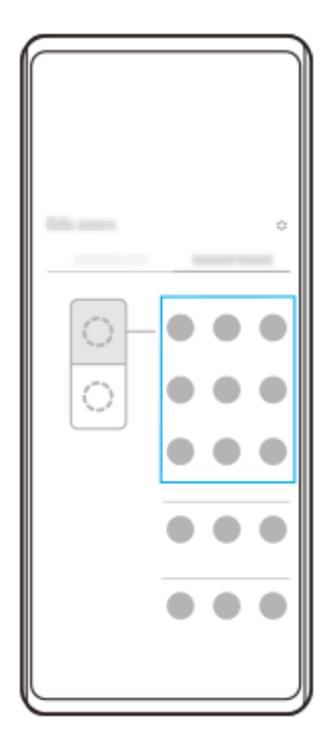

**Visa appar i läget för delad skärm med användning av (Översiktsknapp)**

**1.** Tryck på (Översiktsknapp) i navigeringsfältet.

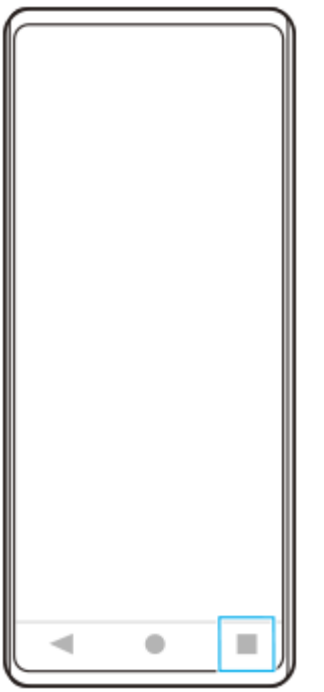

**2.** Tryck på [Flerfönsterväxling].

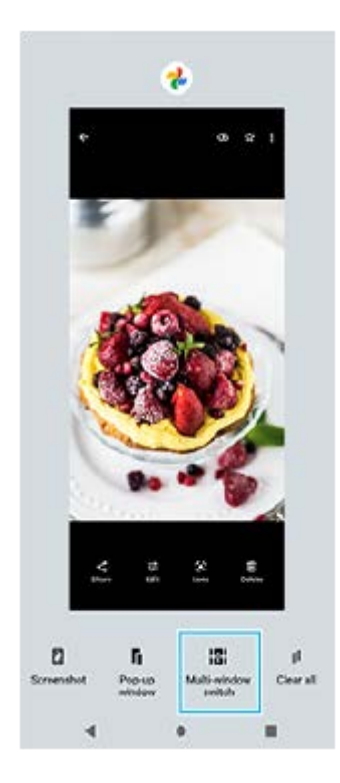

**3.** Svep åt vänster eller höger för att välja önskade appar och tryck sedan på [Klar].

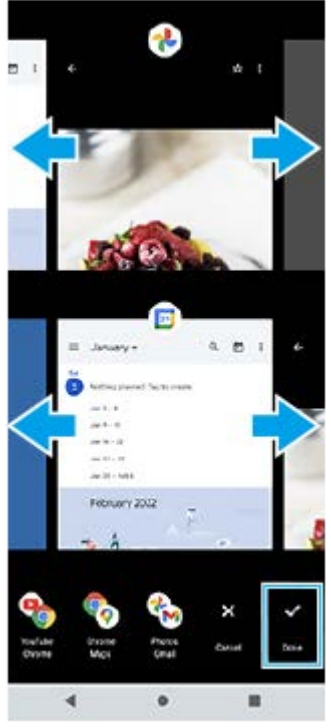

**Översikt över delad skärm**

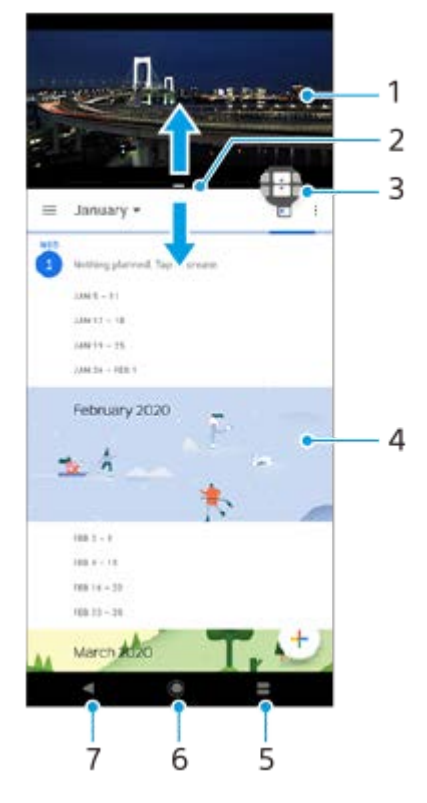

- **1.** App 1
- **2.** Gräns för delad skärm dra för att ändra fönstrens storlek
- 3. Ikon för flerfönsterväxling tryck på  $\oplus$  (Ikon för flerfönsterväxling) för att välja appar.  $\oplus$  (Ikon för flerfönsterväxling) visas när du drar i den delade skärmens gräns.
- **4.** App 2
- **5.** Översiktsknapp välj en nyligen använd app för det nedre fönstret
- **6.** Startskärmsknappen gå tillbaka till startskärmen
- **7.** Bakåtknappen gå tillbaka till föregående skärm i en app eller stäng appen

#### **OBS!**

Alla appar har inte stöd för läget för delad skärm.

# **Ändra storlek på fönster vid delad skärm**

**1.** Dra i den delade skärmens gräns mitt på skärmen.

### **Avsluta läget för delad skärm**

**1.** Dra den delade skärmens gräns längst upp eller längst ned på skärmen.

### **Relaterade avsnitt**

[Använda Side sense](#page-44-0)

# <span id="page-52-0"></span>**Läget för pop-up-fönster**

Du kan visa en annan app i ett litet fönster överlagrat ovanpå en app som körs i helskärmsläget. Du kan även visa en tredje app i pop-up-fönstret samtidigt som du visar två appar i läget för delad skärm.

# **Använda pop-up-fönstret**

- 1. Hitta och tryck på (**F**) (Ikon för fönsterhanterare). Side sense-menyn visas. Du kan även visa Side sense-menyn genom att dubbeltrycka på Side sense-fältet eller -cirkeln.
- **2.** Tryck på appen som du vill visa i ett litet fönster.

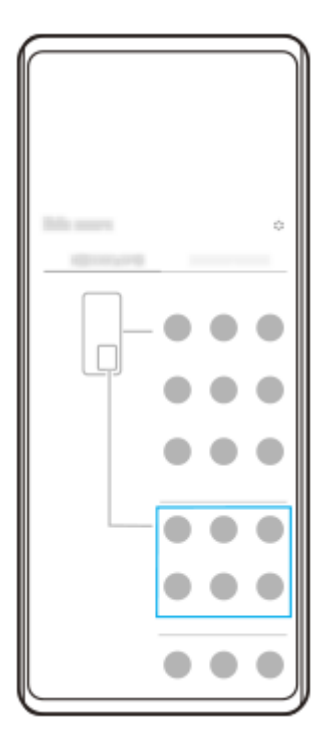

**Visa en nyligen använd app i läget för pop-up-fönster**

**1.** Tryck på (Översiktsknapp) i navigeringsfältet.

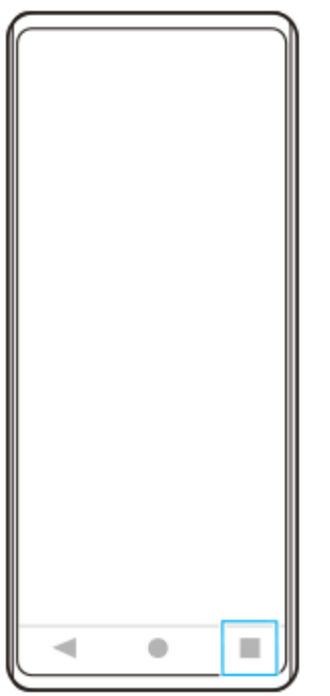

**2.** Svep åt vänster eller höger för att välja den app som du vill visa i ett litet fönster och tryck sedan på [Pop-up-fönster].

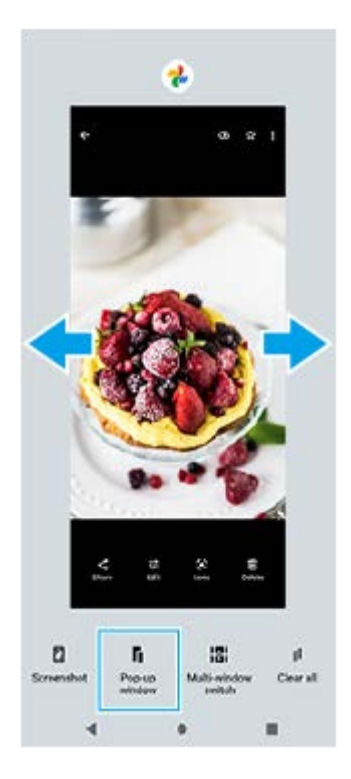

**3.** Svep åt vänster eller höger för att välja den app som du vill visa som helskärm och tryck sedan på den.

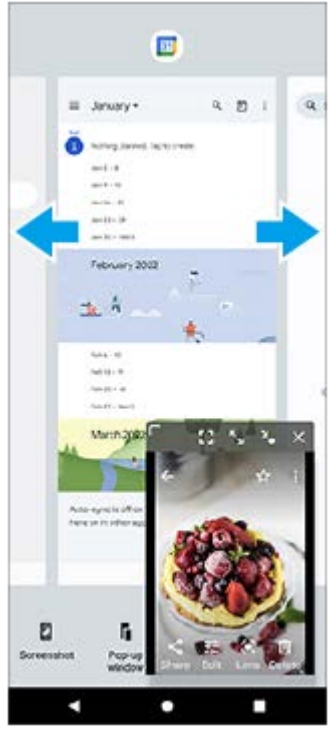

**Översikt över pop-up-fönstret**

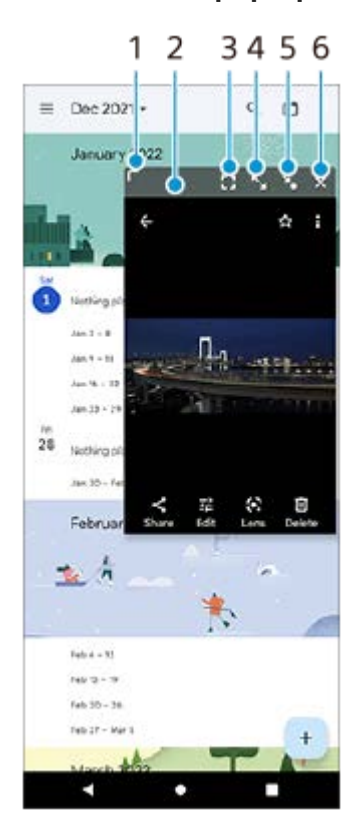

- **1.** Dra för att ändra storlek på fönstret.
- **2.** Dra för att flytta fönstret.
- **3.** Tryck för att lämna läget för pop-up-fönster och visa helskärmsläget.
- **4.** Tryck om du vill maximera fönstret.
- **5.** Tryck för att göra en ikon av fönstret.
- **6.** Tryck om du vill stänga fönstret.

### **OBS!**

- En del appar har inte stöd för pop-up-fönsterläget.
- Det kan hända att pop-up-fönstret inte går att använda beroende på vilken funktion eller app som du använder, till exempel när du använder Photo Pro.

### **Relaterade avsnitt**

[Använda Side sense](#page-44-0)

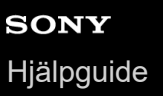

# **Enhandsläge**

Aktivera enhandsläget för att sänka hela skärmen så att du lättare kan använda den med en hand.

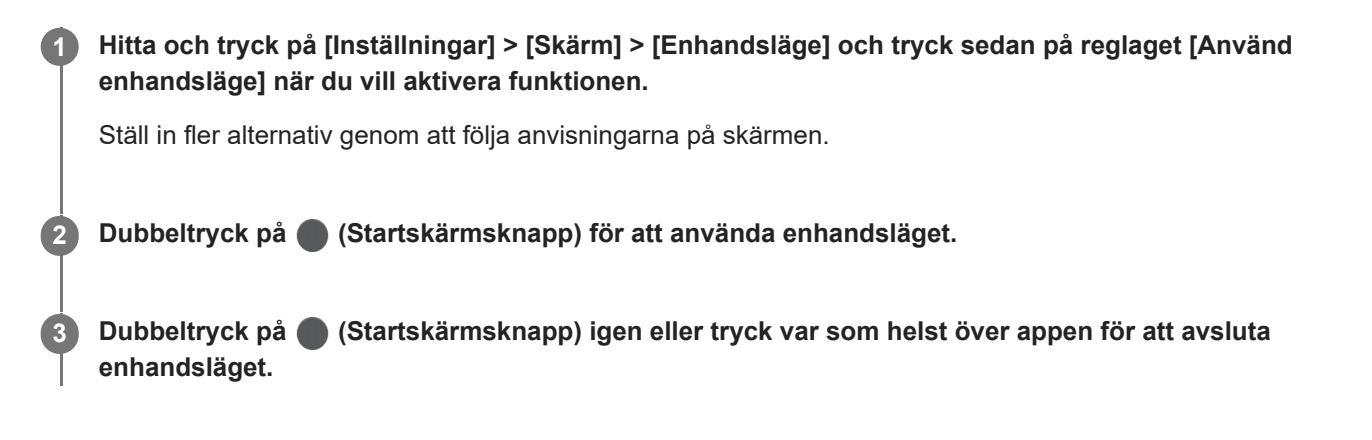

### **Relaterade avsnitt**

[Menyn Inställningar](#page-152-0)

<span id="page-57-0"></span>Smartphone Xperia 1 IV XQ-CT54/XQ-CT62/XQ-CT72

# **Larm**

Du kan ställa in ett eller flera larm och använda valfri ljudfil som är sparad på enheten som larmsignal. Larmet låter inte om enheten är avstängd.

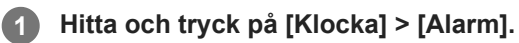

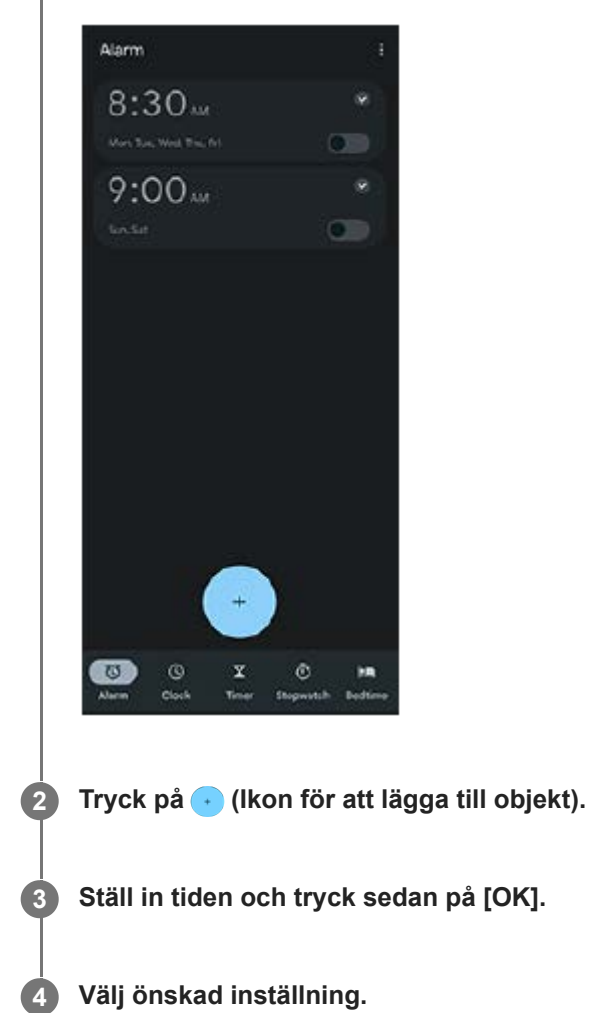

#### **Tips**

Om du vill lägga till en klockwidget på startskärmen trycker du på ett tomt område på startskärmen, håller kvar fingret, trycker på [Widgetar] och trycker och håller sedan på önskad klocka.

### **Relaterade avsnitt**

[Datum och tid](#page-161-0)

Smartphone Xperia 1 IV XQ-CT54/XQ-CT62/XQ-CT72

# **Aviseringslampa**

Aviseringslampan informerar dig om batteristatus och vissa andra händelser. Aviseringslampan är aktiverad som standard men kan inaktiveras manuellt.

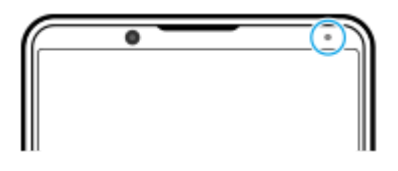

#### **OBS!**

När aviseringslampan är inaktiverad tänds eller blinkar den bara vid en batteristatusvarning, till exempel när batterinivån sjunker under 15 procent.

**1 Hitta och tryck på [Inställningar] > [Aviseringar].**

**2 Tryck på reglaget [Använd LED för inkommande aviseringar] för att aktivera eller inaktivera funktionen.**

### **Relaterade avsnitt**

**[Menyn Inställningar](#page-152-0)** 

### **Smartphone** Xperia 1 IV XQ-CT54/XQ-CT62/XQ-CT72

# **Statusfältet och aviseringspanelen**

Aviseringsikoner och statusikoner visas i statusfältet längst upp på skärmen. Aviseringsikoner informerar dig om händelser, till exempel nya meddelanden. Statusikoner informerar dig om olika statusförhållanden, t.ex. batteriets skick och signalstyrkan för mobilnätet eller Wi-Fi-nätverksanslutningar.

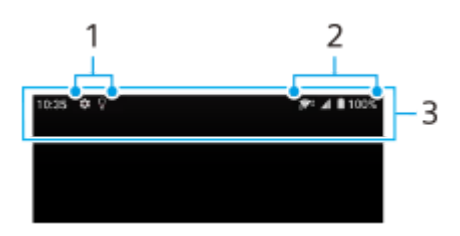

- **1.** Aviseringsikoner
- **2.** Statusikoner
- **3.** Statusfältet

### **Visa aviseringsinnehåll**

När du öppnar aviseringspanelen kan du se innehållet i aviseringsikonerna som visas.

**1.** Dra statusfältet nedåt för att öppna aviseringspanelen.

### **Tips**

- Tryck på  $\vee$  (Ikon för att expandera mer) om du vill expandera och visa mer information om en avisering. Alla aviseringar går inte att expandera.
- Tryck på | (Ikon för popup-fönster) för att öppna appen i pop-up-fönstret via aviseringen. Alla appar kan inte öppnas i pop-upfönstret.
- Om du vill avvisa en avisering på aviseringspanelen sveper du aviseringen åt vänster eller höger. Alla aviseringar kan inte avvisas.
- För att ändra aviseringsinställningarna ska du trycka på aviseringen och hålla kvar fingret tills (3) (Ikon för inställningar) visas och sedan trycka på denna ikon.

#### **Relaterade avsnitt**

- [Aviseringsikoner](#page-62-0)
- [Statusikoner](#page-60-0)

# <span id="page-60-0"></span>**Statusikoner**

- (Ikon för signalstyrka): Dessutom visas typen av mobilnät när mobildata sänds och hämtas.
- $\blacksquare$  (Ikon för ingen signal)
- $\bullet$   $\mathbb{R}$  (Ikon för dataroaming): Internationell roaming används.
- (Ikon för Wi-Fi-signal): En Wi-Fi-anslutning är aktiverad och data överförs. Numret som visas till vänster om ikonen varierar beroende på Wi-Fi-standarden för den aktuella anslutningen.
- (Ikon för Wi-Fi-anslutningsfel): En Wi-Fi-anslutning är aktiverad men det finns inte någon Internetanslutning. Den här ikonen visas även när du försöker ansluta till ett captive portal-nätverk. Krysset försvinner efter när du loggat in.

Om Google är blockerat där du befinner dig kan krysset visas även om enheten är ansluten till ett Wi-Fi-nätverk och det finns en fungerande Internetanslutning.

- $\blacksquare$  (Ikon för batteristatus)
- $\bullet$   $\blacksquare$  (Ikon för uppladdning av batteri)
- **R** (Ikon för STAMINA-läge)
- **(A)** (Datalagringsikon)
- **A** (Ikon för flygplansläge)
- ※ (Bluetooth-ikon): Enheten är ansluten till en Bluetooth-kompatibel enhet.
- $\mathcal{S}$ . (Ikon för avstängd mikrofon)
- (Ikon för högtalartelefon)
- $\Theta$  (Stör ej-ikon)
- $\bullet$   $\mathbf{\hat{N}}$  (Ikon för avstängt ljud)
- **II**II (Ikon för vibration)
- (Ikon för alarm)
- (GPS-ikon)

### **OBS!**

Alla ikoner som kan visas på din enhet är inte listade här. Den här listan är endast avsedd som referens och ändringar kan genomföras utan föregående meddelande.

### **Relaterade avsnitt**

#### [Ladda enheten](#page-26-0)

- [STAMINA-läge](#page-163-0)
- [Kontrollera dataanvändningen](#page-189-0)
- [Aktivera eller inaktivera Bluetooth-funktionen](#page-191-0)
- [Volym och vibrationer](#page-155-0)
- [Larm](#page-57-0)
- [Använda platstjänster](#page-160-0)
- [Aviseringsikoner](#page-62-0)

<span id="page-62-0"></span>**Smartphone** Xperia 1 IV XQ-CT54/XQ-CT62/XQ-CT72

# **Aviseringsikoner**

- **E** (Ikon för nytt SMS)
- **(Ikon för pågående samtal)**
- $\bullet \times$  (Ikon för missat samtal)
- **(I)** (Ikon för parkerat samtal)
- $\bullet$   $\bullet$  (Ikon för vidarekoppling av samtal): Vidarekoppling är på
- $\bullet\ \downarrow$  (Ikon för datahämtning)
- $\bullet$   $\bullet$  (Ikon för uppladdning av data)
- (Ikon för konfiguration av programvara): En grundkonfiguration för enheten är tillgänglig
- $\Box$  (Ikon för att installera senaste programvara): En programvaruuppdatering är tillgänglig
- **I [**] (Ikon för systemuppdatering): Systemuppdateringar är tillgängliga
- 3 (Ikon för hämtning av systemuppdatering)
- $\bullet$   $\Omega$  (Ikon för installation av hämtad systemuppdatering)
- **(Ikon för batterivård)**
- $\blacksquare$   $\overline{\mathcal{H}}$  (Ikon för batteridelning)
- $\mathbf{M}'$  (Ikon för dynamiska vibrationer)
- (Ikon för fler aviseringar): Fler aviseringar som inte visas

### **OBS!**

Alla ikoner som kan visas på din enhet är inte listade här. Den här listan är endast avsedd som referens och ändringar kan genomföras utan föregående meddelande.

#### **Relaterade avsnitt**

- [Batterivård](#page-162-0)
- [Ladda enheten med en trådlös laddare](#page-28-0)
- [Använda dynamiska vibrationer](#page-171-0)
- [Statusikoner](#page-60-0)

**Smartphone** Xperia 1 IV XQ-CT54/XQ-CT62/XQ-CT72

# **Upptäck Photo Pro**

Photo Pro har två huvudfunktioner: lägena BASIC (grundläggande) och AUTO/P/S/M. Med läget BASIC (grundläggande) kan du enkelt ta foton och spela in videoklipp på ett sätt som liknar en vanlig smartmobilkamera. Med lägena AUTO/P/S/M kan du ta snygga bilder precis som med en professionell kamera.

# **Läget BASIC (grundläggande)**

Genom att använda smartmobil kan du enkelt ta foton och spela in videoklipp genom att trycka på skärmen. Det går smidigt att byta objektiv från ultravidvinkel till telefoto.

Förutom att ta foton med inställningar som automatiskt justeras av kameran efter scenen och förhållandena, kan du även använda läget för kontinuerlig tagning, Bokeh-effekt, ljusstyrka och färgjustering med mera.

Gränssnittet ändras automatiskt så att du kan använda kameran både vertikalt och horisontellt.

Använd slutarknappen på skärmen eller enhetens slutarknapp för att ta foton och spela in videor i läget BASIC (grundläggande).

# **Vertikalt läge**

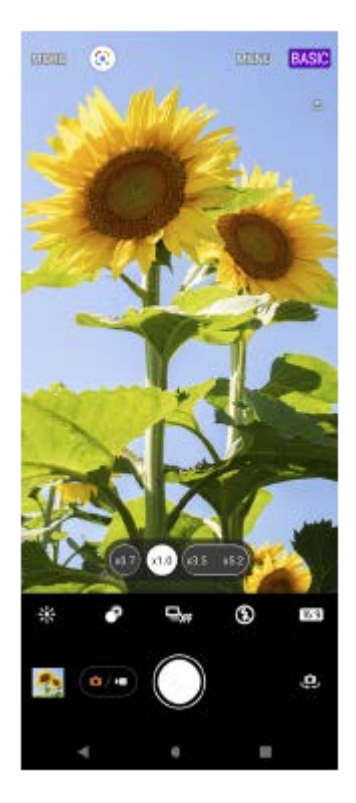

# **Horisontellt läge**

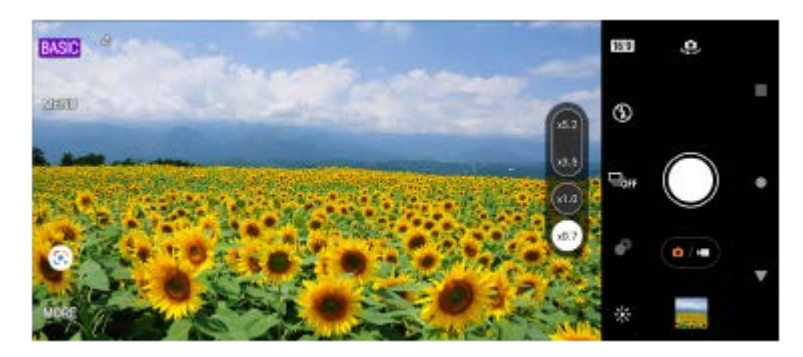

# **Lägena AUTO/P/S/M**

Lägena AUTO/P/S/M har reglage som vanligtvis finns på professionella kameror. Det går att välja automatiska inställningar eller styra ISO-känsligheten, slutartiden och vitbalansen med mera manuellt. Det går även att mata ut bilder till RAW-format.

Använd enhetens slutarknapp för att ta stillbilder i lägena AUTO/P/S/M.

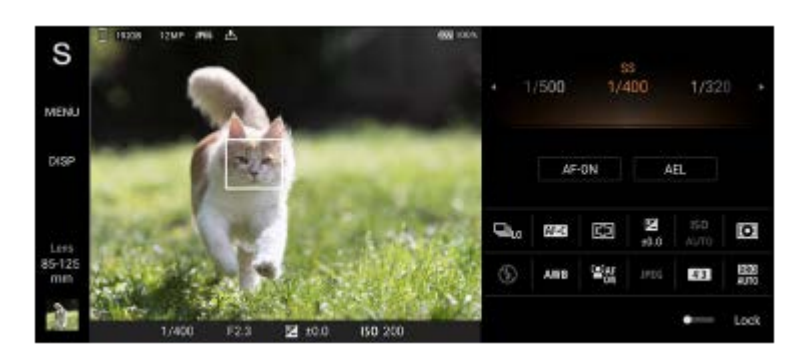

### **Relaterade avsnitt**

- [Översikt över läget BASIC \(grundläggande\)](#page-65-0)
- [Översikt över läget AUTO/P/S/M](#page-87-0)

<span id="page-65-0"></span>**Smartphone** Xperia 1 IV XQ-CT54/XQ-CT62/XQ-CT72

# **Översikt över läget BASIC (grundläggande)**

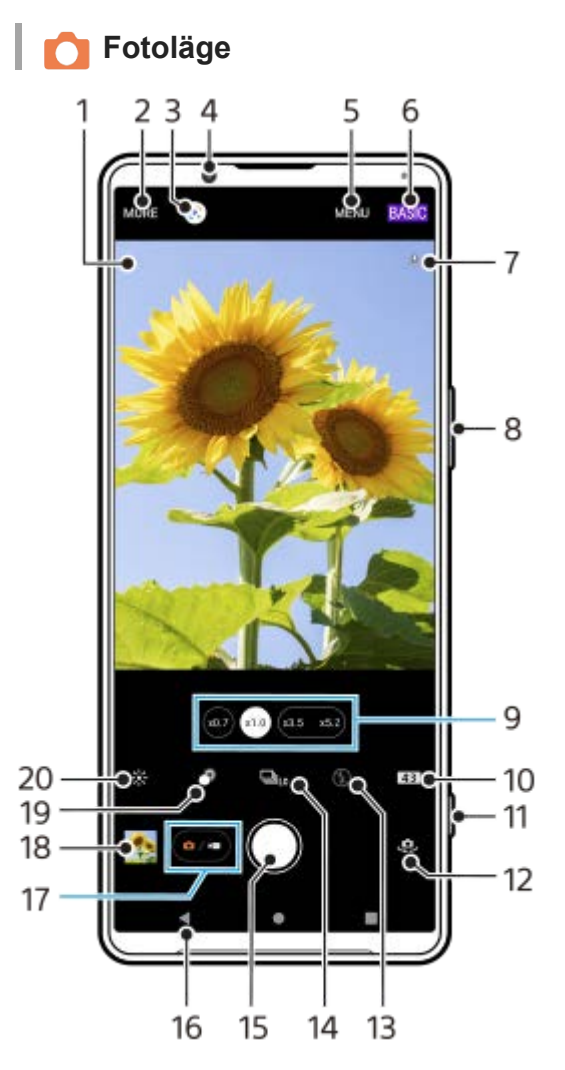

- Ikon för scenigenkänning och ikon för förhållande **1.** Dessa ikoner visas när Photo Pro automatiskt känner igen scener eller förhållanden.
- **2.** Välj kameraläge
- **3.** Google Lens
- **4.** Främre kamerans lins
- **5.** Inställningsmenyn för Photo Pro
- **6.** Ändra fotoläget
- **7.** Geotaggningsstatus
- **8.** Använd volymknappen för att zooma in eller ut
- **9.** Tryck på en av bildvinkelknapparna för att byta lins
- **10.** Välj ett bildformat
- **11.** Använd slutarknappen för att starta Photo Pro eller ta foton
- **12.** Växla mellan den främre kameran och huvudkameran
- **13.** Välj blixtinställning. Ikonfärgen ändras när blixten eller ficklampan aktiveras.
- 14. Matningsläge-knappen Välj en självutlösarinställning eller läget enkeltagning, kontinuerlig tagning eller kontinuerlig HDR-tagning.
- **15.** Använd slutarknappen för att ta foton
- **16.** Gå tillbaka eller stäng Photo Pro
- **17.** Växla mellan att ta foton och spela in videoklipp
- **18.** Tryck på miniatyren för att visa, dela eller redigera foton
- **19.** Tryck för att justera Bokeh-effekten
- **20.** Tryck för att justera färg och ljusstyrka

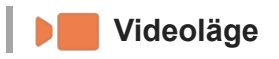

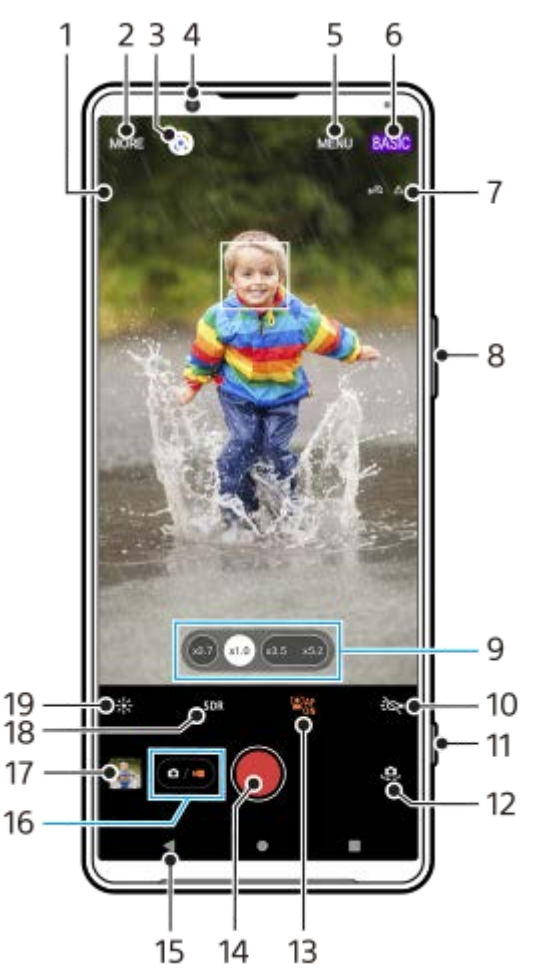

Vald mikrofon **1.**

Inget visas när enhetens egen mikrofon används.

- **2.** Välj kameraläge
- **3.** Google Lens
- **4.** Främre kamerans lins
- **5.** Inställningsmenyn för Photo Pro
- **6.** Ändra fotoläget
- **7.** Geotaggningsstatus
- **8.** Använd volymknappen för att zooma in eller ut
- **9.** Tryck på en av bildvinkelknapparna för att byta lins
- **10.** Tryck för att aktivera blixten. Ikonfärgen ändras när blixten aktiveras.
- **11.** Använd slutarknappen för att starta Photo Pro eller spela in videor
- **12.** Växla mellan den främre kameran och huvudkameran
- **13.** Tryck för att aktivera [Ansikte/ögon-AF]-funktionen
- **14.** Använd slutarknappen för att spela in videoklipp
- **15.** Gå tillbaka eller stäng Photo Pro
- **16.** Växla mellan att ta foton och spela in videoklipp
- **17.** Tryck på miniatyren för att visa, dela eller redigera videoklipp
- **18.** Tryck för att välja HDR (High Dynamic Range) eller SDR (Standard Dynamic Range).
- **19.** Tryck för att justera färg och ljusstyrka

#### **Relaterade avsnitt**

- [Välja kameraläge](#page-82-0)
- [Ta ett foto eller spela in ett videoklipp](#page-68-0)
- [Geotaggning](#page-112-0)
- [Funktioner som används ofta i läget BASIC \(grundläggande\)](#page-73-0)
- [Använda blixten](#page-103-0)
- **[Kontinuerlig tagning](#page-100-0)**
- [Självutlösare](#page-102-0)
- [Visa foton och videoklipp](#page-70-0)
- [Bokeh-effekt](#page-78-0)
- [Färg och ljusstyrka](#page-77-0)
- [HDR-videoinspelning](#page-79-0)
- [Skanna QR codes](#page-41-0)
- [Ansikte/ögon-AF \(stillbild/video\)](#page-107-0)

# <span id="page-68-0"></span>**Ta ett foto eller spela in ett videoklipp**

I detta avsnitt förklaras de grundläggande kamerafunktionerna i läget BASIC (grundläggande).

#### **Starta Photo Pro. 1**

- **Tryck ned enhetens slutarknapp helt.**
- **Tryck på 6 (Ikon för Kamera) från låsskärmen och håll kvar fingret.**
- Tryck på (3) (Ikon för Photo Pro) från panelen med appar.
- Tryck på strömknappen två gånger. Hitta och tryck på [Inställningar] > [System] > [Rörelser] > [Hoppa till kameran] och tryck sedan på reglaget när du vill aktivera funktionen.

**2 Ändra fotoläget till [BASIC] (grundläggande).**

**3 Tryck på (a/m)** (Knappen Växla mellan foton och videoklipp) för att växla mellan foto- och videoläge.

#### **Tryck på slutarknappen på skärmen eller på enhetens slutarknapp.**

Tryck på (Ikon för Kamera) för att ta ett foto när du spelar in ett videoklipp.

#### **OBS!**

**4**

Observera att vissa funktioner eventuellt inte går att använda beroende på inställningarna.

#### **Tips**

- Kontrollera att linserna är rena. Ett fingeravtryck eller lite smuts kan försämra fotokvaliteten.
- Använd självutlösaren när du behöver lite extra förberedelsetid eller för att undvika suddiga foton.
- Kontrollera ofta enhetens minnesstatus. Högupplösta foton och videoklipp förbrukar mer minne.
- Du kan skanna in en QR-kod.

### **Slutarknapp på skärmen**

Slutarknappen på skärmen används på olika sätt beroende på kameraläget och vilka funktioner som är aktiverade.

- ○ (Slutarknapp): Ta ett foto
- (Knappen Starta videoinspelning): Spela in en video
- **(iii)** (Knappen Pausa videoinspelning): Pausa en video
- $\bullet$  ( $\bullet$ ) (Knapp för att återuppta videoinspelning): Återuppta inspelning
- $\widehat{\hspace{1cm}}$  (Knappen Stoppa videoinspelning): Sluta spela in en video

#### **Tips**

Du kan förhindra att Photo Pro startas av misstag när du trycker och håller in enhetens slutarknapp. I läget BASIC (grundläggande) trycker du på [MENU] > [Starta med slutarknapp] > [Av].

Du kan ställa in om enheten automatiskt ska växla till läget BASIC (grundläggande) eller till det senast valda läget när du startar Photo Pro. Om du vill ändra inställningen i läget BASIC (grundläggande) trycker du på [MENU] > [Fotoläge vid start] > [Använd alltid läget Basic].

#### **Relaterade avsnitt**

- [Menyn Inställningar](#page-152-0)
- [Skanna QR codes](#page-41-0)
- [Identifiering av scener och förhållanden](#page-104-0)
- [Funktioner som används ofta i läget BASIC \(grundläggande\)](#page-73-0)
- [Visa foton och videoklipp](#page-70-0)
- [Självutlösare](#page-102-0)

# <span id="page-70-0"></span>**Visa foton och videoklipp**

Visa eller dela foton och videoklipp i Google Foto-appen efter att du tagit foton eller spelat in videoklipp.

# **Visa foton och videoklipp när du använder Photo Pro**

Du kan även redigera foton och videoklipp, till exempel genom att justera färgerna eller beskära foton.

**1.** Tryck på miniatyren **(A)** för att öppna ett foto eller videoklipp när du använder Photo Pro.

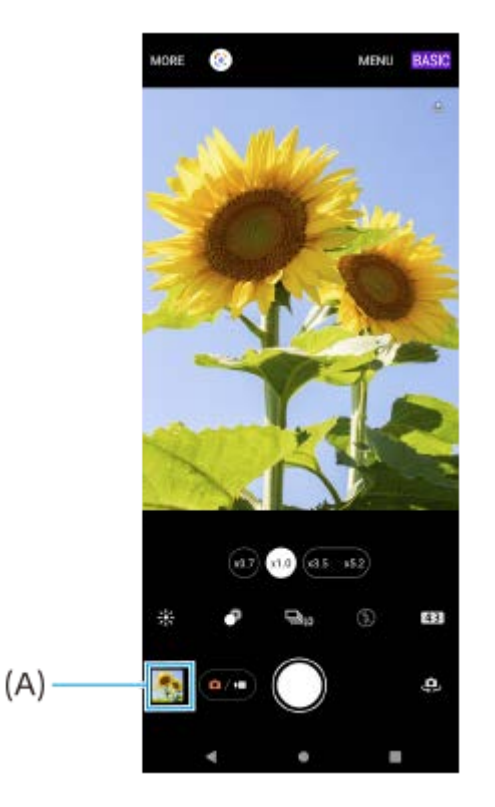

**2.** Svep åt vänster eller höger för att visa dina foton och videoklipp.

#### **Tips**

● Tryck på < (Ikon för att dela) för att dela ett foto eller ett videoklipp eller på 王 (Ikon för redigering) för att redigera det. Tryck på skärmen för att dölja eller visa ikoner.

# **Visa tidigare tagna foton eller inspelade videoklipp**

**1.** Starta Google Foto-appen.

#### **Tips**

**Mer information om Google Foto-appen finns på [support.google.com/photos.](https://support.google.com/photos)** 

#### **Relaterade avsnitt**

[Ta ett foto eller spela in ett videoklipp](#page-68-0)
# **Skanna QR codes**

Du kan skanna QR codes med Photo Pro.

**1 Hitta och tryck på (Ikon för Photo Pro) och ändra sedan fotoläget till [BASIC] (grundläggande).**

**Peka med kameran mot QR code och tryck sedan på aviseringen som visas.**

Om aviseringen inte visas ska du dra statusfältet nedåt så att aviseringspanelen öppnas och sedan bekräfta den.

### **Aktivera funktionen [QR Code-läsare]**

- **1.** Hitta och tryck på (Ikon för Photo Pro) och ändra sedan fotoläget till [BASIC] (grundläggande).
- **2.** Tryck på [MENU].
- **3.** Tryck på [QR Code-läsare] > [På].
- 4. Stäng menyn. Inställningen sparas.

#### **Tips**

**2**

För att visa QR Code-aviseringen på Photo Pro-appens skärm ska du hitta och trycka på [Inställningar] > [Appar] > [Photography Pro] > [Aviseringar] > [QR Code-läsare] och sedan trycka på reglaget [Visa på skärmen] för att aktivera funktionen med [Standard] valt.

#### **Relaterade avsnitt**

- [Ta ett foto eller spela in ett videoklipp](#page-68-0)
- **[Menyn Inställningar](#page-152-0)**

### **Funktioner som används ofta i läget BASIC (grundläggande)**

### **Ändra bildformatet**

- **1.** I läget BASIC (grundläggande) trycker du på (Ikon för bildformat).
- **2.** Välj en inställning.

#### **Tips**

Antalet foton och videoklipp som du kan lagra beror på vilken upplösning eller vilket MP-värde (megapixelvärde) som används och hur långa dina videoklipp är. Högupplösta foton och videoklipp tar upp mer minne, så tänk på att en lägre upplösning kan vara lämplig för vardaglig användning.

### **Justera kamerainställningarna**

- **1.** I läget BASIC (grundläggande) trycker du på [MENU].
- **2.** Svep i listan för att se de tillgängliga inställningarna och välj en inställning.

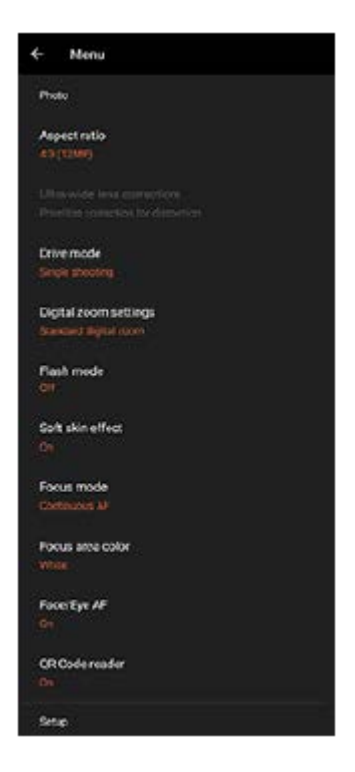

#### **OBS!**

Vilka inställningar som går att välja varierar mellan foto- och videolägena.

#### **Tips**

- Tryck på [Introduktion till funktioner] för att se information om olika funktioner.
- Tryck på [Tips] för att gå till webbplatsen med Photo Pro-tips.

**Växla mellan huvudkameran och den främre kameran**

1. Tryck på <a>(Ikon för att byta kamera) i läget BASIC (grundläggande) för att växla mellan huvudkameran och den främre kameran.

### **Byta lins och zoom**

Det går att byta lins när huvudkameran används.

- Tryck på en av bildvinkelknapparna medan du använder huvudkameran i läget BASIC (grundläggande). **1.**
	- $(\infty, \infty)$  (Ultravidvinkel-knapp)
	- (x1.0) (Vidvinkel-knapp)
	- $(x_{3.5} \ x_{5.2})$  (Telefoto-knapp)
- Zooma in bilden. **2.**
	- Dra bildvinkelknappen åt vänster och höger (i porträttläge) eller uppåt och nedåt (i landskapsläge).
	- Nyp ihop eller dra isär fingrarna på kameraskärmen.
	- Använd volymknappen.

### **Tips**

- Du kan zooma in och ut steglöst utan att byta objektiv medan en video spelas in.
- Om du vill zooma med digital bearbetning för att bibehålla mer av den ursprungliga bildkvaliteten trycker du på [MENU] > [Inställningar för digital zoom] > [AI superupplösningszoom].

### **Minska vindbruset vid inspelning**

- **1.** Tryck på (Knappen Växla mellan foton och videoklipp) för att välja ett videoläge i läget BASIC (grundläggande).
- **2.** Tryck på [MENU] > [Intelligent vindfilter].
- **3.** Aktivera funktionen genom att trycka på reglaget.

### **Relaterade avsnitt**

- [Ta ett foto eller spela in ett videoklipp](#page-68-0)
- [Skanna QR codes](#page-41-0)
- [Parkoppla med en Bluetooth-fjärrkontroll eller -greppenhet](#page-194-0)

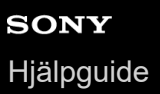

### **Ta en selfie**

Växla till den främre kameran och ta ett foto av dig själv. Om du vill undvika suddiga foton i dålig belysning ska du placera enheten på en stadig yta och använda självutlösaren för att hålla enheten stadigt.

Tryck på  $\overline{(\bullet)}$  (Knappen Växla mellan foton och videoklipp) för att välja ett foto- eller videoläge i läget **BASIC (grundläggande). 1 2 Tryck på (Ikon för att byta kamera) för att aktivera den främre kameran. 3 Tryck på (Ikon för självutlösare) för att välja fördröjningstid om du vill använda självutlösaren. 4 Tryck på slutarknappen på skärmen eller på enhetens slutarknapp för att ta en selfie.**

### **Ta en selfie med den handstyrda slutaren**

Använd den handstyrda slutaren för att ta ett foto automatiskt en viss tid efter att kameran har upptäckt handen. Funktionen för handstyrd slutare går bara att använda när den främre kameran används.

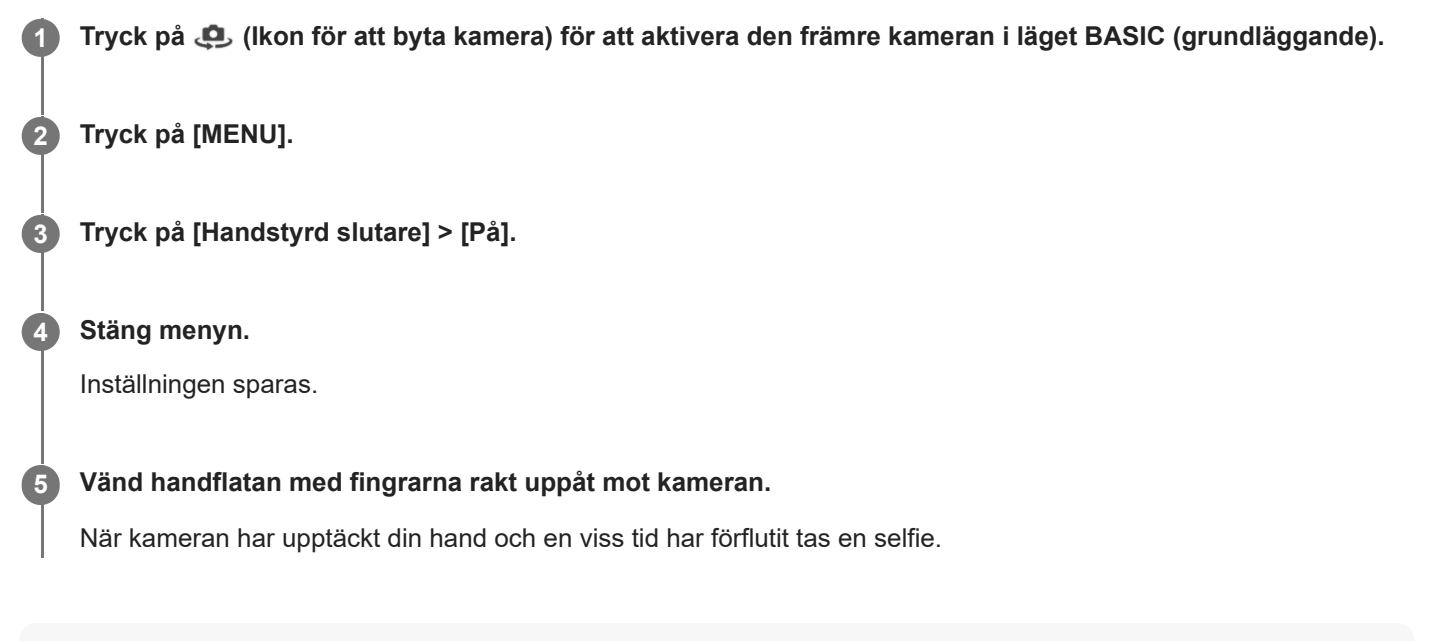

### **Tips**

När självutlösaren är inställd startar timern när kameran har upptäckt handen.

# **Färg och ljusstyrka**

Kameran justerar automatiskt färgen och ljusstyrkan genom att känna av ljusförhållandena och uppskatta det omgivande ljusets färgtemperatur. Digitalkameror kan endast uppskatta färgtemperaturen, så du kan behöva justera inställningarna för att få den helt korrekt.

Om foton tagna inomhus blir gulaktiga eller foton tagna med blixt blir blåaktiga kan du prova att justera färgen.

### **1 I läget BASIC (grundläggande) trycker du på (Ikon för färg och ljusstyrka).**

#### **Justera färgen och ljusstyrkan genom att dra i skjutreglagen. 2**

Ikonfärgen ändras när inställningarna justeras. Tryck på (Stäng-knapp) eller sökaren för att dölja skjutreglagen. För att återställa inställningarna trycker du på [Återst].

### **3 Tryck på slutarknappen på skärmen eller på enhetens slutarknapp för att ta ett foto eller spela in en video.**

#### **Tips**

Försök att hitta ljus med riktning och färg som ger bilden form och djup. Den här typen av ljus uppkommer naturligt precis före soluppgång och vid solnedgång. Naturligt dagsljus från ett fönster är också bra.

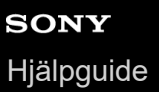

## **Bokeh-effekt**

Du kan ta bilder med bokeh-effekt när du använder enhetens huvudkamera. Bokeh-effekten gör fotots bakgrund oskarp för att framhäva motiv i förgrunden, för en konstnärlig effekt.

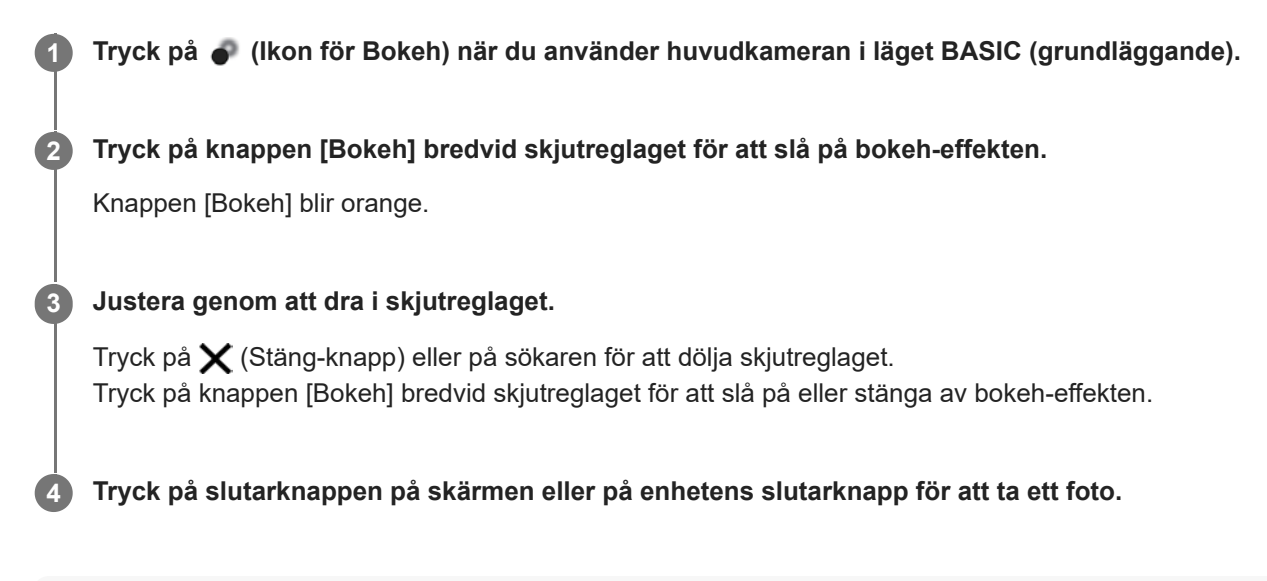

#### **OBS!**

- Bokeh-effekten går inte att välja när ( $\widehat{a}$ ) (Ultravidvinkel-knapp) har valts.
- Det går inte att zooma medan Bokeh-effekten används.

#### **Tips**

Om du hamnar för nära eller för långt bort från ett motiv när du använder Bokeh-effekten visas ett varningsmeddelande. Om detta inträffar justerar du avståndet mellan kameran och motivet för att ta fotot med Bokeh-effekt.

## **HDR-videoinspelning**

Aktivera HDR (High Dynamic Range) för att få dina videoklipp att se mer dramatiska ut och mer lika verkligheten. När [HDR(HLG/BT.2020)] är valt spelas video in med en kombination av HLG för gammakurvan och BT.2020 för färgrymden.

När [SDR(BT.709)] är valt spelas video in med en kombination av standardgammakurvan och BT.709 för färgrymden.

**Tryck på (Knappen Växla mellan foton och videoklipp) för att välja ett videoläge i läget BASIC (grundläggande). 1**

**2 Tryck på [MENU] > [HDR-/SDR-format].**

**Välj formatet HDR eller SDR.**

Du kan även välja ett format genom att trycka på **HDR** eller **SDR** på förhandsgranskningsskärmen.

### **OBS!**

**3**

Det kan hända att inställningen [HDR-/SDR-format] inte går att välja till följd av inställningen [Videostorlek].

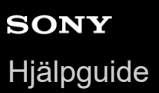

# **Dynamiskt omf.**

Genom att använda bildbehandling som kombinerar flera bildrutor kan du spela in videor med ett brett dynamiskt omfång.

Tryck på  $\overline{(\bullet)}$  (Knappen Växla mellan foton och videoklipp) för att välja ett videoläge i läget BASIC **(grundläggande). 1**

**2 Tryck på [MENU] > [Dynamiskt omf.].**

**3 Välj ett dynamiskt omfång.**

### **OBS!**

Det kan hända att inställningen [Dynamiskt omf.] inte går att välja till följd av inställningen [Videostorlek].

# **Spela in video med stabil bild**

När du spelar in video kan du använda videostabilisering för att kompensera för kamerarörelser och hålla bilden stilla.

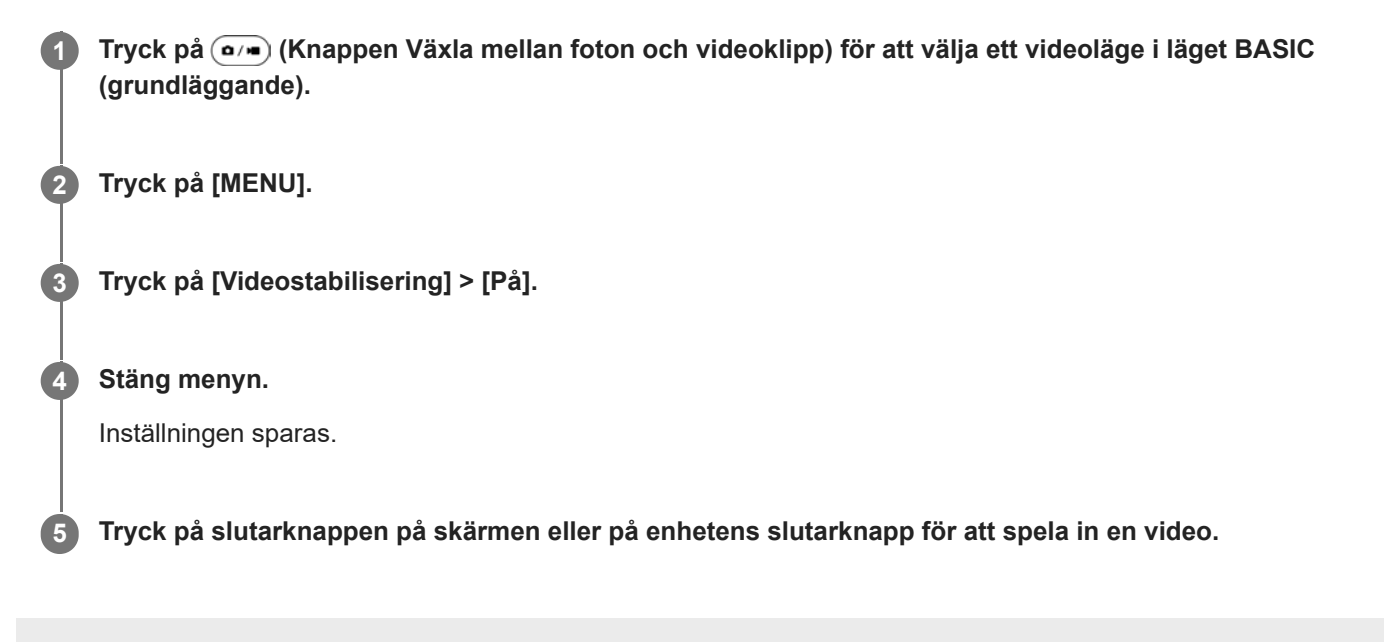

Smartphone Xperia 1 IV XQ-CT54/XQ-CT62/XQ-CT72

# **Välja kameraläge**

Du kan välja ett kameraläge utifrån motivet eller ändamålet med bilden.

**1 Tryck på [Mer] och välj sedan ett kameraläge i läget BASIC (grundläggande).**

### **Översikt över kameralägen**

Nedan följer några av de viktigaste kameralägena.

- (a) (Ikon för slow motion): Lägga till en slow motion-effekt efter en videoinspelning
- **(C)**. (Ikon för porträttselfie): Ta snyggare selfies
- (Ikon för panorama): Ta vidvinkelfoton och panoramafoton
- (Ikon för kreativ effekt): Ta foton med effekter och färgfilter

### **OBS!**

Vilka inställningar som är tillgängliga beror på det valda kameraläget.

#### **Relaterade avsnitt**

- [Video i slow motion](#page-83-0)
- [Porträttselfie](#page-84-0)
- [Panorama](#page-85-0)
- [Kreativ effekt](#page-86-0)

# <span id="page-83-0"></span>**Video i slow motion**

Videoläget Slow motion skapar snygga effekter i dina videoklipp. Slow motion-effekten läggs till efter att ett videoklipp har spelats in med normal hastighet.

### **OBS!**

När du spelar in videoklipp i slow motion är det viktigt att ljusförhållandena är goda.

### **Lägga till slow motion-effekt efter att en video har spelats in**

- **1.** I läget BASIC (grundläggande) trycker du på [Mer] > (o) (Ikon för slow motion).
- **2.** Tryck på slutarknappen på skärmen eller på enhetens slutarknapp för att spela in en video.
- **3.** Tryck på  $\bigcap$  (Knappen Stoppa videoinspelning) för att avsluta inspelningen.
- **4.** Tryck på miniatyren för att öppna videon.
- Dra i handtagen på slow motion-tidslinjen till de positioner där du vill att slow motion-effekten ska visas. **5.**
	- **(A)**: Handtag
	- **(B)**: Slow motion-tidslinje
	- **(C)**: Tryck för att sätta på eller stänga av ljudet.

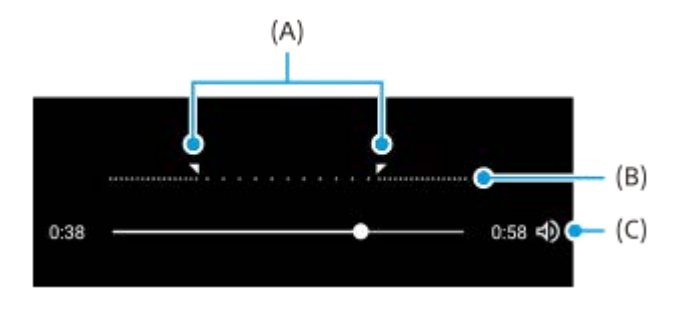

<span id="page-84-0"></span>**Smartphone** Xperia 1 IV XQ-CT54/XQ-CT62/XQ-CT72

# **Porträttselfie**

Med funktionen för porträttselfie kan du ta snyggare selfies.

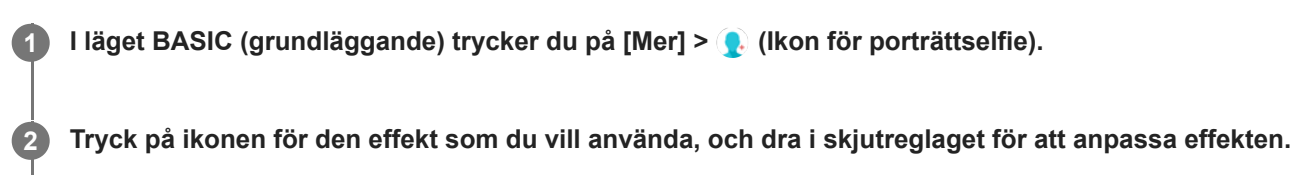

Vid önskemål kan du justera de andra effekterna på samma sätt.

**3 Tryck på slutarknappen på skärmen eller på enhetens slutarknapp för att ta ett foto.**

### **Översikt över porträttselfie**

- (Ikon för Bokeh): Ger en suddig effekt runt personen
- \* (Ikon för försköning): Ger mjukare hudtoner
- ﷺ (Ikon för hudton): Gör hudtonerna klarare
- ⊙ (Ikon för större ögon): Förstorar ögonen
- (Ikon för smalare ansikte): Får ansiktet att se smalare ut

### **Tips**

- Du kan spara ditt porträtt i samma riktning som förhandsgranskningen genom att trycka på [ Nation för spegling) > [På].
- Du kan ta ett foto genom att trycka var som helst på skärmen. Tryck på  $\int_{\mathbf{x}}$  (Ikon för pekläge) > [På].

<span id="page-85-0"></span>Smartphone Xperia 1 IV XQ-CT54/XQ-CT62/XQ-CT72

### **Panorama**

Med appen Panorama kan du ta vidvinkelfoton och panoramafoton.

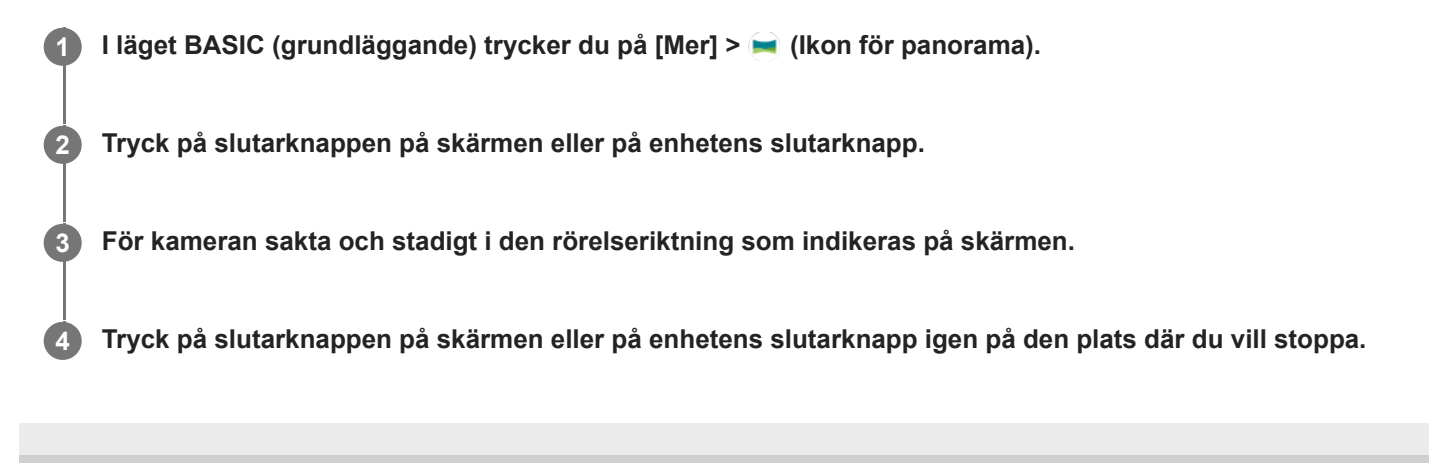

<span id="page-86-0"></span>Smartphone Xperia 1 IV XQ-CT54/XQ-CT62/XQ-CT72

# **Kreativ effekt**

Med appen Kreativ effekt kan du ställa in effekter och färgfilter innan du tar ett foto eller spelar in en video.

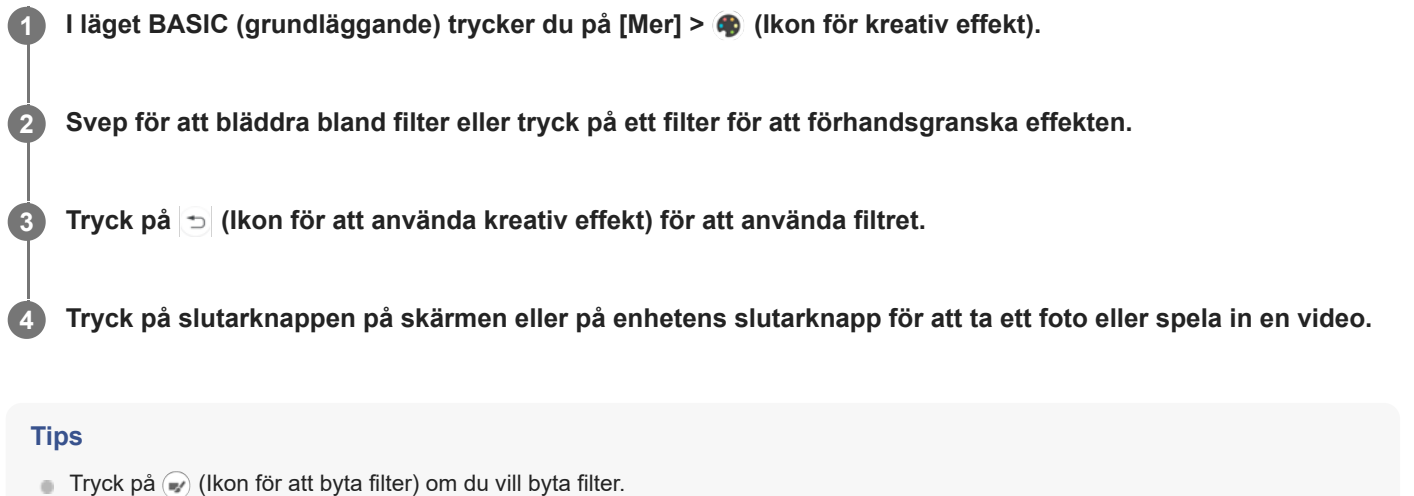

<span id="page-87-0"></span>**Smartphone** 

Xperia 1 IV XQ-CT54/XQ-CT62/XQ-CT72

# **Översikt över läget AUTO/P/S/M**

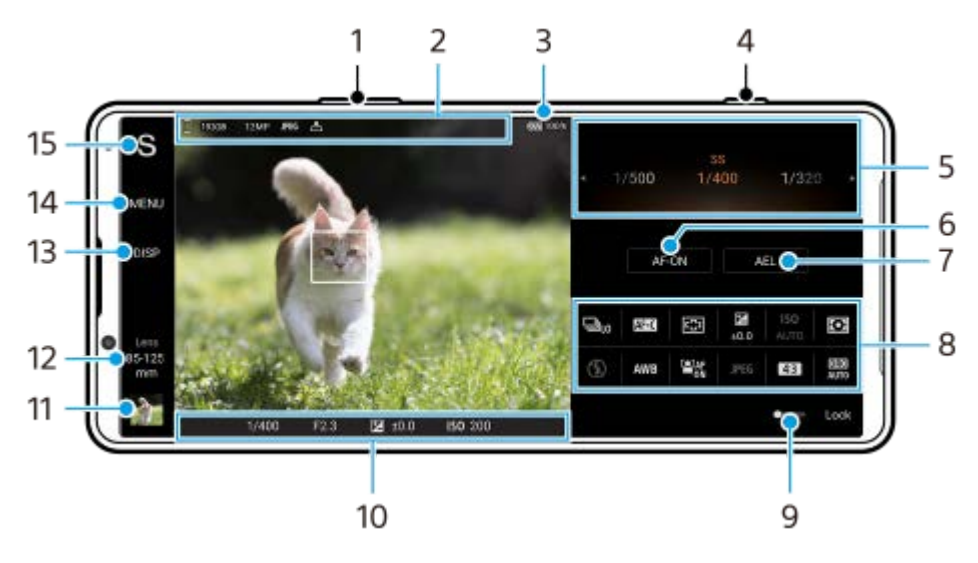

- **1.** Använd volymknappen för att zooma in eller ut.
- 2. Ikon för datalagring/mängd ledigt utrymme/bildstorlek/Filformat/geotaggningsstatus Ikon för scen eller ikon för förhållande visas också när läget AUTO är valt.
- **3.** Batteristatus
- **4.** Använd slutarknappen för att starta Photo Pro eller ta bilder.
- Ratt **5.**
	- Justera exponeringsvärdet när läget Program auto (P) är valt.
	- Justera slutarhastigheten när läget Prioritera slutarhastighet (S) eller Manuell exponering (M) är valt.
- **6.** Tryck för att låsa skärpan.

Knappen blir orange när skärpeinställningen är låst. Tryck på knappen igen för att låsa upp skärpeinställningen.

7. Tryck för att låsa exponeringen.

Knappen blir orange när exponeringen är låst. Tryck på knappen igen för att låsa upp exponeringen. För att tilldela en annan funktion till knappen AEL ska du trycka på [MENU] > [Konfiguration] > [Anpassa AELknappen].

Funktionsmeny **8.**

Tryck för att justera inställningarna.

För att omfördela eller ändra ordningen på inställningsposterna i funktionsmenyn, tryck på [MENU] > [Konfiguration] > [Anpassa Funktionsmeny].

- Dra reglaget åt höger för att låsa posterna på vänster sida av sökaren och funktionsmenyn, vilket förhindrar **9.** oavsiktliga åtgärder.
- Skärpeinställningsindikator/exponeringsinställningar **10.**

() (Ikon för kontinuerlig AF) anger att skärpeinställningen pågår när [Kontinuerlig AF] är valt.

 (Ikon för kontinuerlig AF) anger att skärpan är inställd på motivet när [Kontinuerlig AF] är valt. Skärpeinställningen kommer att justeras kontinuerligt utifrån motivets rörelser.

(Ikon för autofokus) anger att skärpan är inställd på motivet.

- (Ikon för AE-lås) anger att exponeringen är låst.
- Tryck på miniatyren för att visa, dela eller redigera foton. **11.** Tryck på (Bakåt-knapp) för att återgå till Photo Pro-standbyskärmen.
- 12. Tryck för att byta lins.

Zooma genom att trycka på (Ikon för att öppna zoomratt), nypa ihop eller dra isär i sökaren eller använda volymknappen.

13. Tryck för att visa eller dölja information som visas i sökaren. Histogrammet representerar luminansdistributionen grafiskt. Vattenpasset hjälper dig att mäta enhetens vinkel och hålla bilden vågrät. När enheten avkänner att den är nivellerad kommer vattenpasset att ändras till grönt.

För att anpassa posterna som visas när du trycker på [DISP], tryck på [MENU] > [Konfiguration] > [Anpassa DISPknapp].

- **14.** Tryck för att ställa in mer detaljerade inställningar.
- 15. Tryck för att gå över till fotoläge.

För att välja standardfotoläge när Photo Pro startar trycker du på [MENU] > [Konfiguration] > [Fotoläge vid start] och väljer sedan ett alternativ.

### **Relaterade avsnitt**

- [Funktionsmeny](#page-89-0)
- [Fotografera stillbilder](#page-92-0)
- [Automatiskt läge \(AUTO\)](#page-94-0)
- [Program Auto \(P\)](#page-95-0)
- [Prioritera slutarhastighet \(S\)](#page-96-0)
- [Manuell exponering \(M\)](#page-97-0)
- **[Kamerainställningarnas minne](#page-98-0)**
- [Hämta från minnet \(MR\)](#page-99-0)
- [Parkoppla med en Bluetooth-fjärrkontroll eller -greppenhet](#page-194-0)

<span id="page-89-0"></span>**Smartphone** Xperia 1 IV XQ-CT54/XQ-CT62/XQ-CT72

# **Funktionsmeny**

Vilka inställningar som går att justera beror på fotoläget.

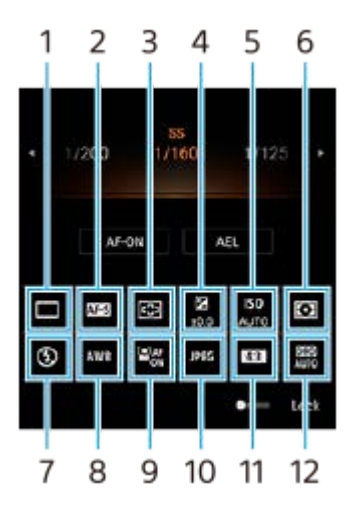

### **Matningsläge 1.**

**Enkeltagning**

**Kontinuerlig tagning: Hi**: Används för att ta bilder kontinuerligt så länge som du trycker och håller ned slutarknappen. Maximalt 20 bilder per sekund kan tas.

**Kontinuerlig tagning: Lo**: Används för att ta bilder kontinuerligt så länge som du trycker och håller ned slutarknappen. Maximalt 10 bilder per sekund kan tas.

### **Självutlösare: 3 s** / **Självutlösare: 10 s**

**Kontinuerlig HDR-tagning: Hi**: Används för att ta HDR-bilder kontinuerligt så länge som du trycker och håller ned slutarknappen. Maximalt 20 bilder per sekund kan tas.

**Kontinuerlig HDR-tagning: Lo**: Används för att ta HDR-bilder kontinuerligt så länge som du trycker och håller ned slutarknappen. Maximalt 10 bilder per sekund kan tas.

### **Tips**

**Hastigheten på kontinuerlig tagning minskar när buffertminnet på din enhet blir fullt.** 

### **Fokusläge 2.**

**Enbilds-AF**: När du trycker ned slutarknappen halvvägs och kameran ställer in skärpan på ett motiv förblir skärpan låst tills du upphör att trycka ned slutarknappen halvvägs. Använd [Enbilds-AF] när motivet inte är i rörelse. **Kontinuerlig AF**: Kameran fortsätter att ha skärpan inställd så länge slutarknappen hålls nedtryckt halvvägs. Använd [Kontinuerlig AF] när motivet är i rörelse.

**Manuellt fokus**: Används för att ställa in fokus manuellt med hjälp av skjutreglaget som visas under funktionsmenyn. Om det inte går att ställa in skärpan på motivet med automatiskt fokus kan du använda manuell fokusering.

### **Fokusområde 3.**

**Brett**: Fokuserar automatiskt på hela området på skärmen. **Mitten**: Fokuserar automatiskt på motiv i mitten av bilden.

### **Exponeringsvärde 4.**

Används för att justera exponeringsvärdet i läget Prioritera slutarhastighet (S) och läget Manuell exponering (M) med ratten.

### **5. ISO-känslighet**

ISO-känsligheten ställs in automatiskt (AUTO) eller manuellt. Ljuskänsligheten uttrycks som ett ISO-tal (rekommenderat exponeringsindex) med ratten. Ju högre tal, desto högre känslighet.

### **Mätmetod 6.**

**Multi**: Hela bilden delas upp i ett antal områden och ljuset mäts inom varje område för att bestämma rätt exponering för hela bilden (mätning med flera mönster).

**Mitten**: Den genomsnittliga ljusstyrkan för hela bilden mäts med viktning av området i mitten av bilden (centrumvägd mätning).

**Spot**: Mäter endast inom mätcirkeln.

### **Blixtläge 7.**

Auto / Fyllnadsblixt / Reducering av röda ögon / Av / Ficklampa

### **Vitbalans 8.**

Auto / Molnigt / Dagsljus / Lysrör / Glödlampa / Skugga: Används för att justera färgtonerna i enlighet med den valda ljuskällan som lyser upp motivet (förinställd vitbalans). För att finjustera färgtonerna ska du trycka på [Just.] för att visa skärmen för finjustering och sedan flytta den orangefärgade punkten till önskad position. Tryck på  $\bigtimes$  (Stängknapp) efter justeringen.

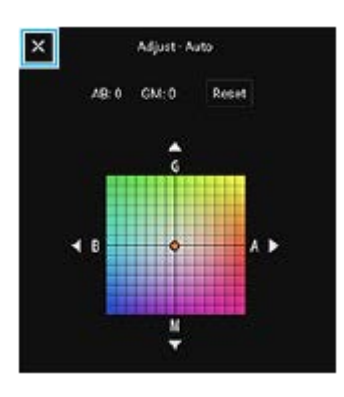

**Temp 1 / Temp 2 / Temp 3**: Lagrar vitbalansinställningar som definierats utifrån färgtemperatur. Tryck på [Just.] för att justera färgtemperaturen med ratten och tryck sedan på [Just.] för att finjustera färgtonen med hjälp av skärmen för finjustering. Tryck på  $\bigtimes$  (Stäng-knapp) efter justeringen.

**Special 1 / Special 2 / Special 3**: Den grundläggande vita färgen lagras i minnet under de belysningsförhållanden som gäller för tagningsmiljön. För att justera den grundläggande vita färgen ska du välja ett av objekten, trycka på [Tilläm.] och sedan följa instruktionerna på skärmen.

### **Ansikte/ögon-AF 9.**

På / Av

Kameran upptäcker ansikten eller ögon på människor och djur och fokuserar på dem automatiskt.

### **Filformat 10.**

**RAW**: I detta filformat utförs ingen digital bearbetning. Välj detta format för bilder som ska bearbetas på en dator för professionella ändamål.

**RAW och JPEG**: En RAW-bild och en JPEG-bild skapas samtidigt. Detta format är lämpligt att använda när du behöver två bildfiler, en JPEG för att titta på och en RAW för att redigera. **JPEG**: Bilden lagras i JPEG-format.

### **Bildförhållande (bildstorlek) 11.**

Bildstorleken visas med ett bildförhållande. 4:3 / 16:9 / 1:1 / 3:2

### **Optimering av dynamiskt omfång (DRO)/Auto HDR 12.**

**Optimering av dynamiskt omfång**: Används för att optimera ljusstyrkan och nyanseringen genom en analys av kontrasten mellan motivet och bakgrunden i en enda bild.

**Auto HDR**: Används för att optimera ljusstyrkan och nyanseringen genom en överlappning av flera bilder som är tagna med olika exponeringar.

### **Omfördela eller ändra ordningen på inställningsposterna i funktionsmenyn**

- **1.** Tryck på [MENU] > [Konfiguration] > [Anpassa Funktionsmeny].
- **2.** Följ anvisningarna på skärmen.

#### **Relaterade avsnitt**

- [Översikt över läget AUTO/P/S/M](#page-87-0)
- [Fotografera stillbilder](#page-92-0)
- [Program Auto \(P\)](#page-95-0)
- [Prioritera slutarhastighet \(S\)](#page-96-0)
- [Manuell exponering \(M\)](#page-97-0)
- [Kontinuerlig tagning](#page-100-0)
- [Självutlösare](#page-102-0)
- [Inställning av skärpa genom att trycka på sökaren](#page-106-0)
- [Använda blixten](#page-103-0)
- [Ansikte/ögon-AF \(stillbild/video\)](#page-107-0)

<span id="page-92-0"></span>**Smartphone** Xperia 1 IV XQ-CT54/XQ-CT62/XQ-CT72

# **Fotografera stillbilder**

#### **Starta Photo Pro. 1**

- Hitta och tryck på (3) (Ikon för Photo Pro).
- **Tryck ned slutarknappen helt.**
- Tryck på **to** (Ikon för Kamera) från låsskärmen och håll kvar fingret.
- Tryck på strömknappen två gånger. Hitta och tryck på [Inställningar] > [System] > [Rörelser] > [Hoppa till kameran] och tryck sedan på reglaget när du vill aktivera funktionen.

#### **Välj ett fotoläge. 2**

- AUTO (Automatiskt läge): Inställningsvärden ställs in på lämpligt sätt av Photo Pro så att du kan ta foton av alla sorters motiv under alla förhållanden med bra resultat.
- P (Program Auto): Det går att ta foton med automatiskt justerad exponering (såväl slutartid som bländarvärde).
- S (Prioritera slutarhastighet): Det går att fotografera motiv som rör sig snabbt osv. med en manuellt inställd slutartid. (ISO-värdet justeras automatiskt.)
- M (Manuell exponering): Det går att fotografera med önskad slutartid och ISO-värde.
- MR (Hämta från minnet): Du kan registrera lägen eller inställningar som används ofta i förväg och hämta dem när du tar foton. Välj [MR] och tryck sedan på [Anv.] för att använda inställningarna som visas under [Hämta kamerainställn.].

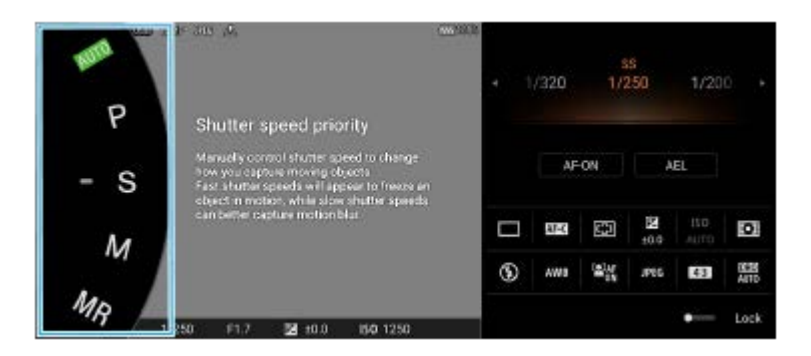

### **3 Justera inställningarna.**

**4 Tryck ned slutarknappen halvvägs för att ställa in skärpan.**

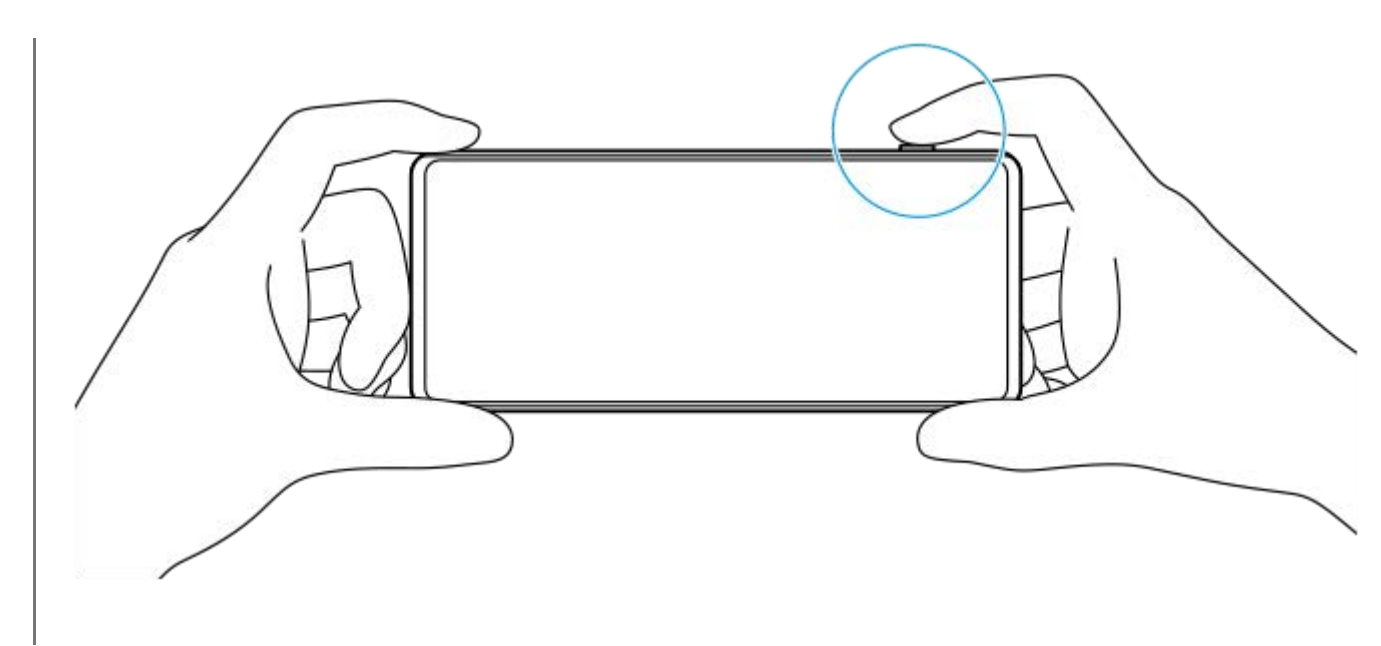

**5 Tryck ned slutarknappen helt.**

#### **OBS!**

Det finns ingen avtryckare på Photo Pro-standbyskärmen när fotoläget är inställt på AUTO/P/S/M-lägena. Använd slutarknappen på enheten.

#### **Tips**

Du kan aktivera eller inaktivera den haptiska feedbacken när du interagerar med skärmen, till exempel via lägesväljaren. Tryck på [MENU] > [Konfiguration] > [Haptisk feedback].

#### **Relaterade avsnitt**

- [Ta ett foto eller spela in ett videoklipp](#page-68-0)
- [Automatiskt läge \(AUTO\)](#page-94-0)
- [Program Auto \(P\)](#page-95-0)
- [Prioritera slutarhastighet \(S\)](#page-96-0)
- [Manuell exponering \(M\)](#page-97-0)
- [Kamerainställningarnas minne](#page-98-0)
- [Hämta från minnet \(MR\)](#page-99-0)
- [Menyn Inställningar](#page-152-0)

**2**

<span id="page-94-0"></span>Smartphone Xperia 1 IV XQ-CT54/XQ-CT62/XQ-CT72

# **Automatiskt läge (AUTO)**

Kameran känner av scentypen och förhållandena och tar sedan bilder med automatiskt justerade inställningar för att minska störningarna och förhindra kameraskakning.

### **1 Ändra fotoläget till [AUTO] (Automatiskt läge).**

### **Rikta kameran mot motivet.**

När kameran känner igen scenen visas ikonen för den identifierade scenen på skärmen.

**3 Tryck ned slutarknappen halvvägs för att ställa in skärpan.**

**4 Tryck ned slutarknappen helt.**

#### **Relaterade avsnitt**

- [Översikt över läget AUTO/P/S/M](#page-87-0)
- [Funktionsmeny](#page-89-0)
- [Kamerainställningarnas minne](#page-98-0)

**1 Ändra fotoläget till [P] (Program Auto).**

# <span id="page-95-0"></span>**Program Auto (P)**

Kameran justerar automatiskt exponeringen (både slutarhastighet och bländarvärde) och du kan ställa in andra fotofunktioner efter önskemål.

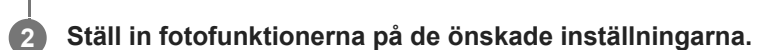

**3 Justera exponeringsvärdet (EV) med ratten.**

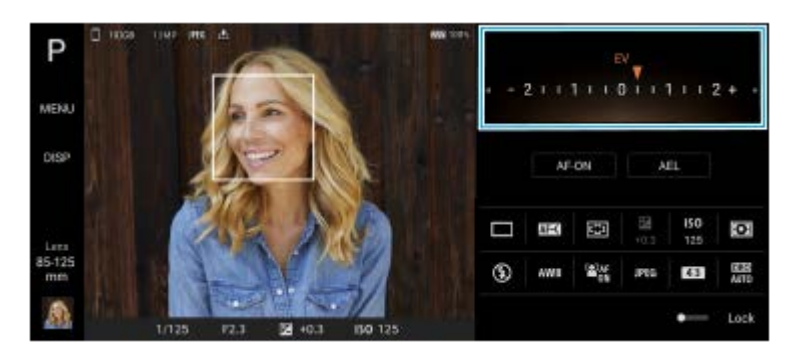

**4 Tryck ned slutarknappen halvvägs för att ställa in skärpan.**

**5 Tryck ned slutarknappen helt.**

### **Relaterade avsnitt**

- [Översikt över läget AUTO/P/S/M](#page-87-0)
- [Funktionsmeny](#page-89-0)
- **[Kamerainställningarnas minne](#page-98-0)**

# <span id="page-96-0"></span>**Prioritera slutarhastighet (S)**

Det går att ta bilder på rörliga motiv på olika sätt genom att ändra slutarhastighet. Du kan t.ex. ta bilden i rörelse genom att använda en hög slutarhastighet eller skapa ett spår efter bilden genom att använda en låg slutarhastighet.

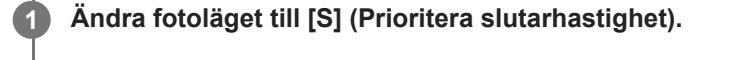

**2 Ställ in fotofunktionerna på de önskade inställningarna.**

### **3 Välj önskad slutarhastighet med ratten.**

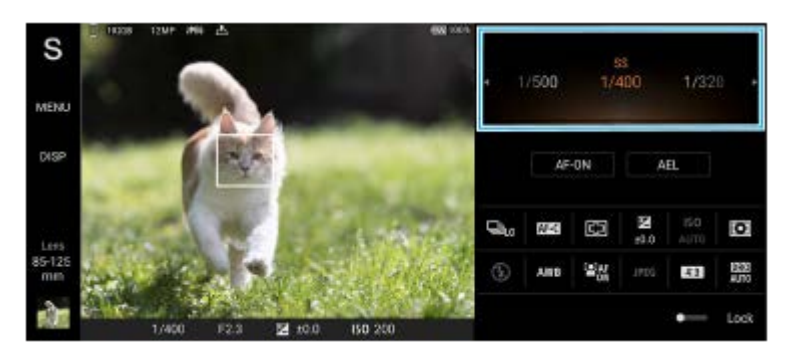

**4 Tryck ned slutarknappen halvvägs för att ställa in skärpan.**

**5 Tryck ned slutarknappen helt.**

#### **Tips**

- Använd stativ för att undvika kameraskakningar när du använder en låg slutarhastighet.
- Ställ in ISO-känsligheten på ett högre värde för att ta sportscener inomhus.

#### **Relaterade avsnitt**

- [Översikt över läget AUTO/P/S/M](#page-87-0)
- [Funktionsmeny](#page-89-0)
- **[Kamerainställningarnas minne](#page-98-0)**

# <span id="page-97-0"></span>**Manuell exponering (M)**

Det går att ta bilder med önskad exponeringsinställning genom att ställa in både slutarhastigheten och ISO-känsligheten. Det går även att fånga ett spår efter motivets rörelser genom att använda en lång exponering.

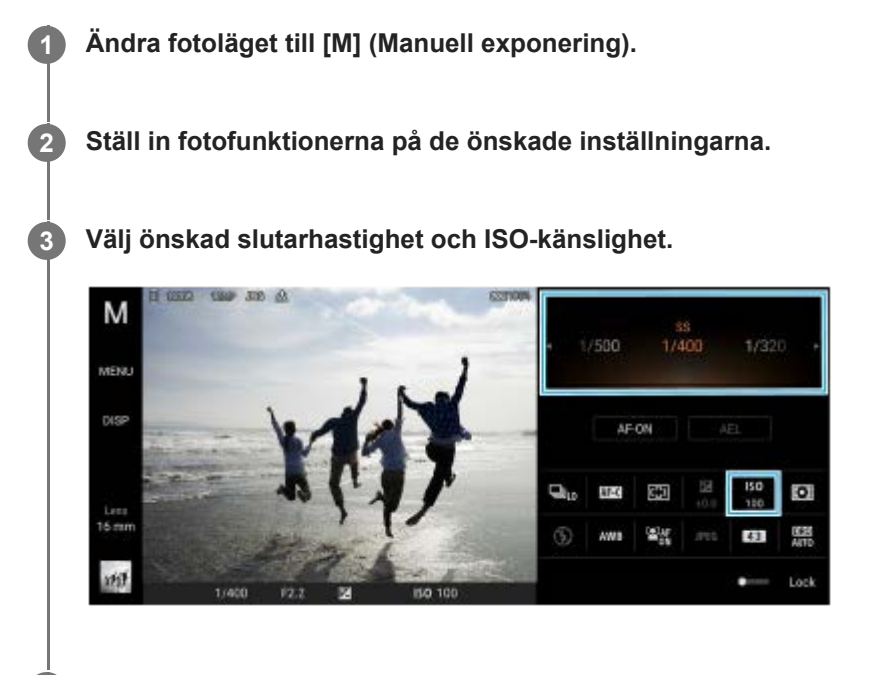

**4 Tryck ned slutarknappen halvvägs för att ställa in skärpan.**

**5 Tryck ned slutarknappen helt.**

#### **Relaterade avsnitt**

- [Översikt över läget AUTO/P/S/M](#page-87-0)
- [Funktionsmeny](#page-89-0)
- **[Kamerainställningarnas minne](#page-98-0)**

### <span id="page-98-0"></span>**Kamerainställningarnas minne**

Används för att registrera kombinationer av lägen och inställningar som används ofta. De registrerade inställningarna kan hämtas genom att ändra fotoläget till [MR] (Hämta från minnet).

### **1 Justera inställningarna i läget AUTO/P/S/M.**

**2 Tryck på [MENU] > [Tagning] > [Kamerainställningarnas minne].**

### **Kontrollera inställningarna och tryck på [Spara].**

Om du vill ändra inställningarna trycker du på [Avbryt] och upprepar proceduren från och med steg 1.

#### **Tips**

**3**

Om du vill ändra de registrerade inställningarna upprepar du proceduren från och med steg 1.

#### **Relaterade avsnitt**

- [Automatiskt läge \(AUTO\)](#page-94-0)
- [Program Auto \(P\)](#page-95-0)
- **[Prioritera slutarhastighet \(S\)](#page-96-0)**
- [Manuell exponering \(M\)](#page-97-0)
- [Hämta från minnet \(MR\)](#page-99-0)

# <span id="page-99-0"></span>**Hämta från minnet (MR)**

Används för att ta en bild med hämtade fotoinställningar. Du kan registrera kombinationer av lägen och inställningar som används ofta med [Kamerainställningarnas minne].

**1 Ändra fotoläget till [MR] (Hämta från minnet).**

**2 Välj [Anv.] för att använda de hämtade inställningarna.**

**3 Tryck ned slutarknappen halvvägs för att ställa in skärpan.**

**4 Tryck ned slutarknappen helt.**

### **Relaterade avsnitt**

[Kamerainställningarnas minne](#page-98-0)

# <span id="page-100-0"></span>**Kontinuerlig tagning**

Du kan ta stillbilder oavbrutet och sedan hitta den bästa bilden.

### **OBS!**

I läget BASIC (grundläggande) kan du använda funktionerna [Kontinuerlig tagning] och [Fokusläge] när huvudkameran används i fotoläget.

### **Aktivera eller inaktivera funktionen [Kontinuerlig tagning]**

Tryck på matningslägesknappen och välj sedan ett alternativ. **1.** Läget BASIC (grundläggande)

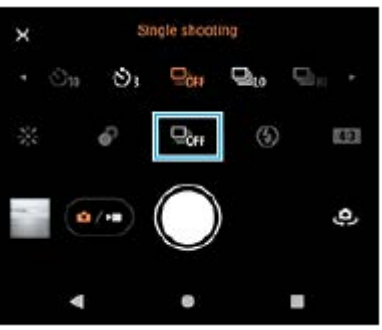

- [Kontinuerlig HDR-tagning: Hi]: Tar HDR-bilder kontinuerligt med hög hastighet.
- [Kontinuerlig HDR-tagning: Lo]: Tar HDR-bilder kontinuerligt med låg hastighet.
- [Kontinuerlig tagning: Hi]: Tar bilder oavbrutet vid hög hastighet.
- [Kontinuerlig tagning: Lo]: Tar bilder oavbrutet vid låg hastighet.
- **Enkeltagning]: Tar en enda bild.**
- Tryck på (Stäng-knapp) för att stänga menyn. **2.** Du kan även stänga menyn genom att trycka på sökaren.

### **Välja fokusmetod beroende på motivets rörelser**

- **1.** Tryck på [MENU].
- Hitta och tryck på [Fokusläge] och välj sedan ett alternativ. **2.**
	- [Enbilds-AF]: Kamerans skärpa låses när fokuseringen är klar. Använd [Enbilds-AF] när motivet inte är i rörelse.
	- [Kontinuerlig AF]: Kameran fortsätter att hålla skärpan inställd medan enhetens slutarknapp hålls intryckt (eller medan fingret hålls kvar på slutarknappen på skärmen i läget BASIC (grundläggande)). Använd [Kontinuerlig AF] när motivet är i rörelse.
- Stäng menyn. **3.** Inställningen sparas.

# **Oavbruten fotografering**

Tryck länge på enhetens slutarknapp eller håll kvar fingret på slutarknappen på skärmen i läget BASIC **1.** (grundläggande). Antalet tagna bilder anges i sökaren.

# 2. Släpp slutarknappen.

Alla foton sparas.

### **Välja den bästa bilden**

- **1.** Tryck på miniatyren för att visa resultatet.
- **2.** Bläddra bland de tagna bilderna och välj den bild som du vill spara.
- **3.** Tryck på (Ikon för sekvenstagning) och välj sedan ett alternativ.

### **Relaterade avsnitt**

[Självutlösare](#page-102-0)

<span id="page-102-0"></span>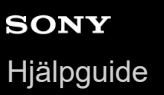

### **Självutlösare**

Använd självutlösaren när du vill få mer tid att förbereda fotograferingen. Den kan även användas för att hålla enheten stilla så att bilderna inte blir suddiga.

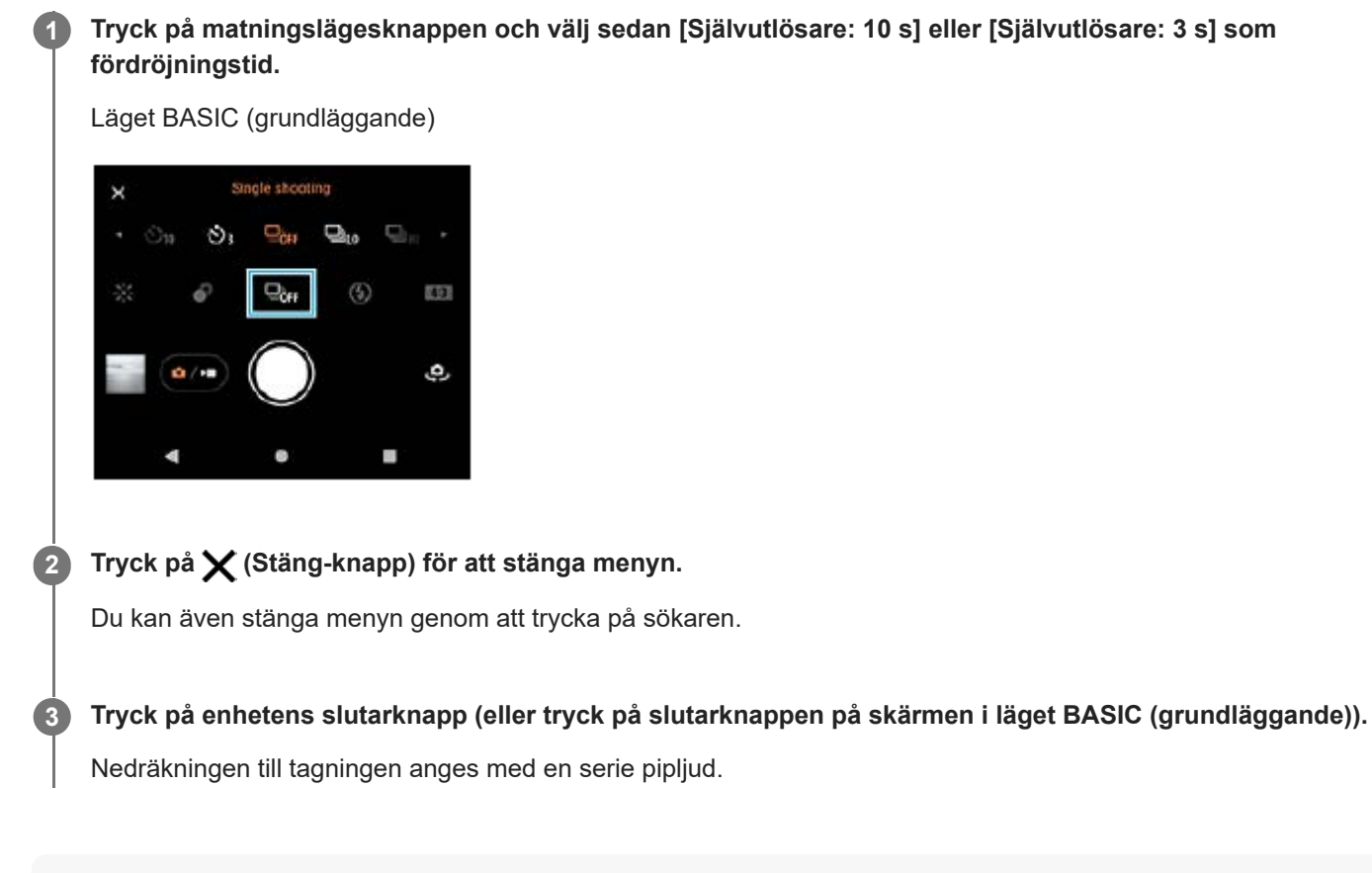

#### **Tips**

Om du vill avbryta självutlösaren trycker du på matningslägesknappen och väljer sedan [Enkeltagning].

#### **Relaterade avsnitt**

[Kontinuerlig tagning](#page-100-0)

<span id="page-103-0"></span>Smartphone Xperia 1 IV XQ-CT54/XQ-CT62/XQ-CT72

## **Använda blixten**

Använd blixten på ett sätt som passar motivet och ljusförhållandena.

**1 Tryck på blixtikonen, till exempel**  $\frac{1}{\mu v}$  (Ikon för autoblixt).

**2 Ändra blixtinställningen om det behövs.**

### **OBS!**

Inställningarna som går att välja i läget BASIC (grundläggande) beror på kameraläget, fotoläget och videoläget.

### **Tips**

- När bakgrunden är ljusare än motivet kan du använda Fyllnadsblixt för att ta bort oönskade mörka skuggor.
- Även om ljusförhållandena är dåliga kan du prova att ta foton både med och utan blixt. Ibland blir kvaliteten bättre utan blixt.

### **Identifiering av scener och förhållanden**

I lägena BASIC (grundläggande) och AUTO (auto) upptäcker kameran typen av scen och förhållanden som t.ex. maträtter, ett porträtt, en nattscen osv. och tar stillbilder med automatiskt justerade inställningar.

# **Motivigenkänning**

När kameran känner igen vissa typer av scener visas följande ikoner och guideikoner.

- $\P$  : Gourmet
- *(२)*: Makro
- $\mathbb{R}$ : Mjuka motiv
- ©∴ Barn
- **·** *<b>M*: Motljusporträtt
- 隔: Motljusbelysning
- · <sub>⊗</sub><sup></sup>: Nattporträtt
- ○: Nattmotiv
- A: Låg belysning
- $\bullet \wedge$ : Landskap
- **a** (2): Stark belysning
- **■ E**: Dokument

### **Identifiering av förhållanden**

När kameran känner igen förhållandena visas följande ikoner.

- *\_ৣ*° Rörelse
- : Promenad  $\bullet$
- 黑: Stativ

### **Relaterade avsnitt**

- [Översikt över läget BASIC \(grundläggande\)](#page-65-0)
- [Översikt över läget AUTO/P/S/M](#page-87-0)
- [Ta ett foto eller spela in ett videoklipp](#page-68-0)

### <span id="page-106-0"></span>**Inställning av skärpa genom att trycka på sökaren**

Du kan välja vilket motiv som skärpan ska ställas in på genom att trycka på det i sökaren. När du har angett positionen som skärpan ska ställas in på trycker du ned enhetens slutarknapp halvvägs för att ställa in skärpan och tar sedan en stillbild.

Det finns flera olika alternativ som kameran automatiskt ställer in när du trycker på sökaren.

#### **OBS!**

**2**

**4**

**6**

I läget BASIC (grundläggande) kan du använda funktionen [Tryck för att justera] när huvudkameran används i fotoläget.

**1 Tryck på [MENU].**

**Hitta och tryck på [Tryck för att justera] och välj sedan [Autofokus] eller [Fokus och ljusstyrka].**

- Autofokus: Fokuserar automatiskt på angiven position.
- Fokus och ljusstyrka: Fokuserar automatiskt på angiven position och justerar ljusstyrkan.

#### **Stäng menyn. 3**

Inställningen sparas.

**Tryck på det motiv som du vill fokusera på i sökaren.**

Om du vill avbryta fokuseringen trycker du på [J] (Knappen Avbryt fokusering).

**5 Tryck ned enhetens slutarknapp halvvägs för att ställa in skärpan.**

**Tryck ned enhetens slutarknapp helt (eller tryck på slutarknappen på skärmen i läget BASIC (grundläggande)).**

#### **Tips**

När [Tryck för att justera] är inställt på [Autofokus] eller [Fokus och ljusstyrka] går det att ändra färgen på fokuseringsramen. Tryck på [MENU], hitta och tryck på [Fokusområdets färg] och välj sedan ett alternativ.

### **Relaterade avsnitt**

[Kontinuerlig tagning](#page-100-0)

<span id="page-107-0"></span>**Smartphone** Xperia 1 IV XQ-CT54/XQ-CT62/XQ-CT72

# **Ansikte/ögon-AF (stillbild/video)**

Kameran kan upptäcka ansikten eller ögon på människor och djur och sedan automatiskt fokusera på ögonen (Ögon-AF).

Om du vill ändra fokusmålet trycker du på ansiktet för det motiv som du vill fokusera på.

### **OBS!**

I läget BASIC (grundläggande) är funktionen [Ansikte/ögon-AF] tillgänglig när huvudkameran används.

### **Aktivera funktionen [Ansikte/ögon-AF]**

- **1.** Tryck på [MENU].
- **2.** Hitta och tryck på [Ansikte/ögon-AF] > [På].
- Stäng menyn. **3.** Inställningen sparas.

### **Tips**

När ett videoläge är valt i läget BASIC (grundläggande) kan du sätta på eller stänga av funktionen [Ansikte/ögon-AF] genom att trycka på **Par (Knapp för ansikte/ögon-AF)**, även under inspelning.

### **Ta en bild med funktionen [Ansikte/ögon-AF]**

- 1. Rikta kameran mot motivet. När kameran upptäcker ansikten på människor eller djur visas en avkänningsram.
- **2.** Tryck på det ansikte som du vill fokusera på.
- Tryck ned enhetens slutarknapp halvvägs för att ställa in skärpan. **3.** Kameran fokuserar på ett av ögonen med en grön ram.
- **4.** Tryck ned enhetens slutarknapp helt (eller tryck på slutarknappen på skärmen i läget BASIC (grundläggande)).
Smartphone Xperia 1 IV XQ-CT54/XQ-CT62/XQ-CT72

## **Göra hudtonerna mjukare**

Det går att ta bilder med mjukare hudtoner.

**1 Tryck på [MENU].**

**2 Hitta och tryck på [Försköningseffekt] > [På].**

**Stäng menyn.**

**3**

Inställningen sparas.

Smartphone Xperia 1 IV XQ-CT54/XQ-CT62/XQ-CT72

## **Följa ett föremål**

Kameran kan detektera och följa ett föremål i rörelse.

## **OBS!**

I läget BASIC (grundläggande) kan du använda funktionen [Tryck för att justera] när huvudkameran används i fotoläget.

## **Aktivera funktionen [Objektspårning]**

- **1.** Tryck på [MENU].
- **2.** Hitta och tryck på [Tryck för att justera] > [Objektspårning].
- Stäng menyn. **3.** Inställningen sparas.

## **Ta en bild med funktionen [Objektspårning]**

- Välj ett föremål att följa genom att röra vid det i sökaren. **1.** Tryck på (Knappen Avbryt spårning) om du vill avbryta följning.
- **2.** Tryck på enhetens slutarknapp (eller tryck på slutarknappen på skärmen i läget BASIC (grundläggande)).

## **Ställa in funktionen Transfer & Tagging-läge**

Genom att använda appen Transfer & Tagging add-on kan du lägga till IPTC-metadata till bilder tagna med din enhet, lägga till bildtexter till dem och mycket mer. Närmare information om Transfer & Tagging add-on-appen finns på [support.d-imaging.sony.co.jp/app/transfer/.](https://support.d-imaging.sony.co.jp/app/transfer/)

### **1 Tryck på [MENU].**

**2 Hitta och tryck på [Transfer & Tagging-läge] > [På].**

#### **Stäng menyn.**

Inställningen sparas.

#### **OBS!**

**3**

- I läget BASIC (grundläggande) går det inte att ta bilder kontinuerligt eller med bokeh-effekter när Transfer & Tagging add-on-läge är aktiverat.
- Ställ in att enheten ska länka till en kamera eller dator med Transfer & Tagging add-on-appen för att aktivera Transfer & Tagging add-on-läge.

Smartphone Xperia 1 IV XQ-CT54/XQ-CT62/XQ-CT72

## **Datalagring**

Du kan välja om stillbilder och videoklipp ska lagras i enhetens internminne eller på ett SD-kort.

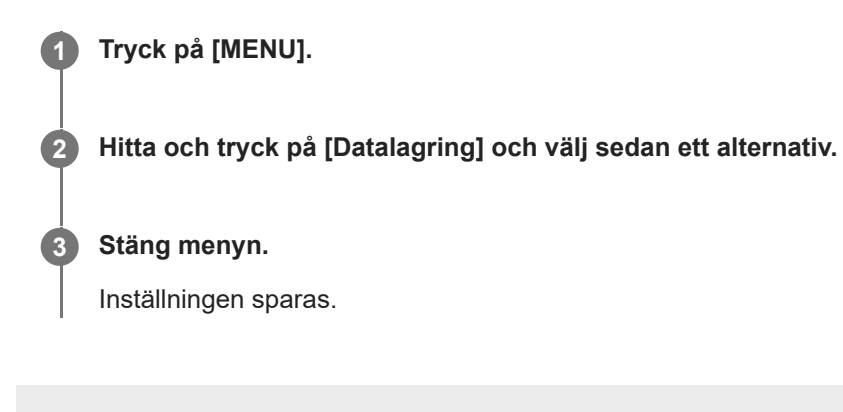

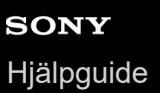

## **Geotaggning**

Du kan spara dina stillbilder och videoklipp med uppgift om platsen där de togs. Detta kallas för geotaggning. Alternativet att geotagga din stillbilder och videoklipp kräver ett trådlöst nätverk och att GPS-funktionen är aktiverad.

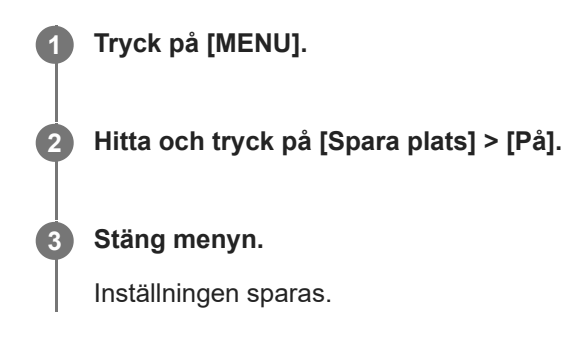

### **Statusikoner för geotaggning**

- $\sqrt{\cdot}$  (Ikon för erhållen GPS): Den geografiska positionen är sparad.
- $\bigcap$  (Ikon för GPS hittades inte): Den geografiska positionen går inte att hitta.

Smartphone Xperia 1 IV XQ-CT54/XQ-CT62/XQ-CT72

## **Rutnät**

Med funktionen för rutnätslinjer kan du använda "tredjedelsregeln" och placera viktiga motiv längs rutnätslinjerna eller där de korsar varandra. Dina foton och videoklipp blir intressantare om du inte alltid har motivet i mitten av bilden.

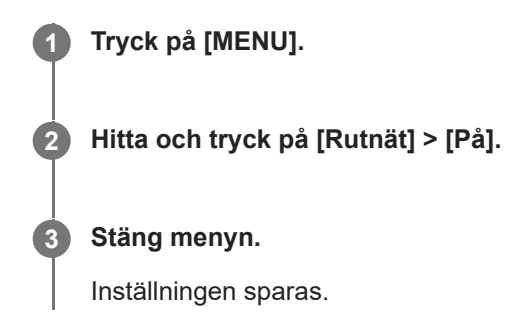

Smartphone Xperia 1 IV XQ-CT54/XQ-CT62/XQ-CT72

## **Olika sätt att använda volymknappen**

Du kan ändra på vilket sätt volymknappen används.

**1 Tryck på [MENU].**

**2 Hitta och tryck på [Använd volymknapp för] och välj sedan ett alternativ.**

**Stäng menyn.**

**3**

Inställningen sparas.

### **Inställningar för volymknappen**

- **Zoom**: Använd volymknappen för att zooma in eller ut.
- **Volym**: Volymknappen är inaktiverad för kameran.
- **Slutare**: Använd volymknappen som slutarknapp för stillbildstagning och videoinspelning.

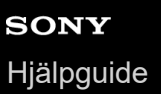

## **Ljudsignaler**

Du kan välja om kameran ska avge ljud, t.ex. ett slutarljud, ljud i början och slutet av videoinspelningar eller en serie pipljud för nedräkningen när du använder självutlösaren.

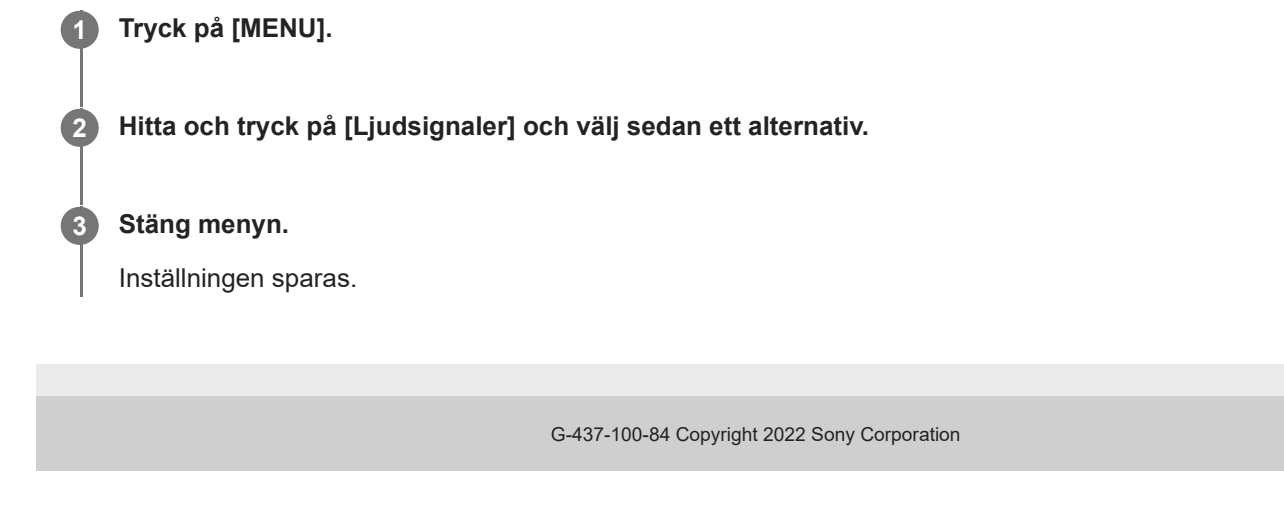

## <span id="page-116-0"></span>**Starta Video Pro**

Video Pro är en videoinspelningsfunktion med stor mobilitet och flexibilitet under inspelning. Med Video Pro kan du spela in video på ett flexibelt och noggrant sätt i din egen fotomiljö. Nu är du fri att förverkliga dina kreativa visioner. Genom att aktivera strömningsläget kan du strömma med RTMP.

**1 Hitta och tryck på (Ikon för Video Pro).**

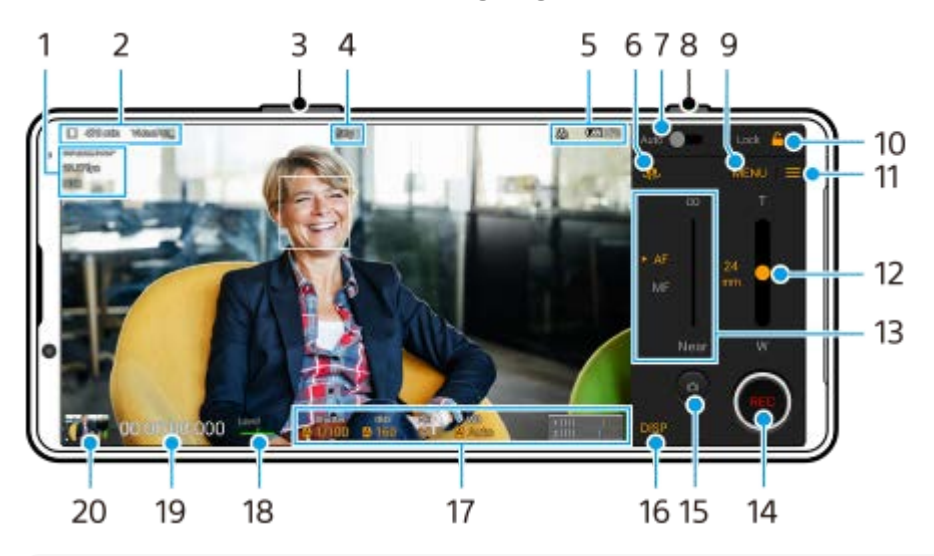

### **Översikt över skärmen Inspelningsläge för Video Pro**

#### **Tips**

Tryck på de orangefärgade parametrarna för att ändra inställningarna.

- **1.** Videoformat/bildrutehastighet/HDR/SDR-inställning
- Ikon för datalagring/kvarvarande inspelningsbar tid/Titelprefix **2.** Filnamnet för den inspelade videon är "Titelprefix\_Datum\_Tid". För att ändra titelprefixet trycker du på  $\equiv$  (Ikon för inställningar) > [Titelprefix].
- **3.** Använd volymknappen för att zooma in eller ut.
- **4.** Inspelningsstatus
- Statusindikationer **5.**

 $\text{C}\text{C}\text{O}$  (Ikon för slow motion-inspelning)/  $\text{I}\text{O}$  (Ikon för värmevarning)/  $\text{C}\text{O}$  (Ikon för geotaggningsstatus)/  $\text{C}\text{O}$  ( **100%** (Ikoner för batteristatus)

- **6.** Tryck för att växla mellan den främre kameran och huvudkameran.
- **7.** Tryck för att ställa in lämplig slutartid, lämpligt ISO-värde och lämplig vitbalans automatiskt.
- **8.** Använd slutarknappen för att starta eller stoppa inspelningen.
- Meny-knapp Tryck för att öppna menyn. **9.** För att växla sidor trycker du på [1] eller [2].
- **10.** Tryck för att låsa posterna och undvika oavsiktliga åtgärder.
- **11.** Inställningar-ikon Tryck för att öppna Inställningar.
- 12. Dra i skjutreglaget för att zooma in eller ut. Du kan välja ett objektiv genom att trycka på objektivets namn bredvid skjutreglaget.
- 13. Dra i skjutreglaget för att justera fokus manuellt. Tryck på [AF] eller [MF] för att byta fokusläge till automatisk eller manuell skärpeinställning.
- **14.** Tryck för att starta eller stoppa inspelningen.
- **15.** Tryck för att ta en stillbild av den aktuella bildrutan.
- **16.** Tryck för att visa eller dölja information som visas i sökaren.
- **17.** Tryck för att justera inställningarna.
- 18. Vattenpass

Vattenpasset hjälper dig att mäta enhetens vinkel och hålla bilden vågrät. När enheten avkänner att den är nivellerad kommer vattenpasset att ändras till grönt.

- **19.** Tidskod (timmar: minuter: sekunder: bildrutor)
- Tryck på miniatyren för att visa, dela eller redigera videoklipp. **20.** För att återgå till Video Pro kan du svepa nedåt på skärmen eller trycka på (Bakåt-knapp).

#### **Relaterade avsnitt**

- [Video Pro Meny](#page-118-0)
- [Video Pro Inställningar](#page-120-0)
- [Video Pro Strömningsläge](#page-122-0)
- [Parkoppla med en Bluetooth-fjärrkontroll eller -greppenhet](#page-194-0)

<span id="page-118-0"></span>**Smartphone** Xperia 1 IV XQ-CT54/XQ-CT62/XQ-CT72

## **Video Pro – Meny**

Tryck på [Meny] för att öppna menyn. För att växla sidor trycker du på [1] eller [2]. Vissa av menyerna på sida 2 kan du även ställa in genom att trycka på ikonerna längst ned i sökaren.

### **Tips**

Tryck på de orangefärgade parametrarna för att ändra inställningarna.

Vissa alternativ är inte tillgängliga i strömningsläget.

#### **Lins**

Används för att välja objektiv.

När du väljer [Sömlös zoom] kan du zooma in och ut steglöst utan att byta objektiv.

#### **FPS**

Används för att justera bildrutehastigheten.

#### **HDR/SDR**

Välj ett format och ett dynamiskt omfång. Tryck på (i) (Knappen Visa information) för att få mer information om HDR/SDR och dynamiskt omfång.

#### **Slow motion**

Används för att aktivera eller inaktivera slow motion-inspelning.

#### **Videoformat**

Används för att välja ett videoformat.

#### **Videoljus**

Används för att sätta på eller stänga av lampan.

#### **Markeringar**

Sätt [Använd markörer] till [På] för att visa markörer och riktlinjer. Det går att ställa in vilka typer av markörer och riktlinjer som ska visas.

#### **Stabilisering**

Används för att sätta på eller stänga av videostabilisering.

#### **VB**

Används för att justera vitbalansen. För att justera vitbalansen utifrån ett valt vitt område ska du välja [Special 1], [Special 2] eller [Special 3], trycka på [Ställ in], hålla enheten så att det vita området fullständigt täcker ramen i mitten och sedan trycka på Ställ in] igen.

För att växla mellan förinställningsläget och temperaturläget trycker du på  $\equiv$  (Ikon för inställningar) > [VB-läge]. När [Justera ABGM] är inställt på [På] i menyn Inställningar kan du använda skjutreglagen för att justera vitbalansen. Tryck på [Återställ] för att återställa skjutreglagevärdena.

### **Öka/ISO**

Används för att justera ISO-känsligheten eller förstärkningen. För att växla det visade värdet mellan ISO-känslighet och förstärkning trycker du på  $\equiv$  (Ikon för inställningar) > [ISO/Öka-läge].

#### **Slutare**

Sätt till [Auto] för att automatiskt ställa in slutartiden utifrån motivet. Om slutartiden stängs av genom att du trycker på reglaget justeras slutartiden utifrån den valda bildrutehastigheten.

#### **AE-nivå**

Används för att ändra justeringsvärdet för automatisk exponering.

### **Volym in/Volym ut**

Används för att ändra ljudnivån.

### **Ansikte/ögon-AF**

Används för att detektera och fokusera på ansikten eller ögon på människor och djur. Funktionen [Ansikte/ögon-AF] går inte att välja när [FPS] är satt till [119.88] eller [Videoformat] är satt till [3840x2160P] och [FPS] är satt till [59.94].

### **Relaterade avsnitt**

- [Starta Video Pro](#page-116-0)
- [Video Pro Inställningar](#page-120-0)
- [Video Pro Strömningsläge](#page-122-0)

## <span id="page-120-0"></span>**Video Pro – Inställningar**

Tryck på  $\equiv$  (Ikon för inställningar) för att öppna menyn Inställningar.

### **Tagning**

### **ISO/Öka-läge**

Används för att växla det visade värdet mellan ISO-känslighet och förstärkning.

### **AGC-gräns (HDR)/AGC-gräns (SDR)**

Används för att ange den övre gränsen för AGC (Auto Gain Control). Någon övre gräns sätts inte när [Av] är valt. [AGC-gräns (HDR)] och [AGC-gräns (SDR)] kan väljas när [Öka] är valt i [ISO/Öka-läge].

### **Auto ISO-gräns (HDR)/Auto ISO-gräns (SDR)**

Används för att ställa in den övre gränsen för ISO-känsligheten. Någon övre gräns sätts inte när [Av] är valt. [Auto ISO-gräns (HDR)] och [Auto ISO-gräns (SDR)] kan väljas när [ISO] är valt i [ISO/Öka-läge].

### **VB-läge**

Växlar hur vitbalansen definieras mellan [Temperatur] och [Förinställning]. Välj [Temperatur] för att definiera vitbalansen utifrån färgtemperatur, uppmätt i Kelvin. Välj [Förinställning] för att definiera vitbalansen utifrån fastställda förinställningar.

### **Justera ABGM**

Aktiverar eller inaktiverar vitbalansjustering via skjutreglagen AB och GM.

#### **Objektspårning**

Används för att detektera och följa föremål i rörelse.

Funktionen [Objektspårning] går inte att välja när [FPS] är satt till [119.88] eller [Videoformat] är satt till [3840x2160P] och [FPS] är satt till [59.94].

### **Projekt**

### **Filformat (4K)**

Används för att ange filformat för inspelning.

### **Media**

#### **Titelprefix**

Används för att ändra titelprefixet. Filnamnet för den inspelade videon är "Titelprefix\_Datum\_Tid".

### **Datalagring**

Används för att välja internlagring eller ett SD-kort som destination för lagringen.

### **Ljud**

**Intelligent vindfilter**

Används för att minska vindbruset.

## **Teknik**

### **Tilldela slutarknapp**

**REC/Strömmar**: Slutarknappen används som en REC-knapp (i inspelningsläget) eller en strömningsknapp (i strömningsläget). Du kan börja spela in eller strömma genom att trycka på slutarknappen även om en dialogruta för inställningar visas.

**Foto**: Slutarknappen används för att ta ett foto under inspelningens gång. Du kan ta ett foto under inspelningens gång genom att trycka på slutarknappen även om en dialogruta för inställningar visas. **Av**: Inga funktioner är tilldelade.

### **Tilldela volymknappar**

**Zoom**: Volymknappen används för att zooma in eller ut. Du kan zooma in eller ut genom att trycka på volymknappen även om en dialogruta för inställningar visas.

**REC/Strömmar**: Volymknappen används som en REC-knapp (i inspelningsläget) eller en strömningsknapp (i strömningsläget). Du kan börja spela in eller strömma genom att trycka på volymknappen även om en dialogruta för inställningar visas.

**Volym**: Aktiverar volymknappen för Video Pro.

**Av**: Inga funktioner är tilldelade.

### **Låsalternativ**

Helskärm: Låser hela skärmen inklusive REC-knappen och **(a)** (Ikon för Kamera) (eller strömningsknappen och mikrofonknappen i strömningsläget) när du låser skärmen.

**Inte REC/Ström**: Låser inte REC-knappen och (Ikon för Kamera) (eller strömningsknappen och mikrofonknappen i strömningsläget) när du låser skärmen.

### **Spara plats**

Dina stillbilder och videoklipp sparas med information om den plats där de togs.

### **Nätverk**

Du kan konfigurera nätverksinställningar för strömning.

### **Underhåll**

#### **Kalib. av Vattenpass**

Används för att kalibrera standarden för det horisontella planet för att åtgärda avvikelser i lutningsriktningen.

#### **Bluetooth-fjärrkontroll**

Används för hopparning med en Bluetooth-fjärrkontroll.

#### **Återställ inställningar**

Används för att återställa alla inställningar till standardinställningarna.

#### **Relaterade avsnitt**

- [Starta Video Pro](#page-116-0)
- [Video Pro Meny](#page-118-0)
- [Video Pro Strömningsläge](#page-122-0)
- [Parkoppla med en Bluetooth-fjärrkontroll eller -greppenhet](#page-194-0)

<span id="page-122-0"></span>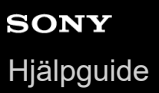

## **Video Pro – Strömningsläge**

Video Pro har stöd för direktströmning med RTMP.

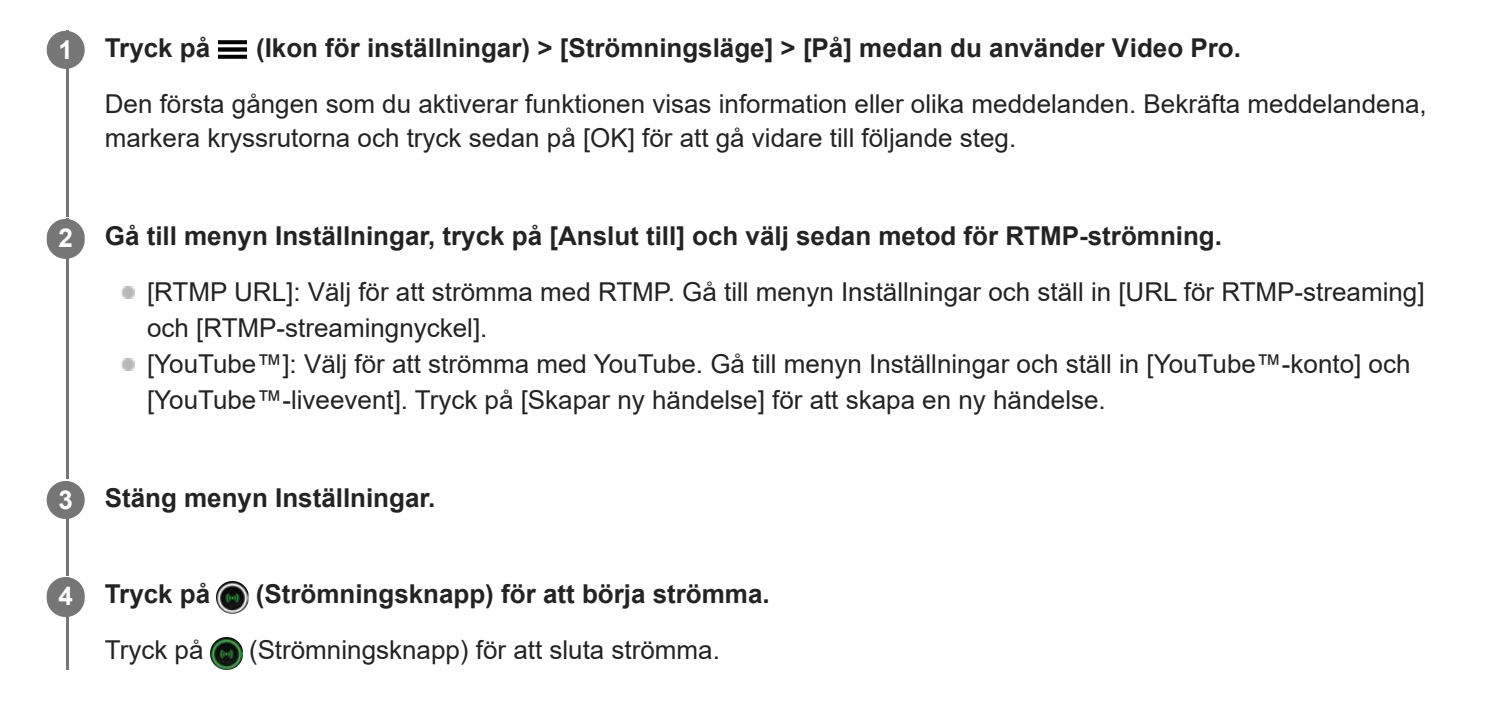

## **Översikt över skärmen Strömningsläge för Video Pro**

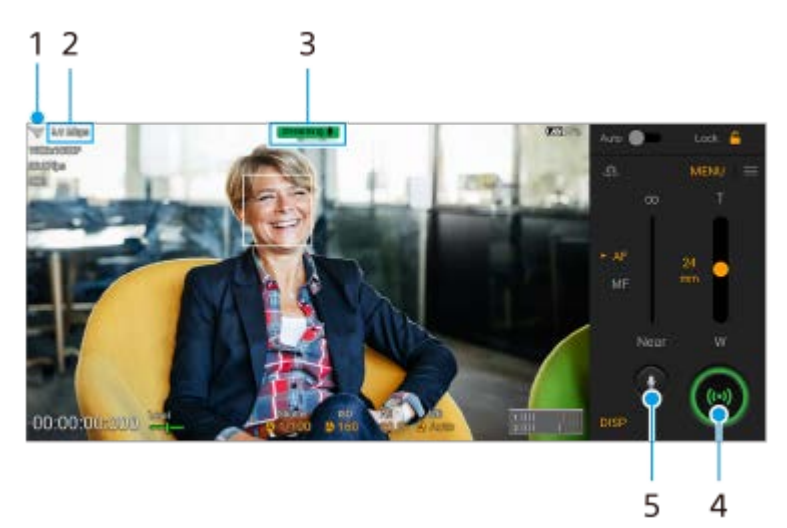

- **1.** Nätverksstatus
- **2.** Bithastighet för strömning
- **3.** Strömningsstatus/mikrofonstatus
- **4.** Tryck för att börja eller sluta strömma.
- **5.** Tryck för att stänga av eller sätta på mikrofonen.

#### **OBS!**

- När du använder Video Pro måste du följa direktströmningstjänstens villkor och kraven gällande direktströmning.
- Beroende på direktströmningstjänsten kan villkor eller specifikationer ändras eller läggas till utan föregående meddelande.
- Om direktströmningen inte fungerar korrekt kan du prova att byta nätverkstyp. För att byta nätverkstyp ska du hitta och trycka på [Inställningar] > [Nätverk och internet] > [SIM-kort], välja ett SIM-kort, trycka på [Önskad nätverkstyp] och sedan välja nätverkstyp. Vilka nätverkstyper som är tillgängliga beror på ditt avtal.
- Om du väljer [YouTube™] för inställningen [Anslut till] kommer strömningsdestinationen att vara en enda kanal som är kopplad till ditt Google-konto. Om du har flera registrerade kanaler och vill specificera strömningsdestinationen väljer du [RTMP URL] för inställningen [Anslut till].

#### **Tips**

- Du kan skapa en genväg för strömningsläget på startskärmen. Tryck på (Ikon för Video Pro) och håll kvar fingret. Gå till menyn som öppnas och dra [Strömningsläge] till önskad plats.
- Du kan ställa in om enheten automatiskt ska gå till inspelningsläget eller till det senast valda läget när du startar Video Pro. Tryck på  $\equiv$  (Ikon för inställningar) > [Läge vid start] för att ändra inställningen.
- För att välja nätverk för strömning trycker du på  $\equiv$  (Ikon för inställningar) > [Nätverksanvändning].
- För att göra strömningen stabilare kan du justera videoinställningarna utifrån direktströmningstjänstens specifikationer, nätverkets bandbredd och nätverkets status. Tryck på [Meny] > [Videoformat] eller [FPS] och tryck på  $\equiv$  (Ikon för inställningar) > [Videokvalitet] för att välja ett alternativ för varje inställning. Du kan välja mellan alternativen nedan.

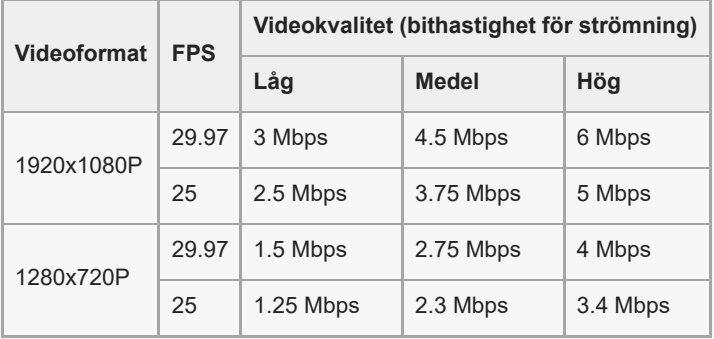

Störningar eller avbrott av videobilder och ljud kan inträffa vid låga kommunikationshastigheter, t.ex. vid strömning på en plats där signalkvaliteten är dålig eller vid rörelse. I detta fall kan följande inställningar förbättra video- och ljudförhållanden.

Tryck på [Meny] > [Videoformat] och välj sedan [1280x720P].

- Tryck på  $\equiv$  (Ikon för inställningar) > [Videokvalitet] och välj sedan [Låg].

#### **Relaterade avsnitt**

- [Starta Video Pro](#page-116-0)
- [Video Pro Meny](#page-118-0)
- [Video Pro Inställningar](#page-120-0)
- **[Menyn Inställningar](#page-152-0)**

## <span id="page-124-0"></span>**Starta appen Cinema Pro**

Cinema Pro är en app som använder sig av Sonys digitala filmkamerateknik. Du kan skapa de videofilmer du vill genom att konfigurera parametrar och färginställningar.

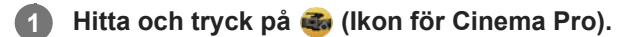

### **Cinema Pro-startskärm**

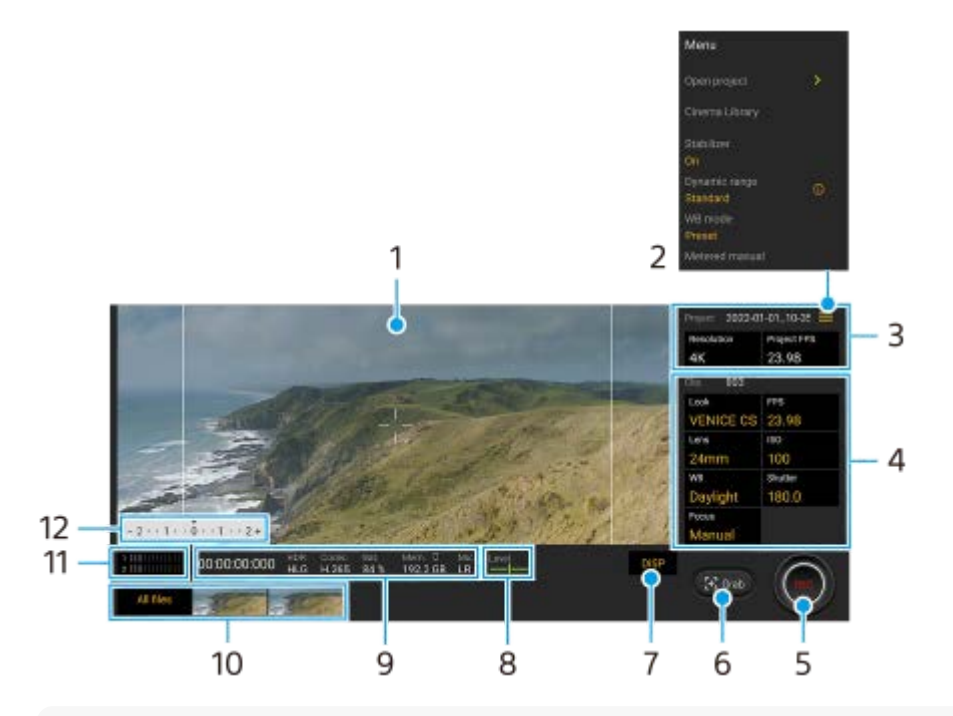

#### **Tips**

- Tryck på de orangefärgade parametrarna för att ändra inställningarna.
- För mer information om appen Cinema Pro, tryck på  $\equiv$  (Menyikon) > [Tips].

### **1.** Sökare

- Menu-ikon tryck för att öppna menyn. **2.**
	- Tryck på [Öppna projekt] för att öppna ett befintligt projekt eller skapa ett nytt projekt. När du skapar ett nytt projekt väljer du internlagringen eller ett SD-kort som lagringsdestination.
	- Tryck på [Cinema Library] för att starta appen Cinema Library. Du kan öppna ett befintligt projekt eller titta på en skapad film.
	- Tryck på [Stabilisat.] för att slå på eller stänga av stabiliseringsfunktionen.
	- Tryck på [Dynamiskt omf.] för att välja ett dynamiskt omfång. Tryck på (i) (Knappen Visa information) för att få mer information om det dynamiska omfånget.
	- Tryck på [VB-läge] för att ändra hur vitbalansen definieras mellan [Temperatur] och [Förinställning]. Växla till [Temperatur] för att definiera vitbalansen utifrån färgtemperatur, uppmätt i Kelvin. Växla till [Förinställning] för att definiera vitbalansen utifrån fastställda förinställningar.
	- Tryck på [Uppmätt man.] för att visa eller dölja Uppmätt man. Uppmätt man. visas med en mätindikator i sökaren.
	- Tryck på [Ramlinjer] upprepade gånger för att visa och välja mellan olika bildformat.
	- Tryck på [Rutnät] för att visa och balansera bildkompositionen.
- Tryck på [Vattenpass] för att aktivera eller inaktivera vattenpassfunktionen.
- Tryck på [Kal. av Vattenp.] för att kalibrera standarden för det horisontella planet för att åtgärda avvikelser i lutningsriktningen.
- Tryck på [Återstående minnesformat] för att växla mellan att visa den återstående inspelningstiden på enheten och den återstående minneskapaciteten.
- Tryck på [Ljudinställningar] för att minska vindbruset eller ändra ljudnivån. Mikrofonen som används för tillfället visas också.
- Tryck på [Tilldela slutarknapp] för att använda slutarknappen som en REC-knapp eller en Sk.bild-knapp. När [Spela in] är valt kan du börja spela in genom att trycka på slutarknappen även om en dialogruta för inställningar visas.
- Tryck på [Tilldela volymknappar] för att använda volymknappen som en REC-knapp, volymknapp, knapp för manuellt fokus eller zoomknapp. När [Spela in] är valt kan du börja spela in genom att trycka på volymknappen även om en dialogruta för inställningar visas.
- Tryck på [Pos. inspeln.kn.] om du vill ändra REC-knappens och Sk.bild-knappens position.
- Du kan lagra och hämta inspelningsinställningar. Tryck på [Spara inställningar], välj en kortplats, justera inställningarna och tryck sedan på [Spara] för att lagra kombinationer av lägen och inställningar som används ofta. För att använda de sparade inställningarna ska du trycka på [Inst. för Hämta från minne], välja önskad kortplats och sedan trycka på [Använd].
- 3. Inställningar för Projekt

Tryck på en orange parameter för att justera upplösningen och bildrutehastigheten för hela projektet eller för videoklippen. Projektinställningarna kan bara ändras innan du börjar spela in det första videoklippet.

- 4. Inställningar för Klipp parametrar som ska justeras för varje videoklipp.
	- Tryck på [Stil] för att justera videoklippets atmosfär.
	- Tryck på [FPS] för att justera bildrutehastigheten. Välj [120] för att spela in en video i slow motion.
	- Tryck på [Lins] för att välja en lins. När [85-125mm F2.3-2.8] är valt visas zoomreglaget och du kan använda optisk zoom. Tryck på T eller W för att zooma direkt till maximal eller minimal brännvidd.
	- Tryck på [ISO] för att justera ISO-värdet. Tryck på [Auto] när inställningen är orange för att automatiskt ställa in lämpligt ISO-värde.
	- Tryck på [VB] för att justera vitbalansen. Du kan använda skjutreglagen för att justera vitbalansen. Tryck på [Återställ] för att återställa skjutreglagets värden för den valda inställningen. För att justera vitbalansen utifrån ett valt vitt område ska du välja [Special 1]/[Special 2]/[Special 3], trycka på [Ställ in], hålla enheten så att det vita området täcker hela ramen i mitten och sedan trycka på [Ställ in] igen. Om du väljer [Auto] kan du ange om vitbalansinställningarna ska låsas. För att växla mellan förinställningsläget och temperaturläget trycker du på  $\equiv$  (Menyikon) > [VB-läge].
	- Tryck på [Slutare] för att justera slutartiden. Tryck på [Auto] när inställningen är orange för att automatiskt ställa lämplig slutartid.
	- Tryck på [Fokus] för att ställa in skärpan. Tryck på [AF] eller [MF] för att växla skärpeinställningsläge mellan automatiskt och manuellt. När skärpeinställningsläget är satt till manuellt går det att justera skärpemarkeringarna och skärpeinställningshastigheten genom att trycka på (Ikon för inställningar). När skärpeinställningsläget är satt till automatiskt går det att ange skärpeinställningsområdet genom att trycka i sökaren.
- **5.** Tryck för att starta eller stoppa inspelningen.
- **6.** Tryck för att ta en stillbild av den aktuella bildrutan.
- 7. Tryck för att dölja eller visa ramlinjerna, rutnätslinjerna, det uppmätta manuella läget och zoomreglaget som visas när [85-125mm F2.3-2.8] är valt.
- Vattenpass **8.**

Vattenpasset hjälper dig att mäta enhetens vinkel och hålla bilden vågrät. När enheten avkänner att den är nivellerad kommer vattenpasset att ändras till grönt.

- **9.** Statusindikationer
- **10.** Miniatyr

Tryck på en miniatyr för att visa ett videoklipp eller en stillbild. Svep åt vänster eller höger för att visa föregående eller nästa videoklipp eller stillbild.

Svep nedåt på skärmen eller tryck på (Bakåt-knapp) när du vill återgå till startskärmen för Cinema Pro.

- Tryck på [Alla filer] för att visa ett videoklipp eller en stillbild som inte finns med bland miniatyrerna. Svep åt vänster eller höger medan du tittar på ett videoklipp eller en stillbild för att se föregående eller nästa bild. Svep nedåt på skärmen eller tryck på (Bakåt-knapp) om du vill återgå till föregående skärm.
- Du kan ta en stillbild från videoklippet genom att trycka på (Ikon för att redigera video) medan klippet spelas upp.
- Ljudnivåmätare **11.**

Tryck på mätaren för att öppna ljudinställningsmenyn.

- Mikrofonen som används för tillfället visas. [VH] visas när enhetens egen mikrofon används. [Ext.] visas när mikrofonen för en ansluten extern enhet används.
- Tryck på [Intelligent vindfilter] för att minska ljudet av vind.
- Välj ett värde för att ändra ljudnivån.
- 12. Uppmätt man.

Uppmätt man. visar underexponering/överexponering.

#### **Relaterade avsnitt**

[Slå samman videoklipp och se en film](#page-127-0)

## <span id="page-127-0"></span>**Slå samman videoklipp och se en film**

Du kan slå samman videoklipp för att skapa en film och sedan se filmen med hjälp av Cinema Library.

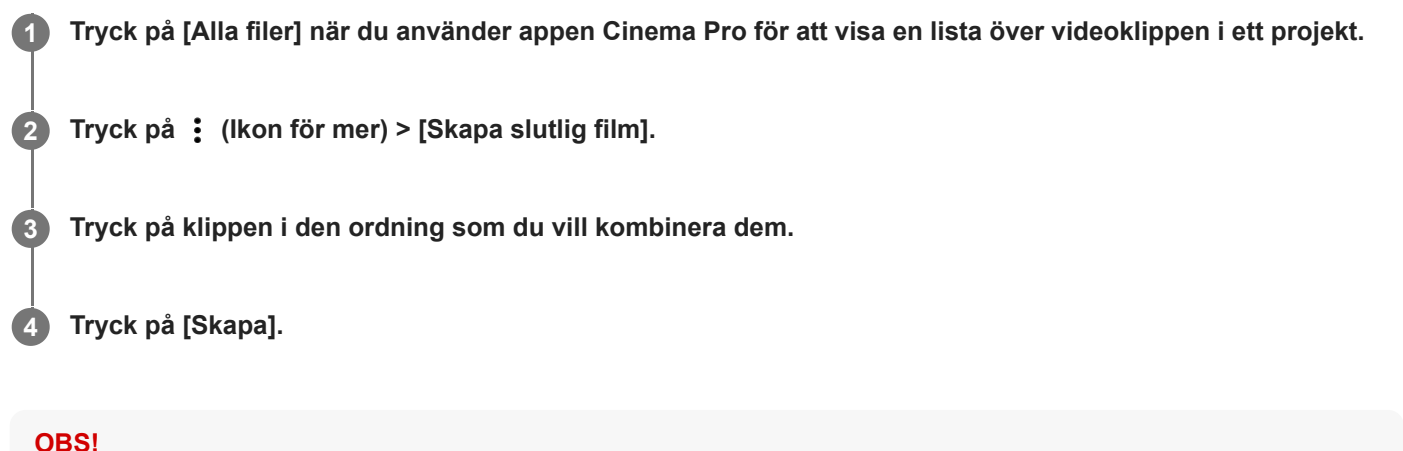

Det går inte att kombinera klipp med olika bildrutehastigheter.

### **Titta på en skapad film med hjälp av Cinema Library**

- 1. Starta appen Cinema Library.
	- **Tryck på [Alla filer] > @) (Ikon för Cinema Library) när du använder appen Cinema Pro.**
	- Tryck på **■** (Menyikon) > [Cinema Library] när du använder appen Cinema Pro.
	- Tryck på (Ikon för Cinema Pro) och håll kvar fingret och tryck sedan på [Cinema Library] i menyn som öppnas.
- **2.** Tryck på [Slutliga filmer] och välj sedan en film.

#### **Tips**

Du kan skapa en genväg för appen Cinema Library på Startskärmen. Tryck på (Ikon för Cinema Pro) och håll kvar fingret. Gå till menyn som öppnas och dra ()) (Ikon för Cinema Library) till önskad plats.

### **Relaterade avsnitt**

[Starta appen Cinema Pro](#page-124-0)

**Smartphone** Xperia 1 IV XQ-CT54/XQ-CT62/XQ-CT72

## **Music Pro**

Med Music Pro kan du konvertera upp spår som du har spelat in på en Xperia till professionell Sony Music-studiokvalitet med hjälp av molnbaserad AI-bearbetning. Du kan simulera ljudet av Sonys rörmikrofoner och Sony Musics studioefterklang samt minska brus med hjälp av specialutvecklad ljudseparationsteknik.

Du kan importera ljudfiler och lyssna med hörlurar under inspelning. Du kan även lyssna på din röst samtidigt som du spelar in om du använder hörlurar som är anslutna till 3,5 mm-ljuduttaget på din enhet. På redigeringsskärmen kan du lägga upp flera tagningar i lager och jämföra dem och sedan välja de bästa delarna från varje tagning för att skapa ditt perfekta spår.

Du kan använda Music Pro på följande olika sätt. För närmare information om hur du använder Music Pro, se  $\equiv$ (Menyikon) > [Användningstips].

### **OBS!**

- Avgifter tas ut vid användning av molnbaserad AI-bearbetning. För närmare information, besök  $\equiv$  (Menyikon) > [Användningstips].
- Music Pro finns eventuellt inte på alla marknader eller i alla länder eller regioner.
- **L**judseparation

Tack vare Sonys AI-teknik kan du separera ljudkällor i en inspelning. Gitarr och sång som spelas in samtidigt med en mikrofon (Xperia) kan exempelvis separeras till enskilda låtar. När de har separerats kan du lyssna på låtarna separat och justera volymbalansen för att skapa en idealisk mix.

■ Ta bort brus

Med ljudseparationsteknik kan du ta bort oönskade ljud (brus) från inspelad sång eller gitarr.

■ Ta bort reverb

Minska eller ta bort reverb (rumseko) i inomhusmiljöer med Sonys AI-teknik för att återskapa ljudkvaliteten i en inspelningsstudio.

**Mikrofonsimulering** 

Återskapa den unika frekvensen i Sonys vakuumrörmikrofoner med hög prestanda.

**Studiosimulering** 

Återskapa det otroliga ljudet från professionell inspelningsutrustning genom att lägga till den karakteristiska resonansen i en inspelningsstudio (lägger inte till en reverbeffekt).

## <span id="page-129-0"></span>**Överföra musik från en dator till enheten**

Det finns två sätt för att överföra musik från en dator till enheten:

Anslut enheten till en dator med användning av en USB-kabel. Dra ned statusfältet, tryck på aviseringen för inställning av USB-anslutning och tryck sedan på [Tryck för fler alternativ.] > [Filöverföring]. På datorn drar och släpper du musikfilerna till en mapp på enheten, till exempel mappen Music.

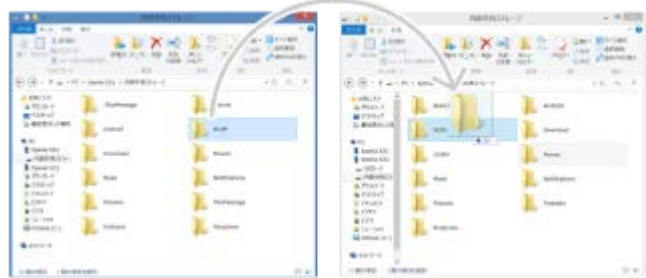

Spara de mediafiler som du vill överföra från datorn till Google Drive. Synkronisera sedan enhetens data genom att logga in på Google-kontot.

#### **OBS!**

Musik-appen stödjer eventuellt inte alla musikfilformat.

#### **Relaterade avsnitt**

- [Ansluta enheten till USB-tillbehör](#page-206-0)
- [Konfigurera ett Google-konto på enheten](#page-25-0)
- [Lyssna på musik](#page-130-0)
- **[Musikappens funktioner](#page-132-0)**

<span id="page-130-0"></span>**Smartphone** Xperia 1 IV XQ-CT54/XQ-CT62/XQ-CT72

## **Lyssna på musik**

Använd appen Musik för att lyssna på den musik du gillar bäst.

# **Översikt över musikspelaren**

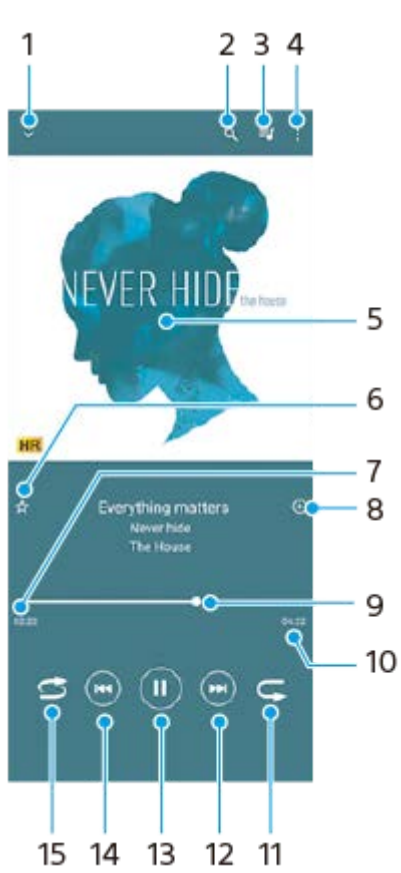

- **1.** Minimera helskärmsspelaren
- **2.** Sök bland alla låtar som är sparade på enheten
- **3.** Visa uppspelningskön
- **4.** Visa fler alternativ
- **5.** Omslag (om tillgängligt)
- **6.** Lägga till eller ta bort en låt som favorit
- **7.** Spelad tid av aktuell låt
- **8.** Lägga till en låt i en spellista
- **9.** Förloppsindikator dra eller tryck längs linjen för att spola framåt eller bakåt
- **10.** Den aktuella låtens längd
- **11.** Repetera den aktuella låten eller alla låtar i uppspelningskön
- **12.** Tryck för att hoppa till nästa låt eller håll kvar om du vill spola framåt i den aktuella låten
- **13.** Spela upp eller pausa en låt
- **14.** Tryck för att gå till början av den aktuella låten, tryck och håll kvar om du vill spola bakåt i den aktuella låten
- **15.** Spela upp låtar i slumpad ordning

## **Startskärmen för Musik**

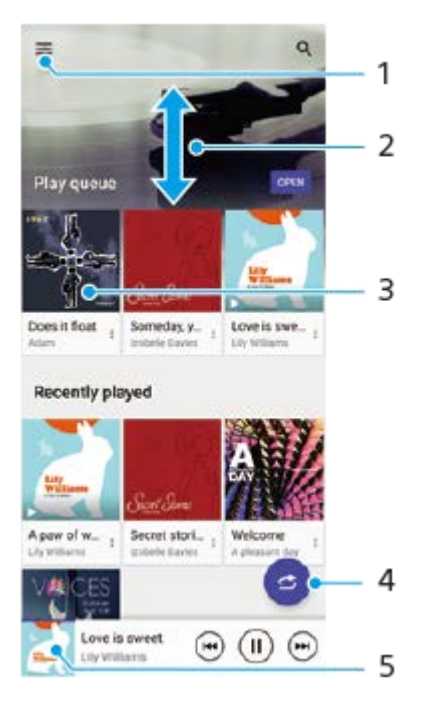

- **1.** Öppna Musik-menyn
- **2.** Visa innehållet genom att bläddra uppåt eller nedåt
- **3.** Tryck för att spela upp en låt i uppspelningskön
- **4.** Spela alla låtar i slumpad ordning
- **5.** Gå till musikspelarskärmen

#### **OBS!**

Det går eventuellt inte att spela upp upphovsrättsskyddade låtar.

#### **Relaterade avsnitt**

- [Överföra musik från en dator till enheten](#page-129-0)
- [Musikappens funktioner](#page-132-0)
- [Förbättra ljudet med Dolby Sound](#page-166-0)
- [Anpassa ljudkvaliteten med 360 Reality Audio](#page-167-0)
- [Förbättra ljudet med 360 Upmix](#page-168-0)
- [Förbättra kvaliteten på komprimerade musikfiler \(DSEE Ultimate\)](#page-169-0)

<span id="page-132-0"></span>**Smartphone** Xperia 1 IV XQ-CT54/XQ-CT62/XQ-CT72

## **Musikappens funktioner**

I det här avsnittet förklaras funktioner som är användbara när du använder appen Musik.

## **Redigera musikinformation**

- Tryck på omslaget på musikspelarens skärm när en låt spelas upp i appen Musik och tryck därefter på [Redigera **1.** musikinfo].
- **2.** Redigera informationen efter eget önskemål.
- **3.** Tryck på (Ikon för redigering) > [Välj bild] för att ange omslag.
- **4.** Tryck på [SPARA] när du är klar.

### **Spela upp musik i bakgrunden**

Tryck på (Startskärmsknapp) när en låt spelas upp för att gå till startskärmen. **1.**

Appen Musik fortsätter att köras i bakgrunden.

Om du vill öppna appen Musik igen drar du statusfältet nedåt och trycker på musikaviseringen. Du kan även trycka på (Ikon för Musik).

### **Relaterade avsnitt**

- [Överföra musik från en dator till enheten](#page-129-0)
- [Lyssna på musik](#page-130-0)

## <span id="page-133-0"></span>**Starta appen Spelförbättrare**

Appen **Spelförbättrare** gör det mycket enklare och smidigare att spela spel, tack vare olika användbara funktioner. Tryck på (Flytande ikon) medan du spelar ett spel. Du kan sedan förbättra mikrofonens ljudkvalitet medan du röstchattar via ett headset utifrån din mikrofontyp eller justera färgerna, visningseffekterna för det visade innehållet och ljudet och mycket mer.

Nedladdade spel lagras automatiskt i appen **Spelförbättrare** och du kan starta spelen snabbt via Mina spel. Om Home-appen är inställd på [Xperia Home] kan alla spelappar automatiskt lagras i appen **Spelförbättrare**. Spelikoner som finns lagrade i appen **Spelförbättrare** döljs från startskärmen och panelen med appar.

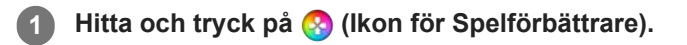

### **Skärmöversikt**

![](_page_133_Picture_7.jpeg)

- **1.** Lägg till nya spel manuellt.
- **2.** Inställningar för Spelförbättrare
- Rekommenderade **3.**

Rekommenderade spel och en introduktion till Spelförbättrare-funktionerna visas.

4. Mina spel

Hämtade spel anges automatiskt. Tryck på en spelikon för att starta spelet. För att visa en skärmbild eller video som tagits av appen Spelförbättrare, tryck på  $\Omega$  (Ikon för Spelprofil).

#### **Tips**

Om Home-appen är inställd på [Xperia Home] kan hämtade spelappar automatiskt lagras i appen Spelförbättrare. Tryck på reglaget [Spara spelikoner] i Inställningar för Spelförbättrare för att aktivera funktionen. Spelikoner som finns lagrade i Spelförbättrare-appen döljs från startskärmen och panelen med appar.

#### **Relaterade avsnitt**

- [Använda Spelförbättrare-menyn](#page-135-0)
- [Ställa in bildkvalitet och ljud i Spelförbättrare-menyn](#page-139-0)
- [Direktströmning via Spelförbättrare-appen](#page-140-0)

## <span id="page-135-0"></span>**Använda Spelförbättrare-menyn**

Du kan skräddarsy olika inställningar som används när du spelar spel.

![](_page_135_Picture_4.jpeg)

**2 Tryck på och konfigurera önskade inställningar i menyn som öppnas.**

![](_page_135_Picture_6.jpeg)

### **Inställningar för Spelförbättrare**

### **(Ikon för inställningar för Spelförbättrare)**

- **[Menytyp]**: Växla typ av Spelförbättrare-meny som visas under spelandet av ett spel mellan (Neddragbart (Neddragbart fält) och (R) (Flytande ikon).
- **[HWB-genväg]**: Tilldela en Spelförbättrare-funktion som används under spel till slutarknappen. Du kan ändra inställningen separat för varje spel. Tryck på [Tryck på slutarknapp] och välj sedan ett alternativ.
	- [Standard (enhetsinst)]: Använd enhetens inställningar.
	- [Öppna/stäng Spelförbättrare]: Öppna eller stäng Spelförbättrare-menyn.
	- [Optimera pekområde På/Av]: Sätt på eller stäng av funktionen [Optimera pekområde].
	- [Brytare för snabbförinställning]: Växla snabbt förinställningar för [Inställningar för bildkvalitet] eller [Equalizer för ljud] i [Bildskärm och ljud].

**[Spelläge]**: Välj ett alternativ för att optimera enheten för spel.

Om du väljer [Anpassat] trycker du på (Ikon för inställningar) för att anpassa inställningarna. Tryck på [Förhandsgranskning] för att anpassa inställningarna medan du testar de faktiska spelreglagen. Du kan även flytta inställningsfönstret till önskad position genom att dra i :: (Ikon för att dra för att flytta förhandsgranskningsskärmen) i inställningsfönstret.

Det går även att ställa in följande alternativ.

- **[Optimera pekområde]**: Begränsa pekområdet i liggande läge. Funktionen [Optimera pekområde] går att använda när [Menytyp] är satt till [Neddragbart fält] och enheten är i liggande läge.
- **[H.S.-strömreglering]**: Begränsa försämringar av prestanda och batteri som orsakas av att enheten överhettas under laddning. När Spelförbättrare-appen är igång laddas inte batteriet om [H.S.-strömreglering] är på. Stäng av [H.S.-strömreglering] under laddning.

**[Fokusinställningar]**: Fokusera på spelet genom att blockera aviseringar, inkommande samtal, slutarknappen och andra inställningar som kan störa spelandet.

#### **[Bildskärm och ljud]**

- **[Inställningar för bildkvalitet]**: Ställ in bildläget, L-γ-höjaren och vitbalansen för att justera färgerna och skärmeffekterna för det visade innehållet.
- **[Equalizer för ljud]**: Justera volymen (dB) för varje frekvens (Hz).
- **[Optimera V.C.-mikrofon]**: Justera inställningen utifrån din mikrofontyp så att den andra parten hör din röst tydligare under röstchatt. Denna funktion fungerar endast när ett headset är anslutet till 3,5 mm-uttaget på enheten.

**[Multikörning]**: Du kan söka efter spelinformation genom att visa fliken [WEBB] eller fliken [YouTube]. Du kan även öppna en app i pop-up-fönstret genom att välja appen i fliken [APPAR].

**[Skärmbild]**: Ta en skärmbild av den visade skärmen. Du kan även ta en serie skärmbilder.

#### **[REC/Strömma]**

- **(Spela in)**: Spela in en video av din spelskärm. Du kan spela in spelljud, röster och spelares ansikten som visas på skärmen.
	- [R.T.-inspelning]: De senaste 30 sekunderna är temporärt inspelade och lagras i minnet. Observera att om du aktiverar denna funktion kan prestandan minska eller batteriförbrukningen öka.
	- [Inspelningskvalitet]: Ställ in upplösningen och den maximala bildrutehastigheten.
- **(Livestreaming)**: Konfigurera inställningar för direktströmning.

#### **(Inspelningsenhet)**

- [Ljud]: Välj en ljudinställning för ljudutgången till en extern enhet som är ansluten till din enhet via en USB-kabel och ett headset som är kopplat till 3,5 mm-ljuduttaget på din enhet. Du kan även ställa in att mikrofonljudet från det anslutna headsetet ska matas ut till en extern enhet.
- [Video]: Välj en videoinställning för utmatningen till en extern enhet som är ansluten till din enhet via en USBkabel.

#### **OBS!**

- Inställningar som ändras under  $\bigoplus$  (Inspelningsenhet) påverkar hela enheten, inte bara appen Spelförbättrare.
- Det kan hända att videosignaler inte överförs enligt inställningarna i  $\bigoplus$  (Inspelningsenhet) på din enhet, beroende på den visade appen eller specifikationerna för den anslutna externa enheten.

#### **Tips**

- Om Spelförbättrare-menyn har  $\cap$  (Knappen Visa information) i det övre högra hörnet av skärmen kan du trycka på  $\cap$  (Knappen Visa information) för att se beskrivningar av inställningarna.
- Du kan justera ljusstyrkenivån med skjutreglaget i den övre delen av Spelförbättrare-menyn.
- Du kan dra och flytta (Flytande ikon) eller (Neddragbart fält) som visas medan ett spel spelas till önskat läge.
- STAMINA-läget stängs av medan appen Spelförbättrare används. För att prioritera batteritiden trycker du på (Flytande ikon) medan du spelar ett spel och sedan på [Spelläge] > [Batteritid prioriteras].
- Du kan justera video- och ljudinställningarna för utmatningen till en extern enhet som är ansluten till din enhet via en USB-kabel i menyn Inställningar. Hitta och tryck på [Inställningar] > [Enhetsanslutning] > [Anslutningsval] > [Video] eller [Ljud] i kategorin [Extern USB-utmatning].
- För att ändra inställningarna [Menytyp] och [HWB-genväg] för alla tidigare tillagda spel ska du, på huvudskärmen efter att ha startat appen Spelförbättrare, trycka på  $\bigoplus$  (Ikon för inställningar för Spelförbättrare) > [Menytyp som standard] eller [Standard] HWB-genväg] > [Tryck på slutarknapp] och därefter välja ett alternativ och trycka på [ANVÄND].

### **Ändra menytypen**

Typen av Spelförbättrare-meny som visas medan ett spel spelas kan växlas mellan (Neddragbart fält) och  $\Omega$ (Flytande ikon).

- **1.** Tryck på (Flytande ikon) > (Ikon för inställningar för Spelförbättrare) > [Menytyp] medan du spelar ett spel.
- **2.** Välj [Flytande ikon] eller [Neddragbart fält].

### **Visa en webbplats eller använd andra appar medan du spelar ett spel**

Du kan visa webbplatser eller använda andra appar medan du spelar ett spel. Till exempel kan du chatta, använda sociala medier eller söka efter spelinformation via Google eller YouTube samtidigt som du spelar ett spel.

- Tryck på (Flytande ikon) > [Multikörning] medan du spelar ett spel. **1.** Fönstret [Multikörning] öppnas.
- 2. Tryck på fliken [WEBB], [YouTube] eller [APPAR] för att visa fliken.
	- Gå tillbaka till Spelförbättrare-menyn genom att trycka på  $\leftarrow$  (Bakåt-knapp).
	- Om du vill minimera [Multikörning] trycker du på k (Minimera-knapp).
	- När du väljer en app i [APPAR] öppnas appen i pop-up-fönstret. Tryck på pop-up-fönstret för att visa användningsikoner.

### **Översikt över fönstret [APPAR] (i pop-up-fönstret)**

![](_page_137_Picture_15.jpeg)

- **1.** Dra för att ändra storlek på fönstret.
- **2.** Dra för att flytta fönstret.
- **3.** Visa Spelförbättrare-menyn.
- 4. Tryck om du vill minimera fönstret.

Öppna pop-up-fönstret på nytt genom att trycka på (Flytande ikon) eller dra ned (Neddragbart fält).

Om du växlar till en annan skärm, till exempel startskärmen, medan fönstret är minimerat visas appen som en ikon.

- 5. Tryck om du vill maximera fönstret. För att återgå till den tidigare storleken på fönstret trycker du på  $\blacktriangleright$  (Ikon för att återgå till föregående storlek) medan fönstret är maximerat.
- **6.** Tryck om du vill stänga fönstret.

#### **Relaterade avsnitt**

- [Starta appen Spelförbättrare](#page-133-0)
- [Ställa in bildkvalitet och ljud i Spelförbättrare-menyn](#page-139-0)
- [Direktströmning via Spelförbättrare-appen](#page-140-0)
- [STAMINA-läge](#page-163-0)
- [Menyn Inställningar](#page-152-0)

## <span id="page-139-0"></span>**Ställa in bildkvalitet och ljud i Spelförbättrare-menyn**

### **Justera färgerna för det visade innehållet**

Du kan förinställa upp till fyra inställningar för [Inställningar för bildkvalitet]. Du kan använda lämpliga inställningar genom att välja en förinställning som passar spelsituationen.

- **1.** Tryck på (Flytande ikon) > [Bildskärm och ljud] medan du spelar ett spel.
- **2.** Tryck på [Inställningar för bildkvalitet].
- 3. Tryck på **く** (Bakåtikon) eller **〉**(Framåtikon) längst upp på skärmen för att välja den förinställning som du vill ställa in.

För att ändra namnet på en förinställning trycker du på (Ikon för redigering).

- Gör inställningarna. **4.**
	- [Bildläge]: Ställ in skärmens grundläggande bildkvalitet genom att välja [Standard] eller [Spel].
	- [L-γ-höjare]: Välj en nivå för att göra mörka områden på spelskärmen ljusare, till exempel svarta och gråa färger.
	- [Vitbalans]: Dra i skjutreglaget för att justera vitbalansen för de vita områdena.

#### **Tips**

Färger och skärmeffekter som justeras med hjälp av [Inställningar för bildkvalitet] gäller bara under spelandet av ett spel och inte för skärmbilder eller videoinspelningar. Skärmens färg justeras genom att de olika inställningsvärdena jämkas samman.

## **Justera ljudet med equalizern**

Du kan förinställa upp till fyra inställningar för [Equalizer för ljud]. Du kan använda lämpliga inställningar genom att välja en förinställning som passar spelsituationen.

- **1.** Tryck på (Flytande ikon) > [Bildskärm och ljud] medan du spelar ett spel.
- **2.** Tryck på reglaget [Equalizer för ljud] för att aktivera inställningen.
- 3. Tryck på **く** (Bakåtikon) eller ゝ (Framåtikon) längst upp på skärmen för att välja den förinställning som du vill ställa in.

För att ändra namnet på en förinställning trycker du på (Ikon för redigering).

**4.** Dra i skjutreglaget för varje frekvens (Hz) för att justera ljudvolymen (dB).

#### **Relaterade avsnitt**

[Använda Spelförbättrare-menyn](#page-135-0)

## <span id="page-140-0"></span>**Direktströmning via Spelförbättrare-appen**

Du kan direktströmma direkt från din Xperia-enhet med hjälp av praktiska inställningar för en förbättrad strömningsupplevelse.

Ett Google-konto krävs som ett strömningskonto för att kunna direktströmma. Aktivera ditt konto för direktströmning i förväg. Ändra dessutom menytypen till (Neddragbart fält).

## **Komma igång med direktströmning**

Innan du börjar direktströmma ska du välja ditt strömningskonto, ändra titeln för eller beskrivningen av strömningen, redigera strömningens layout eller miniatyr, justera volymen och så vidare.

- $\Box$  (Neddragbart fält) och tryck sedan på [REC/Strömma] medan du spelar ett spel. När du trycker på [REC/Strömma] för första gången visas information eller olika meddelanden. Bekräfta meddelandena, markera kryssrutorna och tryck sedan på [OK] för att gå vidare till följande steg. **1.**
- 2. Tryck på ((•)) (Livestreaming). Skärmen för strömningsinställningar visas.
- 3. Konfigurera de önskade inställningarna.
	- Tryck på (Knappen Visa information) för att få reda på mer om strömningsinställningarna.
	- Du kan bestämma vem som kan se din strömning och var den visas under [Synlighet]. Standardinställningen är [Offentlig], vilket gör det möjligt för vem som helst att se din direktströmning. Om du vill att bara du själv och de som du väljer ska kunna se din direktströmning ska du välja [Privat]. Om du vill att bara du själv och de som du delar länken med ska kunna se din direktströmning ska du välja [Olistad].
	- För inställningar där (Ikon för redigering) visas ska du trycka på ikonen för att ändra inställningen.
	- Inställningarna sparas automatiskt. Inställningar som du har angett tidigare kommer dock att raderas om du byter strömningsapp.
- Tryck på [KLAR] > [GO LIVE]. **4.** Strömningen startar.

### **Menyskärmen för Spelförbättrare-appen under strömning (Chattar)**

Dra ned (Neddragbart fält) medan direktströmning pågår. Tryck på fliken (nattar), (e) (Inställningar för ström) eller (Huvudmeny) för att växla mellan flikarna. Du kan styra strömningen direkt från verktygsfältet som visas på kanten av menyn medan du strömmar. Du kan till exempel använda funktionen Privat skärm, stänga av mikrofonen o.s.v.

![](_page_140_Figure_17.jpeg)

Flikar **1.**

Tryck på en flik för att växla Spelförbättrare-meny.

 (Chattar): Du kan kommunicera med dina tittare. Om du trycker på reglaget [Visa chatt överst] för att aktivera funktionen kan du fortsätta att kommunicera med dina tittare även efter att du har stängt [Chattar] genom att visa de senaste chattmeddelandena ovanpå spelet i den övre delen av skärmen.

(Inställningar för ström): Du kan visa strömningsinställningarna.

(Huvudmeny): Du kan visa Spelförbättrare-menyn.

Tysta strömröst **2.**

Tryck för att sätta på eller stänga av strömrösten.

Privat skärm **3.**

Tryck för att använda eller avsluta funktionen Privat skärm.

- Visa/dölj Spelförbättrare **4.** Tryck för att visa eller dölja inställningsskärmen för Spelförbättrare-appen i direktströmmen.
- Sluta strömma **5.** Tryck för att avsluta strömningen.

#### **Avsluta strömningen**

**Dra ned (Neddragbart fält) och tryck sedan på (O)** (Ikon för att sluta strömma) under strömning. Du kan se en sammanfattning av strömningen när du har avslutat den. **1.**

#### **Tips**

- Även om Spelförbättrare-skärmen inte visas kan du utföra följande åtgärder från Spelförbättrare-aviseringen. Dra statusfältet nedåt för att öppna aviseringen.
	- Sätta på eller stänga av strömrösten
	- Använda eller avsluta funktionen Privat skärm
	- Visa eller dölja Spelförbättrare-menyn
	- Avsluta strömningen

#### **Relaterade avsnitt**

- [Starta appen Spelförbättrare](#page-133-0)
- [Använda Spelförbättrare-menyn](#page-135-0)
- [Ställa in bildkvalitet och ljud i Spelförbättrare-menyn](#page-139-0)

## **Så använder du Extern monitor-appen**

Genom att ansluta till en extern kamera som till exempel Sony Alpha-kameror kan appen Extern monitor hjälpa dig i följande situationer:

- Dra fördel av Xperias högupplösta display genom att använda den som en kameramonitor.
- Se till att motivet är i fokus genom att nypa eller dra isär på smarttelefonens skärm för att zooma in eller ut.
- Hitta den bästa belysningen i olika bildtagningsmiljöer med hjälp av funktionen Justera ljusstyrka.

Genom att använda strömningsläget kan du direktströmma var som helst ifrån via ett mobilnät medan du tittar på video från en extern kamera.

- Skicka ut 4K högupplöst innehåll från den anslutna kameran till din målgrupp.
- Publicera enkelt ditt innehåll på olika sociala medier med RTMP-protokollet.

![](_page_142_Figure_10.jpeg)

#### **Hitta och tryck på (Ikon för extern monitor) för att starta Extern monitor-appen. 1**

Om (a) (Ikon för extern monitor) inte finns i panelen med appar ska du hitta och trycka på [Inställningar] > [Enhetsanslutning] > [Anslutningsval] > [Extern monitor] och sedan trycka på reglaget [Visa appen Extern monitor].

#### **Anslut en videoenhet.**

**2**

**3**

- Anslut en videoenhet som har stöd för USB Video Class (UVC)-utgång till din Xperia via en USB Type-C-kabel.
- Anslut en videoenhet som har stöd för HDMI-utgång till din Xperia med en HDMI-kabel och en HDMI-UVCkonverteringsadapter.

### **Tryck på [Läge] och välj sedan [Monitorläge] eller [Strömningsläge].**

Om inga menyer eller ikoner visas ska du trycka var som helst på skärmen.

### **Översikt över Monitorläge för extern monitor**

![](_page_143_Picture_0.jpeg)

- **1.** Batteristatus
- **2.** Tryck för att låsa skärmen och undvika oavsiktliga åtgärder.
- **3.** Tryck för att justera ljusstyrkenivån med skjutreglaget.
- **4.** Tryck för att visa och välja en typ av rutnätslinjer.
- **5.** Tryck för att visa och välja mellan olika bildformat.
- **6.** Tryck för att rotera skärmen 180 grader.
- **7.** Tryck för att ställa in mer detaljerade inställningar.
- **8.** Tryck för att välja [Monitorläge] eller [Strömningsläge].
- **9.** Ljudstatus
- **10.** Videoformat/bildrutehastighet
- **11.** Valt läge

### **Relaterade avsnitt**

- [Menyn Inställningar](#page-152-0)
- [Översikt](#page-15-0)
- **[Extern monitor Strömningsläge](#page-144-0)**
- [Ljudinställningar för Extern monitor](#page-146-0)
- [Uthållighetsläge](#page-150-0)
# <span id="page-144-0"></span>**Extern monitor Strömningsläge**

Appen Extern monitor har stöd för livestreaming med RTMP. **1 Starta appen Extern monitor och anslut en videoenhet. Tryck på (Ikon för inställningar) > [Inst. för strömning].** Om inga menyer eller ikoner visas ska du trycka var som helst på skärmen. **2 Tryck på [Anslut till] och välj sedan metod för RTMP-streaming.** [Anpassad RTMP]: Välj för att strömma med RTMP och ställ sedan in [URL för RTMP-streaming] och [RTMPstreamingnyckel]. [YouTube™]: Välj för att strömma med YouTube och ställ sedan in [YouTube™-konto] och [YouTube™ liveevent]. Tryck på [Skapar ny händelse] för att skapa en ny händelse. **3 4 Tryck på [Läge] och välj sedan [Strömningsläge]. Tryck på (Strömningsknapp) för att börja streama.** Tryck på (Strömningsknapp) för att sluta streama. **5**

#### **OBS!**

- När du använder appen Extern monitor måste du följa livestreamingtjänstens villkor och de krav som gäller för livestreaming.
- Villkor eller specifikationer kan, beroende på livestreamingtjänsten, ändras eller läggas till utan föregående meddelande.
- Om livestreamingen inte fungerar som den ska kan du prova att byta nätverkstyp. För att byta nätverkstyp ska du hitta och trycka på [Inställningar] > [Nätverk och internet] > [SIM-kort], välja ett SIM-kort, trycka på [Önskad nätverkstyp] och sedan välja nätverkstyp. Vilka nätverkstyper som är tillgängliga beror på ditt avtal.
- Om du väljer [YouTube™] för inställningen [Anslut till] kommer strömningsdestinationen att vara en enda kanal som är kopplad till ditt Google-konto. Om du har flera registrerade kanaler och vill specificera strömningsdestinationen väljer du [Anpassad RTMP] för inställningen [Anslut till].

#### **Tips**

För att göra strömningen stabilare kan du justera inställningarna i kategorin [Video] utifrån direktströmningstjänstens specifikationer, nätverkets bandbredd och nätverkets status. Tryck på  $\bigotimes$  (Ikon för inställningar) > [Inst. för strömning] > [Max upplösning], [Max bildhastighet] eller [Videokvalitet] och välj sedan ett alternativ. Du kan välja mellan alternativen nedan.

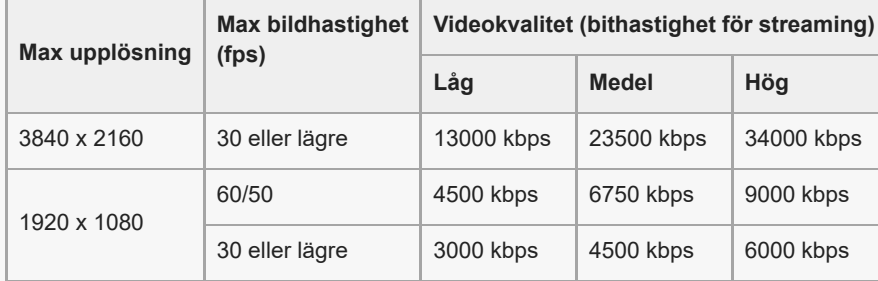

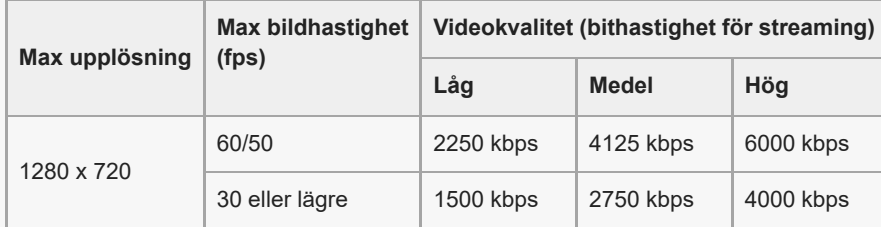

- Vid streaming är värdena för upplösning, bildrutehastighet och videokvalitet som har ställts in i kategorin [Video] de övre gränserna. Om värdena för videoingången från den anslutna externa kameran är lägre än inställningarna som har ställts in i kategorin [Video] kommer videon att strömmas med inställningarna från den anslutna externa kameran.
- Störningar eller avbrott i videons bild och ljud kan inträffa vid låga kommunikationshastigheter, t.ex. vid streaming på en plats där signalkvaliteten är dålig eller vid rörelse. I detta fall kan följande inställningar förbättra video- och ljudförhållanden.
	- Tryck på (Ikon för inställningar) > [Inst. för strömning] > [Max upplösning] och välj sedan [1280 x 720].
	- Tryck på (Ikon för inställningar) > [Inst. för strömning] > [Videokvalitet] och välj sedan [Låg].

## **Översikt över Strömningsläge för Extern monitor**

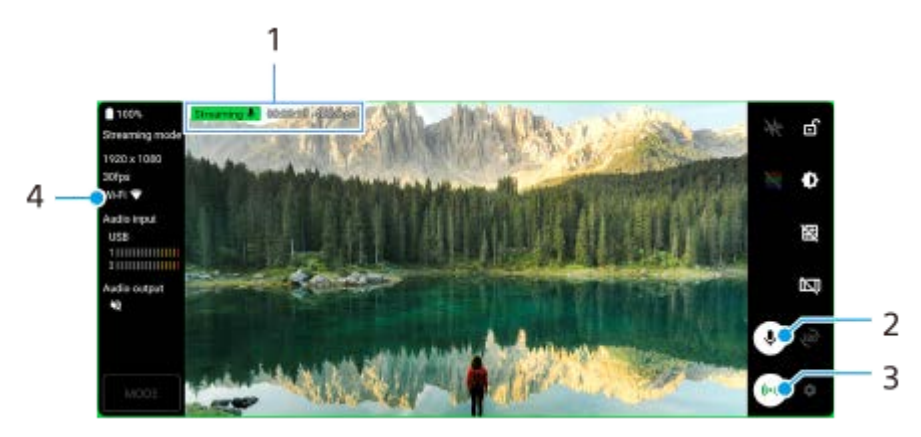

- **1.** Streamingindikator/streamingtid/bithastighet för streaming (visas endast under streaming)
- **2.** Tryck för att stänga av eller sätta på mikrofonen.
- **3.** Tryck för att börja eller sluta streama.
- **4.** Nätverksstatus

#### **Relaterade avsnitt**

- **[Så använder du Extern monitor-appen](#page-142-0)**
- **[Ljudinställningar för Extern monitor](#page-146-0)**
- [Uthållighetsläge](#page-150-0)
- [Menyn Inställningar](#page-152-0)

# <span id="page-146-0"></span>**Ljudinställningar för Extern monitor**

Du kan lyssna på eller direktströmma ljudet från antingen en ansluten extern enhet, som en kamera, eller mikrofonen på din Xperia-enhet.

För att lyssna på eller direktströmma ljudet från en ansluten extern enhet ska du ansluta den med en USB 2.0 High Speed-kabel **(A)**. Om du ansluter den externa enheten med en USB 3.0 Super Speed-kabel **(B)** kan du övervaka eller direktströmma ljudet från mikrofonen på din Xperia-enhet.

### **OBS!**

Ljudet från den anslutna externa mikrofonen övervakas eller direktströmmas om du ansluter en extern mikrofon till din Xperiaenhet. Se supportwebbplatsen för Xperia för mer information.

### **Tips**

Med vissa kameror som är tillverkade av Sony kan du om du ställer in upplösningen för USB-strömning på 720p på kameran och sedan ansluter den till din Xperia-enhet lyssna på eller direktströmma det inkommande ljudet från kameran. Se kamerans hjälpguide för närmare information huruvida din kamera har stöd för denna funktion och specifika inställningar.

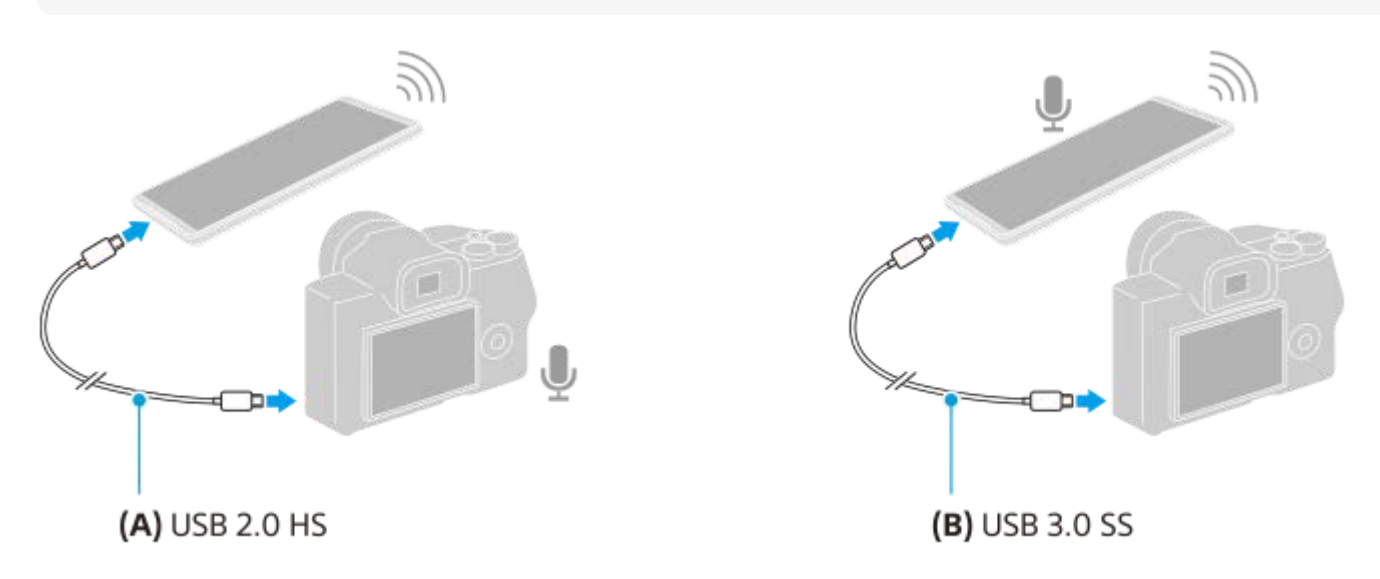

### **Ställa in ljudet som matas ut**

Du kan välja om ljudet ska matas ut genom högtalaren på din Xperia-enhet eller genom hörlurar som är anslutna till din Xperia-enhet.

- **1.** Tryck på (Ikon för inställningar) > [Monitorinställningar] > [Ljudutgång].
- **2.** Välj ett alternativ.

### **Justera ljudkvaliteten under direktströmning**

- **1.** Tryck på (Ikon för inställningar) > [Inst. för strömning].
- **2.** Tryck på [Bitrate], [Samplingshastighet] eller [Ljudkanal] och välj sedan ett alternativ.
- [Så använder du Extern monitor-appen](#page-142-0)
- **[Extern monitor Strömningsläge](#page-144-0)**
- [Uthållighetsläge](#page-150-0)

# **Spela in en video som du ser på enheten**

Du kan spela in en video som du ser på Xperia-enheten och använda den som säkerhetskopia vid behov. Inspelade videoklipp sparas automatiskt i enhetens internminne.

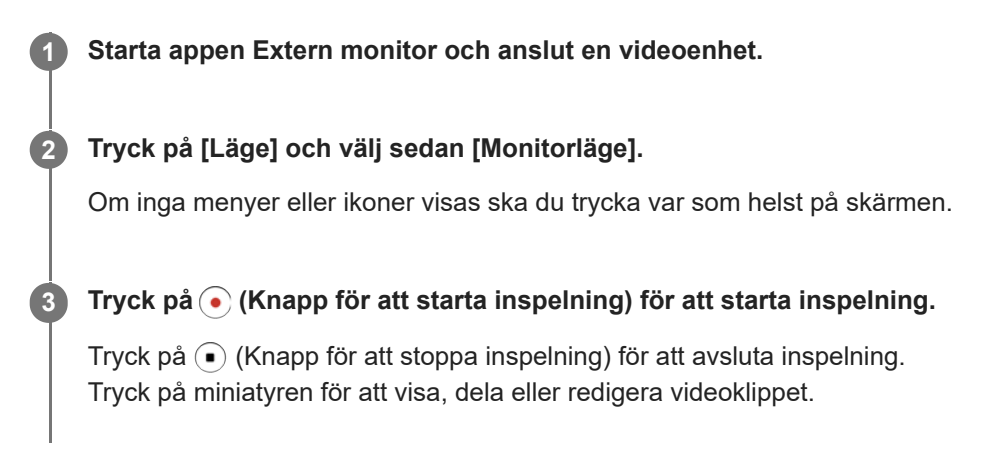

## **Översikt över monitorläget i appen Extern monitor under inspelning**

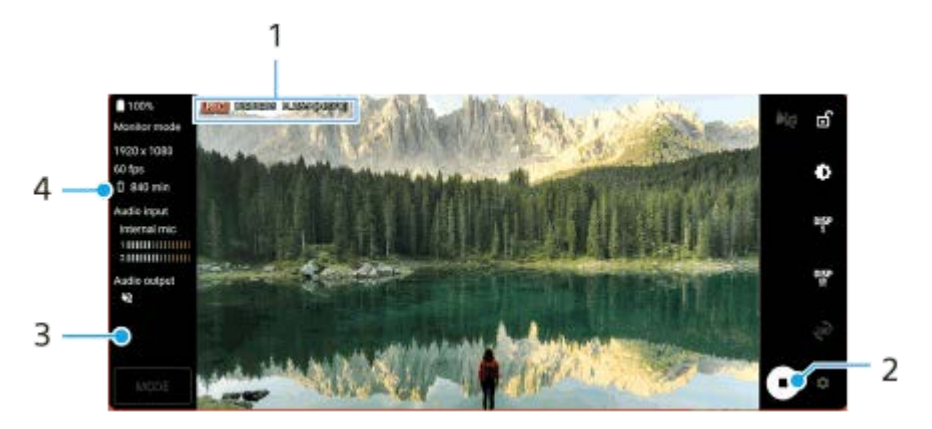

- **1.** Inspelningsindikator/inspelningstid/filformat (visas bara under inspelning)
- **2.** Tryck för att starta eller stoppa inspelningen.
- **3.** Tryck på miniatyren som visas efter att du har stoppat inspelningen för att visa, dela eller redigera videoklippet.
- **4.** Återstående inspelningstid

### **OBS!**

- **Den maximala inspelningstiden är 6 timmar.**
- Videoklipp sparas automatiskt i enhetens internminne. Det går inte att spara videoklipp på ett SD-kort.
- Videoklipp med en lägre bildrutehastighet än 24 fps (bilder per sekund) eller en upplösning lägre än 1080p går inte att spela in.

#### **Tips**

Du kan justera bild- och ljudinställningarna vid inspelning. Tryck på  $\bigotimes$  (Ikon för inställningar) > [Inspelningsinställningar].

#### **Relaterade avsnitt**

**[Så använder du Extern monitor-appen](#page-142-0)** 

- [Ljudinställningar för Extern monitor](#page-146-0)
- [Uthållighetsläge](#page-150-0)

# <span id="page-150-0"></span>**Uthållighetsläge**

Din enhet kan begränsa vissa funktioner som en försiktighetsåtgärder under intensiv användning. Genom att aktivera Uthållighetsläge kan du upprätthålla en hög prestanda under längre tid.

**Tryck på (Ikon för inställningar) > [Uthållighetsläge] och tryck sedan på reglaget för att aktivera funktionen.**

När enhetens yttemperatur stiger visas ( **Interally 1868** (Ikon för uthållighet) på skärmen.

#### **Tips**

**1**

- Du kan flytta (Ikon för uthållighet) till önskat läge. Tryck på ikonen och håll kvar fingret tills enheten vibrerar och dra sedan i den.
- När du trycker på **(ikon för uthållighet)** visas ett pop-up-fönster med ett varningsmeddelande.

### **Relaterade avsnitt**

- [Så använder du Extern monitor-appen](#page-142-0)
- **[Ljudinställningar för Extern monitor](#page-146-0)**
- **[Extern monitor Strömningsläge](#page-144-0)**

# **Om Supportappen**

Använd Supportappen för att hitta enhets- och programvaruinformation. Du kan läsa supportinformation eller använda praktiska appar som enhetstestet.

#### **OBS!**

Supportens kontaktinformation kan hittas i menyn Kontakta oss även om du saknar nätverksanslutning.

**1 Hitta och tryck på (Ikon för Support).**

#### **Tips**

Du får bäst support om du är ansluten till internet när du använder Supportappen.

# <span id="page-152-0"></span>**Menyn Inställningar**

Visa och ändra enhetens inställningar från menyn Inställningar.

### **1 Svep uppåt från skärmens nederkant till dess överkant och hitta sedan [Inställningar].**

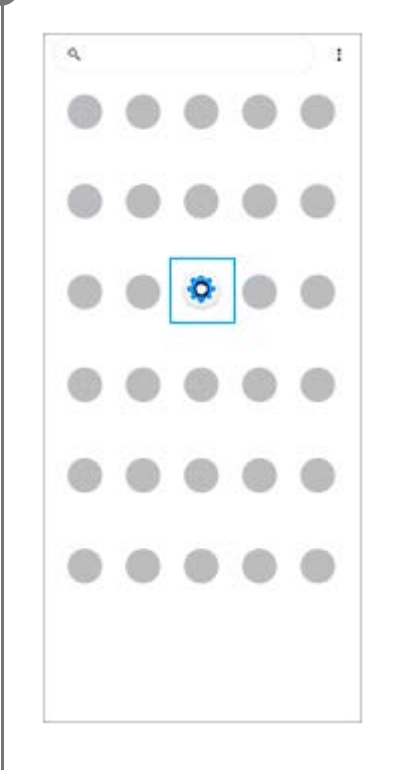

**Tryck på [Inställningar] och välj önskad meny.**

Om du inte vet vilken meny som du ska välja kan du söka genom att skriva ett sökord i fältet [Sökinställningar].

#### Settings

**2**

- Q. Search settings
- Network & internet ÷
- Device connection  $\mathbf{r}_n$
- Apps Δ **Punta de Jereo**
- Notifications  $\Omega$
- Battery<br>APR-About 6 fe left â
- Storage<br>275 used-186 Gitter  $\blacksquare$
- Sound  $+0$ **But your changed**
- Display o of Street Fort size

## **Öppna menyn Inställningar från snabbinställningspanelen**

**1.** Svep nedåt två gånger från skärmens överkant.

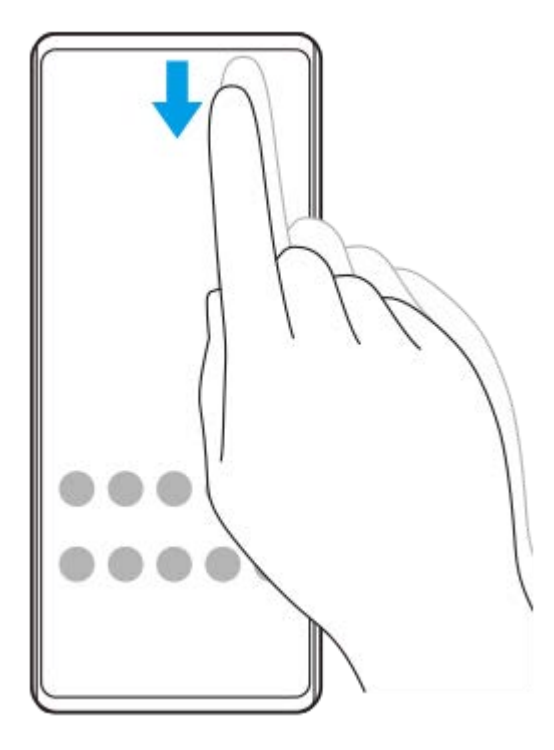

2. Hitta (3) (Ikon för inställningar).

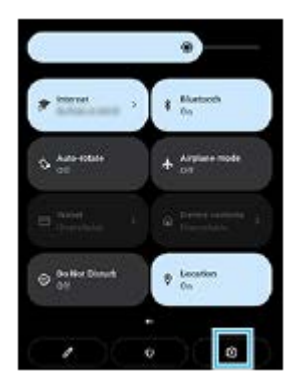

**3.** Tryck på (Ikon för inställningar).

### **Tips**

- Om de tre knapparna för startsidan, bakåt och översikten inte visas längst ned på skärmen kan du hitta och trycka på [Inställningar] > [System] > [Rörelser] > [Systemnavigering] > [Navigering med tre knappar].
- Hitta och tryck på [Inställningar] > [Om telefonen] för att visa information om din enhet.
- Om du väljer fel språk och inte kan läsa menytexten hittar och trycker du på (b) (Ikon för inställningar) >  $\phi$  (Ikon för systemmeny). Välj sedan texten bredvid [HH] (Ikon för tangentbord) och den första posten i menyn som öppnas. Därefter kan du välja önskat språk.

#### **Relaterade avsnitt**

- [Volym och vibrationer](#page-155-0)
- [Ljud och toner](#page-156-0)
- [Skärminställningar](#page-158-0)
- [Datum och tid](#page-161-0)

# <span id="page-155-0"></span>**Volym och vibrationer**

Volym och vibrationer kan ändras antingen med volymknappen eller genom att en inställning ändras. Du kan ändra volymerna för ringsignaler, media, larm och samtal. Du kan dessutom ange att enheten ska vibrera.

### **OBS!**

De valda inställningarna för volym och vibration kan åsidosättas av appinställningar.

# **Ändra volymen**

- Tryck på knappen för att höja eller sänka volymen för att ändra volymen för media. **1.** Skjutreglaget för volymen för media visas och volymen för media ändras. Du kan även ändra volymen för media genom att dra i skjutreglaget.
- 2. Tryck på : (Ikon för mer) för att ändra volymen för samtal, ringsignaler och aviseringar eller larm. Använd respektive skjutreglage för att justera volymen. Tryck på [Se mer] för fler alternativ.

# **Aktivera vibrationsläget**

- **1.** Tryck på knappen för att höja eller sänka volymen.
- **2.** Tryck på ikonen som visas ovanför skjutreglaget och välj sedan (Ikon för vibration).

## **Aktivera ljud med vibrationer för inkommande samtal**

- **1.** Hitta och tryck på [Inställningar] > [Ljud] > [Vibrera vid samtal].
- **2.** Välj ett alternativ.

### **Relaterade avsnitt**

[Menyn Inställningar](#page-152-0)

<span id="page-156-0"></span>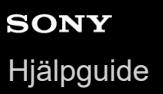

# **Ljud och toner**

## **Ställa in ringsignalen**

Du kan ställa in olika ringsignaler för olika SIM-kort. Du kan även välja önskad musikfil som ringsignal.

- **1.** Hitta och tryck på [Inställningar] > [Ljud].
- **2.** Välj [Ringsignal SIM 1] eller [Ringsignal SIM 2].

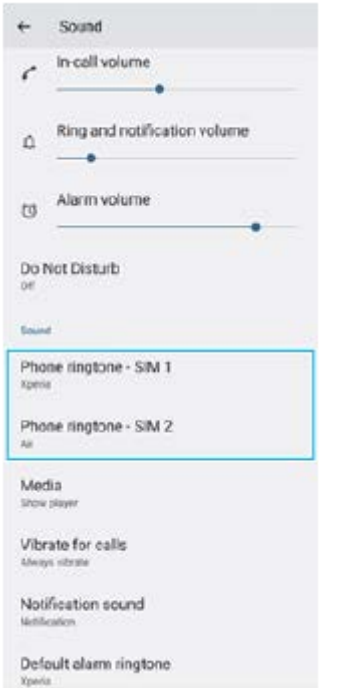

Välj ett ljud i listan. **3.**

Om du vill välja en musikfil som inte finns med i listan trycker du på [Lägg till ringsignal].

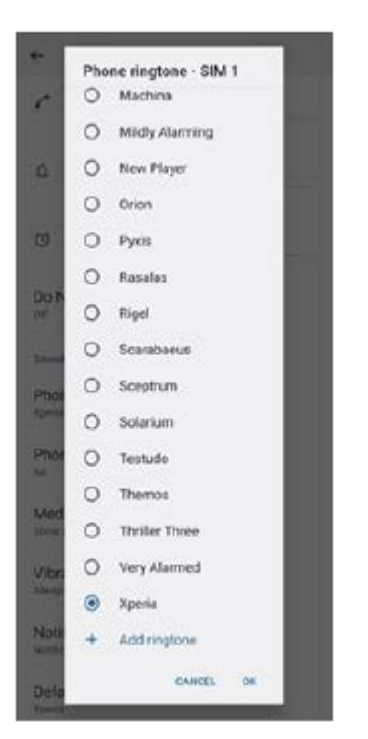

**4.** Bekräfta genom att trycka på [OK].

## **Ställa in aviseringsljud**

- **1.** Hitta och tryck på [Inställningar] > [Ljud] > [Aviseringsljud].
- Välj ett ljud i listan. **2.**
	- Om du vill välja en musikfil som inte finns med i listan trycker du på [Lägg till avisering].
- **3.** Bekräfta genom att trycka på [OK].

### **Tips**

- För att stänga av alla ringsignaler och/eller aviseringsljud och ställa in att enheten endast ska vibrera väljer du [Ingen] i listan.
- Aktivera eller inaktivera andra ljud och toner genom att hitta och trycka på [Inställningar] > [Ljud] och tryck sedan på reglagen för att aktivera eller inaktivera de olika ljuden och tonerna.

### **Relaterade avsnitt**

[Menyn Inställningar](#page-152-0)

**2**

<span id="page-158-0"></span>**Smartphone** Xperia 1 IV XQ-CT54/XQ-CT62/XQ-CT72

## **Skärminställningar**

Du kan ändra skärmens beteende, ljusstyrka, visningsstorlek och kvalitet. Du kan även justera bildkvaliteten för foton och videoklipp.

**1 Hitta och tryck på [Inställningar] > [Skärm].**

**Tryck på den inställning som du vill ändra.**

Använd skjutreglagen, tryck på omkopplarna eller välj alternativ som ska justeras.

### **Inställningar på huvudskärmen**

- **Inställningar för bildkvalitet**: Justera kvaliteten på foton och videoklipp som visas på enheten.
- **Vitbalans**: Tryck på reglaget [Ställ in manuellt] för att göra det möjligt att ändra inställningen, och välj sedan en av de förinställda inställningarna. Du kan även använda skjutreglagen för att justera vitbalansen.
- **Hög uppdateringshastighet**: Ställ in uppdateringsfrekvensen på 120 Hz för jämnare visning.
- **Ljusstyrka**: Justera ljusstyrkenivån med skjutreglaget. Du kan även aktivera [Anpassad ljusstyrka] om du vill att ljusstyrkan ska optimeras automatiskt efter det omgivande ljuset.
- **Mörkt tema**: Du kan visa skärmen med en mörk bakgrund.
- **Rotera skärmen automatiskt**: Du kan ange att skärmen ska roteras automatiskt när enheten vänds eller att den ska förbli i stående vy.
- **Nattljus**: [Nattljus] gör att skärmen byter färg till en gul nyans. Det gör det enklare att titta på skärmen i en mörkare miljö och gör det även lättare att somna.
- **Förhindra att åtgärder utförs av misstag när skärmen är av**: Du kan förhindra att enheten aktiveras av misstag när den ligger i en ficka eller en väska.

#### **OBS!**

- När STAMINA-läge är aktiverat går det inte att använda [Hög uppdateringshastighet].
- Undvik att visa mycket ljusstarka eller statiska bilder under en längre tid. Annars finns det risk att inbränningar eller färgförvrängningar blir kvar på skärmen.

#### **Tips**

- [Bättre videobild] är endast tillgängligt för vissa appar.
- $\bar{\phantom{a}}$  Även om funktionen Rotera skärmen automatiskt är avstängd går det att rotera skärmen manuellt genom att trycka på  $\bf \uparrow$  (Ikon för rotering) i navigeringsfältet.

### **Relaterade avsnitt**

[Startskärmen](#page-34-0)

- [Ta en skärmbild](#page-37-0)
- [Menyn Inställningar](#page-152-0)

# <span id="page-160-0"></span>**Använda platstjänster**

Med platstjänster kan appar, som kartappen och kameran, använda information från mobil- eller Wi-Fi-nätverk samt GPS-information (Global Positioning System) för att avgöra din ungefärliga plats. Du måste aktivera platstjänster för att kunna använda enheten för att ta reda på var du befinner dig. För närmare information, besök [support.google.com/.](https://support.google.com/)

**1 Hitta och tryck på [Inställningar] > [Plats].**

**2 Aktivera eller inaktivera platstjänster genom att trycka på reglaget.**

## **Förbättra GPS-precisionen**

När du använder GPS-funktionen på enheten för första gången kan det ta några minuter innan din position hittas. Du kan underlätta sökningen genom att se till att du har fri sikt mot himlen. Stå stilla och täck inte över GPS-antennen. GPSsignaler kan passera genom moln och plast, men inte genom flertalet fasta föremål som byggnader och berg. Om din position inte har hittats inom några minuter kan du prova att förflytta dig till en annan plats.

### **Relaterade avsnitt**

- [Översikt](#page-15-0)
- [Menyn Inställningar](#page-152-0)

# <span id="page-161-0"></span>**SONY** [Hjälpguide](#page-0-0)

Smartphone Xperia 1 IV XQ-CT54/XQ-CT62/XQ-CT72

# **Datum och tid**

Du kan ändra datum och tid på enheten.

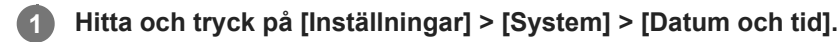

## **Tryck på önskat alternativ för att redigera och ändra värdena. 2**

- Om du vill ställa in datumet eller klockan manuellt trycker du på reglaget [Automatisk datum och tid] för att stänga av funktionen.
- Om du vill ställa in tidszonen manuellt trycker du på reglaget [Ange tidszon automatiskt] för att stänga av funktionen.

### **Relaterade avsnitt**

- **[Menyn Inställningar](#page-152-0)**
- [Larm](#page-57-0)

# <span id="page-162-0"></span>**SONY** [Hjälpguide](#page-0-0)

**Smartphone** Xperia 1 IV XQ-CT54/XQ-CT62/XQ-CT72

# **Batterivård**

Batterivård ökar batteriets livslängd. Funktionen registrerar dina laddningsvanor och beräknar start- och sluttid för din normala laddningsperiod. Enheten laddas med vanlig hastighet tills den är 90 % laddad och därefter regleras laddningshastigheten så att batteriet når 100 % precis innan du kopplar från laddaren. Du kan manuellt anpassa startoch sluttider för laddningsperioden. För att förlänga batteriets livslängd kan du även ställa in en laddningsgräns så att batteriet alltid bara laddas till 80 % eller 90 %.

### **OBS!**

Batterivård reglerar inte laddningshastigheten förrän funktionen har identifierat en regelbunden laddningscykel på minst fyra timmar under en period på flera dagar.

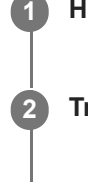

**3**

**1 Hitta och tryck på [Inställningar] > [Batteri] > [Batterivård].**

**2 Tryck på reglaget för att aktivera eller inaktivera Batterivård.**

**Följ anvisningarna på skärmen och välj sedan ett alternativ.**

[Auto] är valt som standard.

### **Tips**

Inlärda mönster rörande den normala laddningscykeln sparas av Batterivård. Även om funktionen har inaktiverats, så anpassar den sig till de inlärda mönstren när den aktiveras igen.

#### **Relaterade avsnitt**

[Menyn Inställningar](#page-152-0)

# **STAMINA-läge**

Enhetens STAMINA-läge förlänger tiden tills batteriet behöver laddas genom att vissa funktioner på enheten inaktiveras. När du aktiverar STAMINA-läge går skärmen över till läget Mörkt tema.

Beroende på STAMINA-nivån begränsas eller inaktiveras vissa funktioner för att spara batterikraft.

Du kan ställa in STAMINA-läget att aktiveras eller inaktiveras automatiskt beroende på batterinivån. Följ anvisningarna på skärmen för mer detaljerade inställningar.

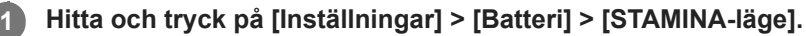

**2 Aktivera funktionen genom att trycka på reglaget [Använd STAMINA-läge].**

### **Tips**

För att undanta specifika appar från funktionen STAMINA-läge ska du ställa in inställningen [Batteriförbrukning] för varje app på [Obegränsad]. Hitta och tryck på [Inställningar] > [Appar], välj den app som du vill undanta och tryck sedan på [Batteri] > [Obegränsad].

### **Relaterade avsnitt**

**[Menyn Inställningar](#page-152-0)** 

# **Batteri- och energihantering**

Din enhet har ett inbyggt batteri. Få ut mesta möjliga av det genom att hålla koll på hur mycket energi olika appar och funktioner förbrukar.

Du kan även använda Batterivård för att öka batterilivslängden.

Din enhet hindrar appar från att använda batterispänning i bakgrunden. Inställningen är individuellt angiven för varje enskild app. Hitta och tryck på [Inställningar] > [Appar], välj den app vars batterianvändning i bakgrunden du vill begränsa och tryck sedan på [Batteri] > [Begränsad].

## **Allmänna användningstips för att förbättra batteriets prestanda**

Följande tips kan hjälpa dig att förbättra batteriets prestanda:

- **Sänk skärmens ljusstyrka.**
- Stäng av Bluetooth-funktionen Wi-Fi och platstjänster när du inte behöver dessa funktioner.
- Stäng av enheten eller använd flygplansläget om du befinner dig i ett område med dålig eller ingen täckning. I annat fall söker enheten hela tiden efter tillgängliga nätverk och detta drar energi.
- Använd ett Wi-Fi-nätverk i stället för roaming när du är utomlands. Roamingfunktionen söker efter ditt hemnät och förbrukar extra batterikraft eftersom enheten måste sända med högre uteffekt.
- Ändra synkroniseringsinställningarna för e-post, kalender och kontakter.
- Kontrollera vilka appar som förbrukar mycket batterikraft och använd energispartipsen som finns på enheten för dessa appar.
- Ändra aviseringsnivån för en app.
- Inaktivera platsdelningsbehörigheten för en app.
- Avinstallera appar som du inte använder.
- Använd en handsfree-enhet i original från Sony för att lyssna på musik. Handsfree-enheter förbrukar mindre batteri än enhetens högtalare.
- Starta om enheten då och då.

### **Granska batteriförbrukningen**

- **1.** Hitta och tryck på [Inställningar] > [Batteri] för att visa beräknad kvarvarande batterinivå i procent och batteritid.
- **2.** Tryck på [Batteriförbrukning] för att visa en lista över appar och funktioner som har förbrukat batterispänning.

### **Relaterade avsnitt**

- [Ladda enheten](#page-26-0)
- [Kontrollera appars batteriförbrukning](#page-165-0)
- [Batterivård](#page-162-0)
- [Skärminställningar](#page-158-0)
- [Aktivera eller inaktivera Bluetooth-funktionen](#page-191-0)
- [Använda platstjänster](#page-160-0)
- [Starta om och återställa enheten](#page-179-0)
- [Menyn Inställningar](#page-152-0)

# <span id="page-165-0"></span>**Kontrollera appars batteriförbrukning**

Det går att kontrollera batteriförbrukningen för appar och ändra inställningarna vid behov.

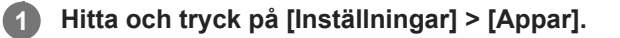

**2 Välj en app och se dess batteriförbrukning under [Batteri].**

**Relaterade avsnitt**

[Menyn Inställningar](#page-152-0)

# <span id="page-166-0"></span>**Förbättra ljudet med Dolby Sound**

När du använder Dolby Sound blir uppspelningen mer realistisk och tredimensionell.

**1 Hitta och tryck på [Inställningar] > [Ljud] > [Ljudinställningar].**

**2 Aktivera funktionen genom att trycka på reglaget [Dolby Sound].**

**3 Tryck på [Dolby Sound] för fler alternativ.**

#### **OBS!**

- Stäng av funktionen Dolby Sound för att lyssna på högupplöst ljud med den ursprungliga kvaliteten.
- Om DSEE Ultimate eller 360 Upmix är aktiverat när funktionen Dolby Sound också är på kan endast en av funktionerna vara aktiv beroende på vilken app du använder.

#### **Tips**

Om du registrerar en app i [Autoeffekter] kommer DSEE Ultimate eller 360 Upmix automatiskt att ha företräde framför Dolby Sound när du spelar upp ljud med den appen. Registrera appar genom att hitta och trycka på [Inställningar] > [Ljud] > [Ljudinställningar] > [Autoeffekter] >  $\frac{1}{2}$  (Ikon för att lägga till), välja de appar som du vill registrera och sedan trycka på [LÄGG] TILL].

#### **Relaterade avsnitt**

- [Menyn Inställningar](#page-152-0)
- [Anpassa ljudkvaliteten med 360 Reality Audio](#page-167-0)
- [Förbättra ljudet med 360 Upmix](#page-168-0)
- [Förbättra kvaliteten på komprimerade musikfiler \(DSEE Ultimate\)](#page-169-0)

# <span id="page-167-0"></span>**Anpassa ljudkvaliteten med 360 Reality Audio**

Med 360 Reality Audio kommer du att känna dig omgiven och uppfylld av musiken då olika ljud materialiseras från platser runt omkring ditt huvud. Hörlurar som är certifierade för 360 Reality Audio ger dig bästa möjliga upplevelse genom att analysera din individuella öronform och låter dig njuta av den ultimata omslutande musikupplevelsen.

**1 Hitta och tryck på [Inställningar] > [Ljud] > [Ljudinställningar].**

**2 Tryck på [360 Reality Audio] och följ sedan anvisningarna på skärmen.**

#### **Relaterade avsnitt**

- [Menyn Inställningar](#page-152-0)
- [Förbättra ljudet med Dolby Sound](#page-166-0)
- [Förbättra ljudet med 360 Upmix](#page-168-0)
- [Förbättra kvaliteten på komprimerade musikfiler \(DSEE Ultimate\)](#page-169-0)

# <span id="page-168-0"></span>**Förbättra ljudet med 360 Upmix**

När 360 Upmix används spelas alla stereoljudkällor upp, inklusive strömningstjänster, som spatialljud. Vi rekommenderar att du använder hörlurar för att njuta av effekterna som skapas av funktionen.

**1 Hitta och tryck på [Inställningar] > [Ljud] > [Ljudinställningar].**

**2 Aktivera funktionen genom att trycka på reglaget [360 Upmix].**

**3 Tryck på [360 Upmix] för att välja ett läge.**

#### **OBS!**

- Funktionen fungerar bara när du använder en app som är kompatibel med 360 Upmix.
- Om både 360 Upmix och Dolby Sound är aktiverade kan det hända att endast en av funktionerna används, beroende på vilken app som du använder.
- Den ursprungliga ljudkällans ljudkvalitet kan ha företräde framför effekterna som skapas av 360 Upmix, beroende på innehållet.

#### **Tips**

Om du registrerar en app i [Autoeffekter] kommer DSEE Ultimate eller 360 Upmix automatiskt att ha företräde framför Dolby Sound när du spelar upp ljud med den appen. Registrera appar genom att hitta och trycka på [Inställningar] > [Ljud] > [Ljudinställningar] > [Autoeffekter] >  $+$  (Ikon för att lägga till), välja de appar som du vill registrera och sedan trycka på [LÄGG TILL].

#### **Relaterade avsnitt**

- [Menyn Inställningar](#page-152-0)
- [Förbättra ljudet med Dolby Sound](#page-166-0)
- [Anpassa ljudkvaliteten med 360 Reality Audio](#page-167-0)
- [Förbättra kvaliteten på komprimerade musikfiler \(DSEE Ultimate\)](#page-169-0)

## <span id="page-169-0"></span>**Förbättra kvaliteten på komprimerade musikfiler (DSEE Ultimate)**

Funktionen DSEE Ultimate används för att skala upp komprimerad musik korrekt med hjälp av AI-teknik.

**1 Hitta och tryck på [Inställningar] > [Ljud] > [Ljudinställningar].**

**2 Aktivera funktionen genom att trycka på reglaget [DSEE Ultimate].**

### **OBS!**

Om både DSEE Ultimate och Dolby Sound är på kan endast en av funktionerna vara aktiv beroende på vilken app du använder.

#### **Tips**

Om du registrerar en app i [Autoeffekter] kommer DSEE Ultimate eller 360 Upmix automatiskt att ha företräde framför Dolby Sound när du spelar upp ljud med den appen. Registrera appar genom att hitta och trycka på [Inställningar] > [Ljud] > [Ljudinställningar] > [Autoeffekter] > + (Ikon för att lägga till), välja de appar som du vill registrera och sedan trycka på [LÄGG TILL].

#### **Relaterade avsnitt**

- **[Menyn Inställningar](#page-152-0)**
- [Förbättra ljudet med Dolby Sound](#page-166-0)
- [Anpassa ljudkvaliteten med 360 Reality Audio](#page-167-0)
- [Förbättra ljudet med 360 Upmix](#page-168-0)

# **Minska vindbruset vid inspelning**

Du kan ta bort ljuden som alstras av vinden som träffar mikrofonen under inspelning utan att förlora den ursprungliga ljudkvaliteten.

**1 Hitta och tryck på [Inställningar] > [Ljud] > [Ljudinställningar] > [Intelligent vindfilter].**

**2 Aktivera funktionen genom att trycka på reglaget.**

### **Relaterade avsnitt**

- [Menyn Inställningar](#page-152-0)
- [Ta ett foto eller spela in ett videoklipp](#page-68-0)

# <span id="page-171-0"></span>**Använda dynamiska vibrationer**

Funktionen Dynamiska vibrationer förhöjer medieupplevelsen genom att lägga till synkroniserade vibrationer när du tittar på video eller lyssnar på musik på enheten. Du kan hitta mer information om funktionen under [Inställningar] > [Ljud] > [Dynamiska vibrationer].

Det sker inga vibrationer i följande fall:

- Volymen för media sätts till tyst läge.
- Skärmen är avstängd.
- **Enheten laddas trådlöst.**

#### **OBS!**

Dynamiska vibrationer fungerar inte med alla medieappar.

**1 Hitta och tryck på [Inställningar] > [Ljud] > [Dynamiska vibrationer].**

**2 Aktivera funktionen genom att trycka på reglaget.**

#### **Relaterade avsnitt**

- [Menyn Inställningar](#page-152-0)
- [Justera inställningen för dynamiska vibrationer](#page-172-0)

# <span id="page-172-0"></span>**SONY** [Hjälpguide](#page-0-0)

**Smartphone** Xperia 1 IV XQ-CT54/XQ-CT62/XQ-CT72

# **Justera inställningen för dynamiska vibrationer**

## **Justera vibrationsnivån vid uppspelning av innehåll i en medieapp**

- **1.** Öppna önskad medieapp, till exempel appen Musik.
- **2.** Börja spela upp medieinnehållet.
- **3.** Tryck på volymknappen för att öppna volympanelen.
- Dra i skjutreglaget för Dynamiska vibrationer för att ställa in önskad nivå för appen. **4.** Inställningen för Dynamiska vibrationer sparas till nästa gång du använder den här appen.

## **Justera vibrationstiden för ljudet från trådlösa enheter**

- **1.** Hitta och tryck på [Inställningar] > [Ljud] > [Dynamiska vibrationer].
- **2.** Justera skjutreglaget [Synkronisering] och bekräfta sedan den justerade tidsinställningen genom att trycka på [TEST].

#### **Relaterade avsnitt**

- **[Menyn Inställningar](#page-152-0)**
- [Använda dynamiska vibrationer](#page-171-0)

# **SONY** [Hjälpguide](#page-0-0)

**Smartphone** Xperia 1 IV XQ-CT54/XQ-CT62/XQ-CT72

# **Aktiv låsskärm**

Via den aktiva låsskärmen kan du se information som tid, aviseringar eller musik på skärmen när skärmen är avstängd. Den aktiva låsskärmen kan även visa omslag när du spelar musik.

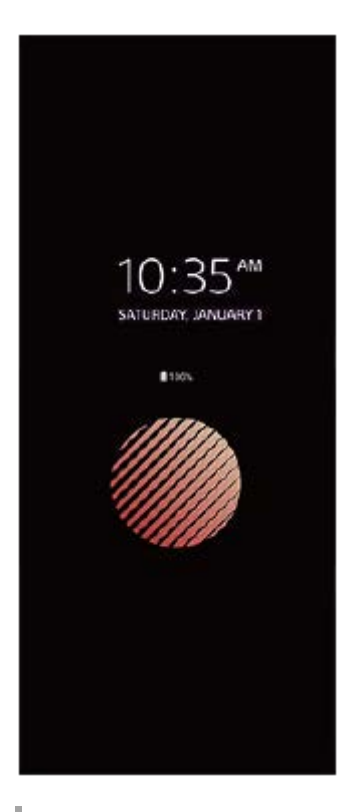

## **Justera inställningarna för Aktiv låsskärm**

- **1.** Hitta och tryck på [Inställningar] > [Utseende] > [Aktiv låsskärm (Alltid på)].
- **2.** Tryck på [När Aktiv låsskärm ska visas] och välj sedan önskad inställning.
- Stäng inställningsmenyn. **3.** Inställningen sparas.

### **Tips**

Om du sätter [När Aktiv låsskärm ska visas] till [Smart aktivering] kommer den aktiva låsskärmen att aktiveras vid behov, till exempel när du går med enheten i handen eller tar ur enheten ur din ficka eller väska.

# **Visa en bild med Aktiv låsskärm**

- **1.** Hitta och tryck på [Inställningar] > [Utseende] > [Aktiv låsskärm (Alltid på)].
- **2.** Tryck på [Dekal] och välj sedan önskad dekal eller önskat foto.
- Stäng inställningsmenyn. **3.** Inställningen sparas.

#### **Relaterade avsnitt**

**[Menyn Inställningar](#page-152-0)** 

# **SONY** [Hjälpguide](#page-0-0)

Smartphone Xperia 1 IV XQ-CT54/XQ-CT62/XQ-CT72

# **Smart samtalshantering**

Du kan hantera inkommande samtal utan att röra vid skärmen genom att aktivera funktionen Smart samtalshantering. När funktionen är aktiverad kan du hantera samtal på följande sätt:

- Svara: för enheten till örat.
- Avvisa: skaka på enheten.
- Stänga av ringsignal: lägg enheten med framsidan nedåt.

**1 Hitta och tryck på [Inställningar] > [System] > [Rörelser] > [Smart samtalshantering].**

**2 Tryck på reglaget för att aktivera eller inaktivera funktionen.**

### **Relaterade avsnitt**

[Menyn Inställningar](#page-152-0)

# <span id="page-176-0"></span>**Innan du uppdaterar enheten**

Du bör uppdatera programvaran på enheten så att du får tillgång till de senaste funktionerna, förbättringarna och felkorrigeringarna för att få bästa möjliga prestanda. När det finns en tillgänglig programvaruuppdatering visas  $\boxed{\circ}$  (Ikon för systemuppdatering) i statusfältet. Du kan även kontrollera om det finns nya uppdateringar manuellt. Det enklaste sättet att installera en programvaruuppdatering är att göra det trådlöst från enheten. Tänk på följande innan du uppdaterar enheten:

- Se till att det finns tillräckligt med lagringsutrymme.
- System- och appuppdateringar kan göra att enhetens funktioner presenteras på ett annat sätt än vad som beskrivs i denna hjälpguide. Det är inte säkert att Android-versionen påverkas efter en uppdatering.

### **Söka efter ny programvara**

**1.** Hitta och tryck på [Inställningar] > [System] > [Programuppdatering].

### **Relaterade avsnitt**

- [Uppdatera enheten trådlöst](#page-177-0)
- **[Menyn Inställningar](#page-152-0)**

# <span id="page-177-0"></span>**Uppdatera enheten trådlöst**

Använd appen för programvaruuppdatering för att uppdatera enheten trådlöst. Vilka uppdateringar du kan hämta via ett mobilnät beror på vilken operatör du använder. Det rekommenderas att du använder ett Wi-Fi-nätverk i stället för ett mobilnät när du hämtar ny programvara, så att du kan undvika kostnader för datatrafik.

**1 Hitta och tryck på [Inställningar] > [System] > [Programuppdatering].**

## **2 Följ anvisningarna på skärmen.**

### **Konfigurera automatisk hämtning av systemuppdateringar**

- **1.** Hitta och tryck på [Inställningar] > [System] > [Programuppdatering].
- **2.** Tryck på (Ikon för mer) > [Inställningar] > [Uppdatera systemet automatiskt].
- **3.** Välj önskat alternativ.

## **Aktivera eller inaktivera automatiska uppdateringar för appar**

- **1.** Hitta och tryck på [Inställningar] > [System] > [Programuppdatering].
- **2.** Tryck på (Ikon för mer) > [Inställningar] > [Uppdatera appar automatiskt].
- **3.** Välj önskat alternativ.

### **Relaterade avsnitt**

- [Innan du uppdaterar enheten](#page-176-0)
- [Menyn Inställningar](#page-152-0)

# **Programuppdateringar**

Om funktionen för automatisk uppdatering är aktiverad uppdateras dina appar utan att du tillfrågas. Det kan medföra att du inte märker att stora mängder data hämtas. För att undvika potentiellt höga kostnader för dataöverföring kan du inaktivera automatiska uppdateringar eller endast aktivera dem för hämtning via Wi-Fi-anslutning. Funktionen för automatisk uppdatering måste inaktiveras i appen Play Store för att förhindra automatisk uppdatering av appar.

**1 Hitta och tryck på > (Ikon för Play Store).** 

**Tryck på kontoikonen och hitta och tryck sedan på menyn för automatisk uppdatering av appar i inställningsmenyn.**

**3 Välj önskat alternativ.**

### **Relaterade avsnitt**

**2**

[Konfigurera ett Google-konto på enheten](#page-25-0)

# <span id="page-179-0"></span>**Starta om och återställa enheten**

Du kan tvinga enheten att starta om eller stängas av om den inte svarar eller inte kan startas om på normalt sätt. Inga inställningar eller personliga data raderas.

Du kan även återställa enheten till dess ursprungliga fabriksinställningar. Ibland behöver du göra denna återställning ifall enheten slutar fungera korrekt, men observera att du först bör säkerhetskopiera dina data eftersom alla data raderas från enheten vid återställning.

Om det inte går att sätta på enheten eller om du vill återställa enhetens programvara kan du reparera enheten med Xperia Companion. Sök efter Xperia Companion på Sonys webbplats för kundsupport för att få närmare information om hur du hämtar och använder Xperia Companion.

## **Starta om enheten**

### **OBS!**

- Om batterinivån är låg är det inte säkert att enheten kan startas om. Anslut i så fall enheten till en laddare och försök starta om den igen.
- **1.** Tryck på knappen för att höja volymen och strömknappen samtidigt.
- 2. I menyn som öppnas trycker du på [Starta om]. Enheten startas om automatiskt.

## **Tvinga fram en omstart eller avstängning av enheten**

- **1.** Tryck länge på strömknappen och knappen för att höja volymen samtidigt och håll in knapparna tills enheten vibrerar.
- Beroende på om du vill tvinga fram omstart eller avstängning av enheten ska du göra på följande sätt. **2.**
	- Om du vill tvinga fram omstart av enheten: Släpp knapparna i detta läge. Enheten startas om.
	- Om du vill tvinga fram avstängning av enheten: Fortsätt att hålla in knapparna. Efter några sekunder till vibrerar enheten tre gånger och stängs av.

### **Tips**

Om enheten inte startar kan problemet åtgärdas om du tvingar fram en omstart.

## **Återställa standardinställningarna**

### **OBS!**

- Avbryt inte en påbörjad fabriksåterställning eftersom det kan skada enheten permanent.
- Säkerhetskopiera alla data som är lagrade i enhetens internminne. Vid återställning raderas alla data från enheten.
- **1.** Hitta och tryck på [Inställningar] > [System] > [Återställningsalt.].
- **2.** Tryck på [Rensa all data (återställ standardinst.)] > [Radera all data].
- **3.** Vid behov ritar du det grafiska lösenordet eller anger lösenordet eller PIN-koden för skärmupplåsning för att fortsätta.
- **4.** Bekräfta genom att trycka på [Radera all data].

### **Tips**

Enheten återgår inte till en tidigare programvaruversion av Android när du gör en fabriksåterställning.
#### **Relaterade avsnitt**

- [Reparera enhetens programvara med Xperia Companion](#page-181-0)
- [Menyn Inställningar](#page-152-0)

### <span id="page-181-0"></span>**Reparera enhetens programvara med Xperia Companion**

Du kan använda Xperia Companion för att reparera enhetens programvara. Om du har glömt lösenordet, PIN-koden eller det grafiska lösenordet för skärmupplåsning kan du använda reparationsfunktionen för enheten i Xperia Companion för att radera säkerhetsskiktet. För att kunna utföra denna åtgärd måste du ange inloggningsuppgifterna för ditt Googlekonto. Genom att köra reparationsfunktionen installerar du om programvaran för enheten och du kan förlora vissa personliga data under processen.

Om enheten verkar ha låst sig, startar om upprepade gånger eller inte startar alls efter att du har uppdaterat Xperiaprogramvaran eller efter att du har utfört en reparation av programvaran eller en återställning av standardinställningarna kan du prova att tvinga fram en avstängning och sedan sätta på enheten igen. Om problemet kvarstår ska du tvinga fram en avstängning av enheten och sedan utföra en reparation av programvaran.

#### **OBS!**

Innan du påbörjar programvarureparationen ska du se till att du kan användarnamnet och lösenordet till ditt Google-konto. Beroende på säkerhetsinställningarna kan det hända att du behöver ange dem för att kunna starta om enheten efter programvarureparationen.

**Om Xperia Companion inte är installerat på din dator kan du gå till Sony-supportwebbplatsen, söka efter Xperia Companion och ladda ned det. 1**

**2 Starta Xperia Companion på datorn och klicka på [Reparation av programvara] på huvudskärmen.**

**3 Följ anvisningarna på skärmen för att installera om programvaran och slutföra reparationen.**

#### **Relaterade avsnitt**

[Starta om och återställa enheten](#page-179-0)

## **Återställa dina appar**

Du kan återställa en app eller rensa appdata om appen slutar svara eller orsakar problem med enheten. Inga appdata raderas från enheten när du återställer appinställningarna.

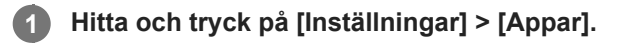

**2 Tryck på antalet appar för att se alla appar.**

**3 Tryck på (Ikon för mer) > [Återställ inställningarna] > [Återställ appar].**

### **Rensa appdata**

- **1.** Hitta och tryck på [Inställningar] > [Appar].
- **2.** Välj en app eller tjänst och tryck sedan på [Lagringsutrymme och cacheminne] > [Rensa lagringsutrymme] > [OK].

### **Rensa en apps cacheminne**

- **1.** Hitta och tryck på [Inställningar] > [Appar].
- **2.** Välj en app eller tjänst och tryck sedan på [Lagringsutrymme och cacheminne] > [Rensa cacheminne].

### **Rensa standardinställningen för appar**

- **1.** Hitta och tryck på [Inställningar] > [Appar].
- **2.** Välj en app eller tjänst och tryck sedan på [Öppna som standard] > [Rensa standardinställningar].

#### **OBS!**

Alternativet att rensa appdata, cacheminne eller standardinställningar är inte tillgängligt för alla appar eller tjänster.

#### **Relaterade avsnitt**

[Menyn Inställningar](#page-152-0)

### <span id="page-183-0"></span>**SONY** [Hjälpguide](#page-0-0)

**Smartphone** Xperia 1 IV XQ-CT54/XQ-CT62/XQ-CT72

### **Visa minnesstatus**

Internminnet används för att lagra hämtat eller överfört innehåll, liksom personliga inställningar och data, och tenderar att fyllas mer och mer vid normal användning. Om enheten börjar bli långsammare eller om appar plötsligt stängs av, bör du tänka på följande:

- Stäng appar som du inte använder.
- Avinstallera hämtade appar som du inte använder.
- Överför foton, videoklipp och musik från internminnet till det flyttbara minneskortet eller till Google-tjänsten.

#### **OBS!**

- **Minneskort kan köpas separat.**
- Om enheten inte kan läsa innehållet på minneskortet kan du behöva formatera kortet. Observera att allt innehåll raderas när du formaterar kortet.

#### **Visa minnesstatus**

**1.** Hitta och tryck på [Inställningar] > [Lagring].

#### **Relaterade avsnitt**

- [Frigöra utrymme i internminnet](#page-184-0)
- [Stoppa appar och tjänster som körs](#page-185-0)
- [Synkronisera data med användning av ett Google-konto](#page-30-0)
- [Överföra innehåll med ett SD-kort](#page-33-0)
- [Formatera minneskortet](#page-186-0)
- [Menyn Inställningar](#page-152-0)

<span id="page-184-0"></span>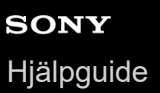

## **Frigöra utrymme i internminnet**

Om enheten börjar bli långsammare eller om appar plötsligt stängs av kan det hjälpa att frigöra utrymme i internminnet. Ta bort filer och avinstallera appar som du inte använder för att frigöra utrymme.

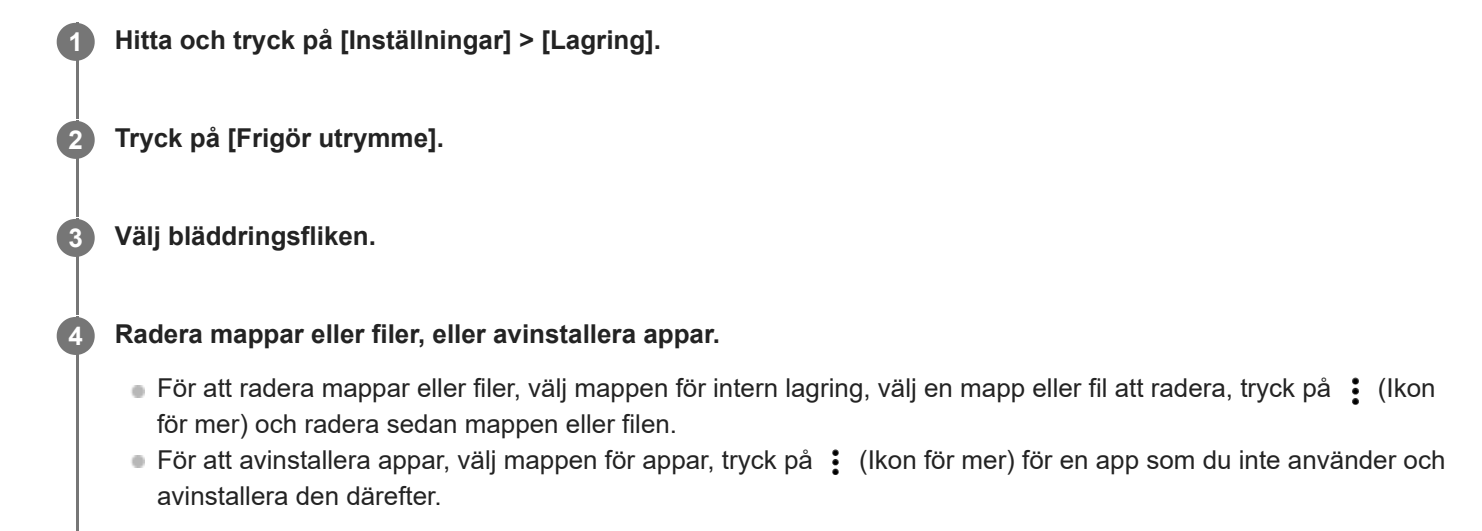

#### **Relaterade avsnitt**

- [Menyn Inställningar](#page-152-0)
- [Visa minnesstatus](#page-183-0)

### <span id="page-185-0"></span>**Stoppa appar och tjänster som körs**

Om enhetens eller apparnas prestanda inte är optimal kan du prova att stoppa appar och tjänster från att köras.

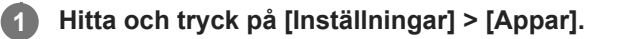

**2 Välj en app eller tjänst och tryck sedan på [Tvinga att avsluta] > [OK].**

#### **Relaterade avsnitt**

- [Menyn Inställningar](#page-152-0)
- [Visa minnesstatus](#page-183-0)

### <span id="page-186-0"></span>**Formatera minneskortet**

Om enheten inte kan läsa innehållet på minneskortet kan du formatera minneskortet i enheten.

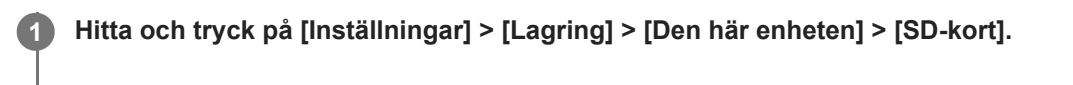

**2** Tryck på : (Ikon för mer) > [Formatera] och utför sedan formateringen i nästa dialogruta.

#### **OBS!**

Allt innehåll på minneskortet raderas när du formaterar det. Se till att du säkerhetskopierar alla data du vill spara först.

#### **Relaterade avsnitt**

[Menyn Inställningar](#page-152-0)

## **SONY** [Hjälpguide](#page-0-0)

Smartphone Xperia 1 IV XQ-CT54/XQ-CT62/XQ-CT72

## **Mobildataanslutning**

För att få tillgång till Internet via en mobildataanslutning krävs rätt Internetinställningar.

- För de flesta mobilnät och operatörer är inställningarna redan förinstallerade i enheten, vilket gör att du kan börja använda Internet på en gång.
- Du kan kontrollera manuellt om det finns uppdateringar för Internet-inställningarna. Om du ändrar eller raderar en Internet-inställning av misstag kan du återställa Internet-inställningarna.
- Hitta och tryck på [Inställningar] > [Nätverk och internet] > [SIM-kort] och välj sedan ett SIM-namn för fler alternativ för mobilnät.

#### **Relaterade avsnitt**

[Menyn Inställningar](#page-152-0)

## **SONY** [Hjälpguide](#page-0-0)

Smartphone Xperia 1 IV XQ-CT54/XQ-CT62/XQ-CT72

# **Öka styrkan på Wi-Fi® -signalen**

Det finns ett antal saker du kan göra för att förbättra Wi-Fi-mottagningen:

- Flytta enheten närmare Wi-Fi-åtkomstpunkten.
- Flytta bort Wi-Fi-åtkomstpunkten från potentiella hinder eller störningar.
- Se till att inte täcka över enhetens Wi-Fi-antennområde.

**Relaterade avsnitt**

[Översikt](#page-15-0)

## **Kontrollera dataanvändningen**

Du kan hålla reda på mängden data som överförs till och från enheten via din mobildataanslutning eller Wi-Fi-anslutning under en viss period. Till exempel kan du se mängden data som används av enskilda appar. För data som överförs via din mobildataanslutning kan du även ställa in varningar och gränser för dataanvändningen så att du undviker ytterligare avgifter.

### **Få hjälp att minska dataanvändningen**

- **1.** Hitta och tryck på [Inställningar] > [Nätverk och internet] > [Databesparing].
- **2.** Aktivera funktionen genom att trycka på reglaget.

### **Ställa in en varning om dataanvändning eller en gräns för mobildata**

- **1.** Kontrollera att mobildatatrafik är aktiverad.
- Hitta och tryck på [Inställningar] > [Nätverk och internet] > [SIM-kort]. **2.** Om du använder två SIM-kort väljer du ett av SIM-korten.
- **3.** Tryck på [Datavarning och gräns].
- Gör på följande sätt, beroende på om du vill ställa in en datavarning eller en datagräns. **4.**
	- Om du vill ställa in en varning för dataanvändning trycker du på reglaget [Ställ in en datavarning] för att aktivera funktionen och sedan på [Datavarning] för att ändra varningsnivån.
	- Om du vill ställa in en gräns för mobildata trycker du på reglaget [Ange datagräns] för att aktivera funktionen och sedan på [Datagräns] för att ändra gränsen för dataanvändning.

#### **Tips**

Du kan ställa in datumet då användningscykeln ska återställas. Gå till [Datavarning och gräns] och tryck på [Användningscykel för mobildata] och ställ sedan in datumet för återställningen.

#### **OBS!**

När din mobildataanvändning når den angivna gränsen stängs enhetens mobildatatrafik av automatiskt.

### **Kontrollera din dataanvändning**

- **1.** Hitta och tryck på [Inställningar] > [Nätverk och internet].
- Gör på följande sätt, beroende på om du vill kontrollera användningen av mobildata eller av Wi-Fi-data. **2.**
	- För att kontrollera användningen av mobildata trycker du på [SIM-kort] > [Appars dataanvändning]. Om du använder två SIM-kort ska du välja ett SIM-kort och sedan trycka på [Appars dataanvändning].
	- För att kontrollera användningen av Wi-Fi-data trycker du på [Internet] > [Dataanvändning via nätverk som inte tillhör operatörer].

### **Kontrollera dataanvändningen för enskilda appar**

- **1.** Hitta och tryck på [Inställningar] > [Appar].
- **2.** Tryck på appen som du vill kontrollera och tryck därefter på [Mobildata och wifi].
- **3.** Ändra alternativen efter dina önskemål.

#### **OBS!**

Prestandan för enskilda appar kan påverkas om du ändrar deras inställningar för dataanvändning.

#### **Relaterade avsnitt**

[Menyn Inställningar](#page-152-0)

### <span id="page-191-0"></span>**Aktivera eller inaktivera Bluetooth-funktionen**

Använd Bluetooth-funktionen för att skicka filer till andra Bluetooth-kompatibla enheter eller för att ansluta till handsfreetillbehör. Bluetooth-anslutningar fungerar som bäst inom en räckvidd på 10 meter, utan några fasta föremål mellan. Parkoppling krävs för att ansluta till andra Bluetooth-enheter.

**1 Hitta och tryck på [Inställningar] > [Enhetsanslutning] > [Anslutningsval] > [Bluetooth].**

**2 Tryck på reglaget [Använd Bluetooth] för att aktivera eller inaktivera funktionen.**

#### **Tips**

Du kan även aktivera eller inaktivera Bluetooth-funktionen via panelen Snabbinställningar.

#### **OBS!**

- Enheten kan inte ansluta trådlöst till alla typer av Bluetooth-enheter. Sony garanterar inte att alla Bluetooth-enheter är kompatibla med din enhet.
- För att säkra Bluetooth-kommunikationen stöder enheten en säkerhetsfunktion som är kompatibel med Bluetooth-standarderna. Det kan dock hända att säkerheten är otillräcklig beroende på inställningarna osv. Var medveten om säkerhetsriskerna när du använder Bluetooth-funktionen.
- Observera att Sony inte ansvarar för eventuella dataläckor som kan uppstå vid kommunikation via Bluetooth-anslutningen.

#### **Relaterade avsnitt**

- [Parkoppla med en annan Bluetooth-enhet](#page-193-0)
- [Menyn Inställningar](#page-152-0)
- [Namnge enheten](#page-192-0)
- [Parkoppla med en Bluetooth-fjärrkontroll eller -greppenhet](#page-194-0)
- [Skicka objekt med hjälp av Bluetooth-teknik](#page-197-0)
- [Ta emot objekt med hjälp av Bluetooth-teknik](#page-198-0)

### <span id="page-192-0"></span>**Namnge enheten**

Du kan ge enheten ett namn. Detta namn visas för andra enheter när du har aktiverat Bluetooth-funktionen och din enhet är inställd att vara synlig.

**1 Hitta och tryck på [Inställningar] > [Enhetsanslutning] > [Parkoppla en ny enhet] > [Enhetens namn].**

**2 Skriv in ett namn för enheten.**

**3 Tryck på [Byt namn].**

#### **Relaterade avsnitt**

- [Aktivera eller inaktivera Bluetooth-funktionen](#page-191-0)
- [Menyn Inställningar](#page-152-0)

## <span id="page-193-0"></span>**Parkoppla med en annan Bluetooth-enhet**

Genom att parkoppla enheten med en annan enhet kan du till exempel ansluta enheten till ett Bluetooth-headset eller en Bluetooth-bilsats och använda dessa enheter för att dela musik.

När du väl har parkopplat enheten med en annan Bluetooth-enhet en gång kommer din enhet ihåg denna parkoppling. Se till att enheten som du vill parkoppla med har Bluetooth-funktionen aktiverad och är synlig för andra Bluetoothenheter.

**Hitta och tryck på [Inställningar] > [Enhetsanslutning] > [Parkoppla en ny enhet]. 1**

En lista över tillgängliga Bluetooth-enheter visas.

**2 Tryck på den Bluetooth-enhet som du vill parkoppla med.**

#### **Ansluta enheten till en annan Bluetooth-enhet**

- **1.** Hitta och tryck på [Inställningar] > [Enhetsanslutning].
- **2.** Under [Tidigare anslutna enheter] trycker du på den Bluetooth-enhet som du vill ansluta till.

#### **Ta bort parkopplingen för en Bluetooth-enhet**

- **1.** Hitta och tryck på [Inställningar] > [Enhetsanslutning].
- Gå till [Tidigare anslutna enheter] och tryck på (Ikon för inställningar) bredvid namnet på enheten vars **2.** parkoppling du vill ta bort.
- **3.** Tryck på [Glöm] > [Glöm enhet].

#### **OBS!**

- För vissa Bluetooth-enheter, till exempel de flesta Bluetooth-headset, behöver du både parkoppla och ansluta till den andra enheten.
- När du parkopplar med en Bluetooth-fjärrkontroll eller -greppenhet ska du använda inställningen [Bluetooth-fjärrkontroll] i Photo Pro eller Video Pro för att utföra parkopplingen.

#### **Relaterade avsnitt**

- [Aktivera eller inaktivera Bluetooth-funktionen](#page-191-0)
- **[Menyn Inställningar](#page-152-0)**
- [Namnge enheten](#page-192-0)
- [Skicka objekt med hjälp av Bluetooth-teknik](#page-197-0)
- [Ta emot objekt med hjälp av Bluetooth-teknik](#page-198-0)

### <span id="page-194-0"></span>**Parkoppla med en Bluetooth-fjärrkontroll eller -greppenhet**

Du kan manövrera Photo Pro och Video Pro på din Xperia-enhet med hjälp av en Bluetooth-fjärrkontroll eller -greppenhet från Sony (båda säljs separat).

För närmare information om kompatibla fjärrkontroller och greppenheter, se Sonys webbplats för din region eller kontakta din Sony-återförsäljare eller närmaste auktoriserade Sony-serviceverkstad.

Se även bruksanvisningen för Bluetooth-fjärrkontrollen eller -greppenheten.

#### **1 Starta Photo Pro eller Video Pro på din Xperia-enhet.**

**2** Tryck på [MENU] (för Photo Pro) eller  $\equiv$  (Ikon för inställningar) (för Video Pro) på din Xperia-enhet.

**3 Tryck på [Bluetooth-fjärrkontroll] på din Xperia-enhet och därefter på reglaget för att aktivera funktionen.**

**4 Tryck på [Parkoppla ny fjärrkontroll] på din Xperia-enhet.**

#### **Utför hopparningen på Bluetooth-fjärrkontrollen.**

- GP-VPT2BT: Tryck på knappen PHOTO och på zoomknappens T-sida samtidigt och håll in dem under minst sju sekunder.
- RMT-P1BT: Tryck på avtryckaren/REC-knappen och fokus/zoom-knappen (antingen knappen + eller knappen -) samtidigt och håll in dem under minst sju sekunder.

Se bruksanvisningen till Bluetooth-fjärrkontrollen för närmare information.

#### **Följ anvisningarna på skärmen på Xperia-enheten.**

Välj [Parkoppla och anslut] och [PARKOPPLA] för de aviseringar och dialogrutor som visas upprepade gånger när din Xperia-enhet detekterar Bluetooth-fjärrkontrollen. Namnet på Bluetooth-fjärrkontrollen kan visas som en Bluetooth-adress (siffror och bokstäver).

#### **OBS!**

**5**

**6**

- När du återställer standardinställningen raderas hopparningsinformationen. För att använda Bluetooth-fjärrkontrollen ska du utföra hopparningen igen.
- Om Bluetooth-anslutningen är instabil ska du säkerställa att det inte finns några hinder, som människor eller metallföremål, mellan din Xperia-enhet och den hopparade Bluetooth-fjärrkontrollen.
- Om det inte fungerar som det ska kan du gå igenom följande instruktioner och sedan försöka para ihop dem igen.
	- Kontrollera att Bluetooth-fjärrkontrollen inte är ansluten till andra enheter.
	- Kontrollera att du inte använder din Xperia-enhet med någon annan Bluetooth-fjärrkontroll.
	- Kontrollera att Xperia-enhetens flygplansläge är avstängt.
	- Kontrollera att Xperia-enhetens Bluetooth-funktion är på.
	- Koppla bort din Bluetooth-fjärrkontroll.

#### **Tips**

När du väl har upprättat en hopparning med Bluetooth-fjärrkontrollen kan du styra både Photo Pro och Video Pro.

- Sätt på eller stäng av funktionen [Bluetooth-fjärrkontroll] separat för Photo Pro och Video Pro.
- För att ändra namnet på den hopparade Bluetooth-fjärrkontrollen ska du hitta och trycka på [Inställningar] > [Enhetsanslutning], trycka på (Ikon för inställningar) bredvid namnet på den hopparade Bluetooth-fjärrkontrollen och sedan trycka på (Ikon för redigering).

#### **Använda kamerans uthållighetsläge**

Din enhet kan begränsa vissa funktioner som en försiktighetsåtgärder under intensiv användning. Genom att aktivera kamerans uthållighetsläge kan du bibehålla den höga prestandan under längre tid.

- 1. Tryck på [MENU] (för Photo Pro) eller **=** (Ikon för inställningar) (för Video Pro).
- Tryck på [Bluetooth-fjärrkontroll] > [Kamerans uthållighetsläge] och följ sedan anvisningarna på skärmen för att **2.** aktivera funktionen.

#### **Ikoner för Bluetooth-fjärrkontrollens anslutningsstatus**

Du kan kontrollera Bluetooth-fjärrkontrollens anslutningsstatus i sökaren när [Bluetooth-fjärrkontroll] är aktiverat samtidigt som Photo Pro eller Video Pro används.

- 育 (Ikon för anslutning av Bluetooth-fjärrkontroll): Användning av Bluetooth-fjärrkontrollen är aktiverat.
- (Ikon för bortkoppling av Bluetooth-fjärrkontroll): Användning av Bluetooth-fjärrkontrollen är inaktiverat.
- (Ikon för kamerans uthållighetsläge tillgängligt): Kamerans uthållighetsläge är aktiverat och tillgängligt.
- (Ikon för kamerans uthållighetsläge ej tillgängligt): Kamerans uthållighetsläge är aktiverat men går inte att använda eftersom du inte använder Bluetooth-fjärrkontrollen för att manövrera Photo Pro och Video Pro.

#### **Tips**

Bluetooth-anslutningen är endast aktiv när du använder din Xperia-enhet med Bluetooth-fjärrkontrollen.

#### **Koppla bort parningen av Bluetooth-fjärrkontrollen**

- **1.** Hitta och tryck på [Inställningar] > [Enhetsanslutning].
- Gå till [Tidigare anslutna enheter] och tryck på (Ikon för inställningar) bredvid namnet på den Bluetooth-**2.** fjärrkontroll som du vill koppla bort parningen för.
- **3.** Tryck på [Glöm] > [Glöm enhet].

#### **Manövrera Bluetooth-fjärrkontrollen**

Du kan ta bilder och spela in videoklipp genom att trycka på knapparna på Bluetooth-fjärrkontrollen. Mer information om hur du använder Bluetooth-fjärrkontrollen finns i hjälpguiden för Bluetooth-fjärrkontrollen.

#### **Tips**

Du kan byta objektiv på huvudkameran genom att trycka på C1-knappen på Bluetooth-fjärrkontrollen. För att tilldela en annan funktion till C1-knappen ska du trycka på [MENU] (för Photo Pro) eller = (Ikon för inställningar) (för Video Pro), därefter trycka på [Bluetooth-fjärrkontroll] > [Anpassa C1-knapp] och sedan välja ett alternativ.

#### **Relaterade avsnitt**

- [Aktivera eller inaktivera Bluetooth-funktionen](#page-191-0)
- [Översikt över läget BASIC \(grundläggande\)](#page-65-0)
- [Översikt över läget AUTO/P/S/M](#page-87-0)
- [Starta Video Pro](#page-116-0)

### <span id="page-197-0"></span>**Skicka objekt med hjälp av Bluetooth-teknik**

Använd Bluetooth-teknik för att dela objekt med andra Bluetooth-kompatibla enheter som mobiler eller datorer. Det går att skicka följande typer av objekt:

- Foton och videoklipp
- Musik och andra ljudfiler
- Webbsidor

Kontrollera att Bluetooth-funktionen är aktiverad på den mottagande enheten och att enheten är synlig för andra Bluetooth-enheter.

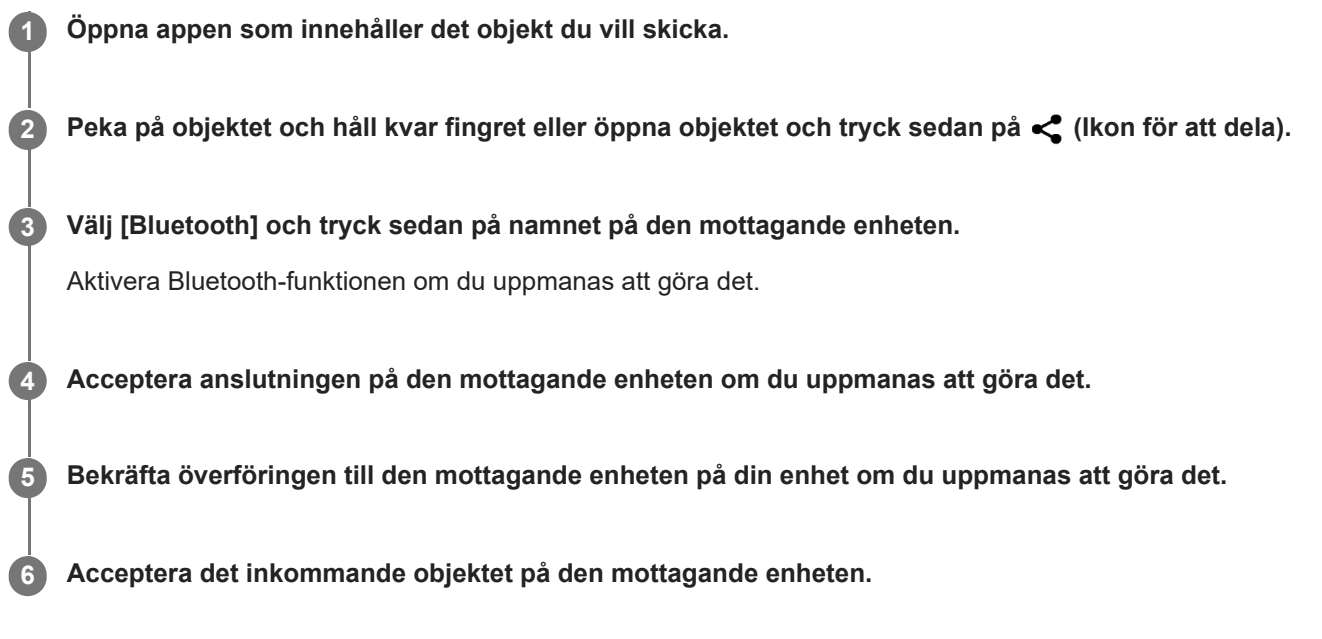

#### **Relaterade avsnitt**

- [Aktivera eller inaktivera Bluetooth-funktionen](#page-191-0)
- [Menyn Inställningar](#page-152-0)
- [Namnge enheten](#page-192-0)
- [Parkoppla med en annan Bluetooth-enhet](#page-193-0)
- [Ta emot objekt med hjälp av Bluetooth-teknik](#page-198-0)

### <span id="page-198-0"></span>**Ta emot objekt med hjälp av Bluetooth-teknik**

Använd Bluetooth-teknik för att dela objekt med andra Bluetooth-kompatibla enheter som mobiler eller datorer. Du kan ta emot följande typer av objekt:

- Foton och videoklipp
- $\blacksquare$  Musik och andra liudfiler
- Webbsidor

Kontrollera att Bluetooth-funktionen är aktiverad och att enheten är synlig för andra Bluetooth-enheter.

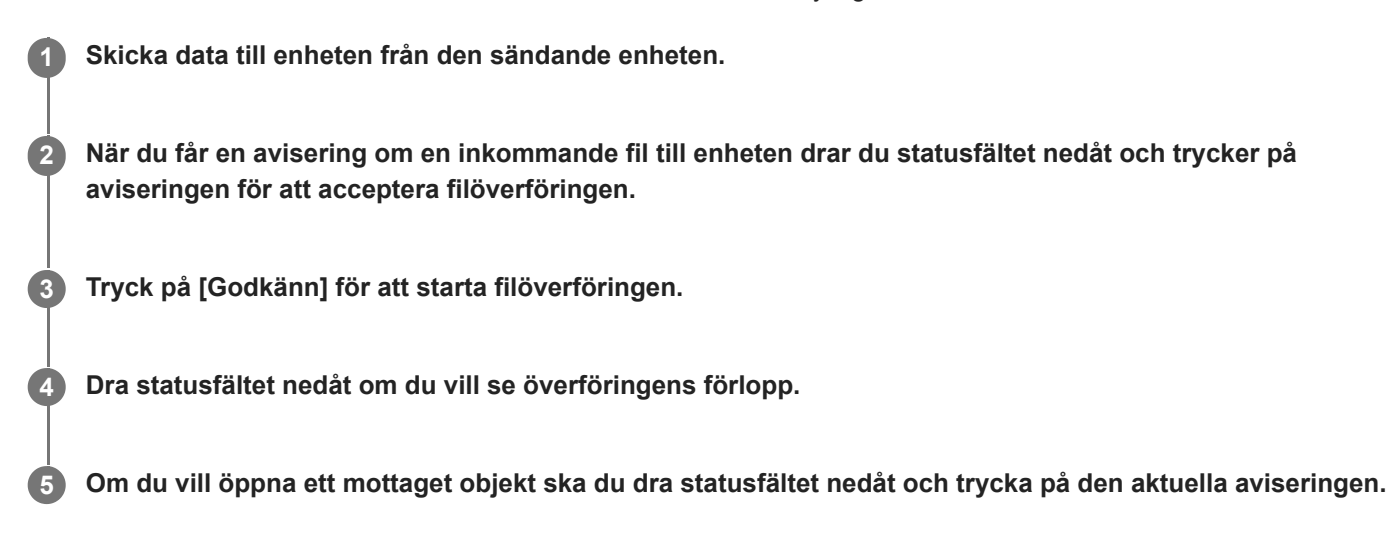

#### **Visa filer som du har tagit emot via Bluetooth-anslutningen**

- **1.** Hitta och tryck på [Inställningar] > [Enhetsanslutning] > [Anslutningsval].
- **2.** Tryck på [Mottagna filer från Bluetooth].

#### **Relaterade avsnitt**

- [Aktivera eller inaktivera Bluetooth-funktionen](#page-191-0)
- [Menyn Inställningar](#page-152-0)
- [Namnge enheten](#page-192-0)
- [Parkoppla med en annan Bluetooth-enhet](#page-193-0)
- [Skicka objekt med hjälp av Bluetooth-teknik](#page-197-0)

## **Dela ljud med flera enheter (Bluetooth LE Audio)**

Funktionen [Ljuddelning] för Bluetooth LE Audio gör att du kan skicka ljud till flera olika hörlurar samtidigt. På så sätt kan två eller fler personer uppleva samma innehåll. Både ljudkällan och de mottagande enheterna måste ha stöd för LE Audio.

LE Audio tillhandahålls genom uppdatering av Android 13. LE Audio kommer att finnas tillgängligt genom annan programuppdatering efter uppdateringen till Android 13 i vissa regioner och länder.

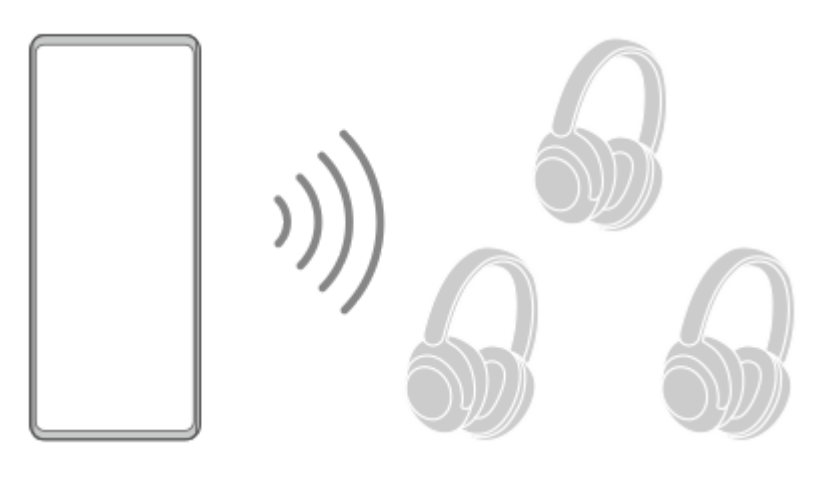

### **Parkoppla med en LE Audio-enhet**

Se till att enheten som du vill parkoppla är synlig för andra Bluetooth-enheter.

- Hitta och tryck på [Inställningar] > [Enhetsanslutning] > [Parkoppla en ny enhet]. **1.** En lista över tillgängliga Bluetooth-enheter visas.
- Tryck på LE Audio-enheten som du vill parkoppla och följ sedan anvisningarna på skärmen. **2.** Separata enheter, t.ex. verkligt trådlösa hörlurar eller surround-högtalare, kommer att parkopplas och ställas in som en grupp automatiskt om de stödjer gruppfunktionen.

#### **Tips**

Se instruktionshandboken för LE Audio-enheten för mer information om det visade namnet för LE Audio-enheten.

### **Dela ljud med flera enheter (Ljuddelning)**

#### **Dela ljud på din enhet med flera enheter**

- Hitta och tryck på [Inställningar] > [Enhetsanslutning] > [Anslutningsval] > [Bluetooth]. **1.** Se till att reglaget [Använd Bluetooth] är aktiverat.
- Om du vill undvika oavsiktlig mottagning ska du trycka på [Ljuddelning: Bluetooth-sekretesskod] för att ställa in **2.** sekretesskoden.
- **3.** Aktivera funktionen genom att trycka på reglaget [Ljuddelning].
- **4.** Tryck på (Bakåt-knapp) för att gå tillbaka till [Enhetsanslutning].
- 5. Tryck på **be** (Ikon för inställningar) bredvid namnet på LE Audio-enheten som du vill dela ljud med och tryck sedan på [Lägga till Ljuddelning-enhet].

Ställ in varje gruppmedlemsenhet samtidigt genom att trycka på (Ikon för inställningar) bredvid gruppnamnet för LE Audio-enheterna som du vill dela ljud med och tryck sedan på [Lägga till Ljuddelning-enhet till grupp].

Välj enhetsnamnet som anges som "(Den här enheten)" och följ sedan anvisningarna på skärmen. **6.** Ljuddelning startar när uppspelning av mediainnehållet startar på din enhet. Sluta att dela ljud genom att hitta och trycka på [Inställningar] > [Enhetsanslutning] > [Anslutningsval] > [Bluetooth] och tryck sedan på reglaget [Ljuddelning] för att inaktivera funktionen.

#### **Tips**

- Du kan även sluta att dela ljud genom att trycka på namnen på de anslutna Bluetooth-enheterna under [Inställningar] > [Enhetsanslutning].
- Om du ändrar Bluetooth-sekretesskoden efter att du har aktiverat funktionen [Ljuddelning] ska du ta bort informationen för ljuddelningsenheten och lägga till den igen på de mottagande enheterna.

#### **Ta emot delat ljud från annan enhet på din enhet**

- **1.** Hitta och tryck på [Inställningar] > [Enhetsanslutning].
- Tryck på (Ikon för inställningar) bredvid namnet på LE Audio-enheten som du vill ta emot delat ljud från och tryck **2.** sedan på [Lägga till Ljuddelning-enhet]. Ställ in varje gruppmedlemsenhet samtidigt genom att trycka på (Ikon för inställningar) bredvid gruppnamnet för LE Audio-enheterna som du vill ta emot delat ljud från och tryck sedan på [Lägga till Ljuddelning-enhet till grupp].
- Välj en ljuddelningsenhet och följ sedan anvisningarna på skärmen. **3.** Ljuddelning startar när uppspelning av mediainnehållet startar på ljuddelningsenheten. Sluta att ta emot delat ljud genom att hitta och trycka på [Inställningar] > [Enhetsanslutning] och tryck sedan på namnet på den anslutna Bluetooth-enheten. Mottagning av delat ljud upphör även när du startar uppspelning av mediainnehåll på din enhet.

#### **Ta bort information för en ljuddelningsenhet**

- **1.** Hitta och tryck på [Inställningar] > [Enhetsanslutning].
- Tryck på (Ikon för inställningar) bredvid namnet på enheten för vilken du vill ta bort information. **2.** Skärmen [Enhetsinformation] visas.
- Tryck på (Ikon för inställningar) bredvid namnet på ljuddelningsenheten. **3.** Skärmen [Information om Ljuddelning-enhet] visas.
- 4. Tryck på [Ta bort info].

Beroende på källenheterna kan information om ljuddelningsenheter kanske inte tas bort även om du trycker på [Ta bort info]. I detta fall på skärmen [Information om Ljuddelning-enhet] trycker du på reglaget [Synkronisering av ljud] för att inaktivera funktionen, trycker på [Uppdatera info] och sedan trycker på [Ta bort info].

#### **OBS!**

- Specifikationer och åtgärder kan ändras på grund av en programvaruuppdatering.
- Även om du ansluter en LE Audio-enhet till din enhet efter uppdatering av programvaran, kan din enhet kanske inte anslutas via LE Audio beroende på inställningarna.

#### **Tips**

Bekräfta den tillagda ljuddelningsenheten på skärmen [Enhetsinformation] genom att hitta och trycka på [Inställningar] > [Enhetsanslutning] > (Ikon för inställningar) bredvid namnet på LE Audio-enheten.

- [Menyn Inställningar](#page-152-0)
- [Aktivera eller inaktivera Bluetooth-funktionen](#page-191-0)
- [Parkoppla med en annan Bluetooth-enhet](#page-193-0)

<span id="page-202-0"></span>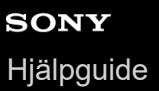

## **NFC (Near Field Communication)**

NFC är en trådlös teknik med en maximal räckvidd på en centimeter, så enheterna som ska utbyta data måste hållas nära varandra.

NFC-avkänningsområdet sitter på enhetens baksida. Håll enheten mot den andra enheten eller en NFC-läsare, så att Nmärkena vidrör varandra. Se till att båda enheterna har NFC-funktionen påslagen och att enhetens skärm är aktiv och upplåst.

#### **OBS!**

Vid användning av vissa appar kan en del NFC-funktioner vara aktiverade även när enheten är avstängd. Observera att inte alla enheter har stöd för den här funktionen.

#### **Aktivera eller inaktivera NFC-funktionen**

- **1.** Hitta och tryck på [Inställningar] > [Enhetsanslutning] > [Anslutningsval] > [NFC].
- **2.** Tryck på reglaget [Använd NFC] för att aktivera eller inaktivera funktionen.

#### **OBS!**

Du kan behöva ha Wi-Fi aktiverat eller Bluetooth-funktionen aktiverad på båda enheterna för att anslutningen ska fungera.

#### **Tips**

Du kan ansluta enheten till andra NFC-kompatibla enheter från Sony, till exempel en högtalare eller ett par hörlurar. Se användarhandboken för den kompatibla enheten för att få närmare information när du ska upprätta den här typen av anslutning.

#### **Relaterade avsnitt**

- [Översikt](#page-15-0)
- [Aktivera eller inaktivera Bluetooth-funktionen](#page-191-0)
- [Menyn Inställningar](#page-152-0)

## **Använda enheten som plånbok**

Du kan använda enheten för att betala för varor utan att behöva använda din riktiga plånbok och hantera alla betalningstjänster på ett och samma ställe. Kom ihåg att aktivera NFC-funktionen när du ska göra en betalning, innan du rör vid kortläsaren med enheten.

#### **1 Kontrollera att NFC är aktiverat på enheten.**

**Hitta och tryck på [Inställningar] > [Enhetsanslutning] > [Anslutningsval] > [NFC] > [Kontaktlösa betalningar]. 2**

En lista med betalningstjänster visas.

#### **Hantera betalningstjänsterna efter önskemål och behov.**

Du kan till exempel ändra din standardbetalningstjänst.

#### **OBS!**

**3**

- Det är inte säkert att mobila betalningstjänster är tillgängliga i din region.
- Om du använder två SIM-kort stöds NFC-initierade betalningar endast för det NFC-aktiverade SIM-kortet i positionen SIM1 i SIMkorthållaren.

#### **Relaterade avsnitt**

- **[NFC \(Near Field Communication\)](#page-202-0)**
- **[Menyn Inställningar](#page-152-0)**

### **Trådlöst spegla enhetens skärm till en TV**

Om din TV eller en annan stor bildskärm har stöd för spegling kan du visa innehållet på enheten på TV:n eller skärmen utan att ansluta en kabel.

### **Spegla enhetens skärm på en TV som stöds**

Du kan använda funktionen Skärmspegling för att spegla enhetens skärm på en TV eller en annan stor bildskärm utan att ansluta en kabel.

Med Wi-Fi Direct<sup>®</sup>-teknik skapas en trådlös anslutning mellan de båda enheterna, så att du kan luta dig tillbaka i soffan och njuta av dina favoritfoton. Du kan även använda den här funktionen för att lyssna på musik från din enhet via TV:ns högtalare.

- **1. TV**: Följ instruktionerna i användarhandboken för din TV för att aktivera skärmspeglingsfunktionen.
- **2. Din enhet**: Hitta och tryck på [Inställningar] > [Enhetsanslutning] > [Anslutningsval] > [Skärmspegling].
- **3.** Tryck på [START].
- **4.** Tryck på [OK] och välj en enhet.

#### **Avbryta skärmspegling mellan enheter**

- **1.** Hitta och tryck på [Inställningar] > [Enhetsanslutning] > [Anslutningsval] > [Skärmspegling].
- **2.** Tryck på [Koppla från] och därefter på [OK].

#### **OBS!**

- Denna funktion går att använda med TV-apparater som har stöd för skärmspegling.
- Se till att inte täcka över enhetens Wi-Fi-antennområde när du använder skärmspegling.
- När du använder Skärmspegling kan bildkvaliteten ibland påverkas negativt av störningar från andra Wi-Fi-nätverk.

#### **Tips**

- Du kan även avbryta skärmspeglingen genom att trycka på aviseringen i enhetens statusfält. Dra statusfältet nedåt, tryck på ∨ (Ikon för att expandera mer) och tryck sedan på [Koppla från] > [OK].
- Tryck på : (Ikon för mer) för fler alternativ.

### **Spegla enhetens skärm på en TV när du använder Chromecast-kompatibla appar**

Du kan spegla enhetens skärm på en TV när du använder Chromecast-kompatibla appar som YouTube. Tryck på Cast-knappen på appskärmen och välj sedan TV:n för att spegla enhetens skärm på TV:n. Se till att enheten och TV:n är anslutna till samma Wi-Fi-nätverk.

Mer information finns i Google Cast-hjälpen på [support.google.com/.](https://support.google.com/)

#### **Tips**

Du kan behöva logga in på appen på TV:n med samma Google-konto som du använder på enheten, beroende på vilken app du använder.

#### **Relaterade avsnitt**

- [Översikt](#page-15-0)
- [Menyn Inställningar](#page-152-0)

## **Ansluta enheten till USB-tillbehör**

Du kan använda en USB-värdadapter för att ansluta enheten till USB-tillbehör, till exempel ett USB-minne, hörlurar, en spelkontroll, ett USB-tangentbord eller en USB-mus.

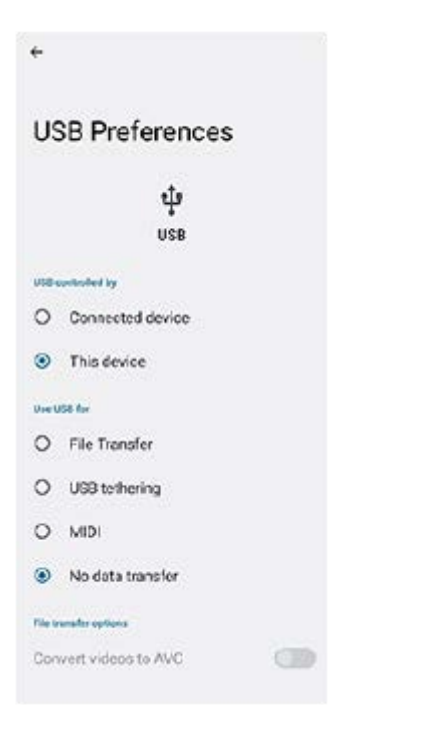

**1 Anslut en USB-kabel till enheten.**

**2 Dra ned statusfältet och tryck sedan på aviseringen för inställning av USB-anslutning.**

**3 Tryck på [Tryck för fler alternativ.] och välj sedan ett alternativ.**

#### **USB-inställningar**

- **USB styrs av**: Du kan välja vilken enhet som ska styra den andra enheten din enhet eller den USB-anslutna enheten.
- **Använd USB för**: Du kan välja syftet med USB-anslutningen.
	- **Filöverföring**: Hantera filer eller uppdatera enhetens programvara. Det här alternativet används för Microsoft® Windows®-datorer. Laddning är aktiverat som standard.
	- **Delning via USB**: Enheten kan fungera som en Internetdelningsenhet.
	- **MIDI**: Enheten kan fungera som MIDI-ingång för musikinstrumentappar.
	- **Ingen dataöverföring**: Ladda bara din enhet när [USB styrs av] är satt till [Den här enheten]. När [USB styrs av] är satt till [Ansluten enhet] kan du använda din enhet som strömkälla och ladda den anslutna enheten.
- **Alternativ för filöverföring**
	- **Konvertera videor till AVC**: Videor konverteras till AVC och överförs till den anslutna enheten.

#### **OBS!**

- Sony garanterar inte att alla typer av USB-tillbehör fungerar med enheten.
- Enheten har en USB-port utan lucka. Om enheten har utsatts för vatten är det viktigt att porten är helt torr innan du ansluter en USB-kabel.

### **Säkerställa att enheten är skyddad**

Enheten innehåller olika säkerhetsalternativ som starkt rekommenderas vid risk för förlust eller stöld. Det finns flera olika sätt att skydda din enhet, enligt nedanstående lista. Hitta och tryck på [Inställningar] och sök sedan efter inställningarna längst upp på skärmen.

- Skärmlås
- Fingeravtryckshanteraren
- Lås för SIM-kort

Du kan registrera fingeravtryck att använda som en säkerhetsmetod för att låsa upp enheten eller autentisera köp. Hitta och tryck på [Inställningar] > [Säkerhet] > [Fingeravtryckshanteraren] och följ sedan anvisningarna på skärmen. För närmare information, besök [support.google.com/android/.](https://support.google.com/android/)

#### **OBS!**

När du använder ett säkerhetsalternativ för att skydda enheten är det mycket viktigt att du kommer ihåg de uppgifter som du uppgav vid konfigurationen.

#### **Relaterade avsnitt**

- **[Menyn Inställningar](#page-152-0)**
- [Hitta, låsa eller radera en förlorad enhet](#page-210-0)

### **Hitta enhetens IMEI-nummer**

Enheten har ett eller två unika identifieringsnummer som kallas IMEI eller produkt-ID. Du bör spara en kopia av detta/dessa nummer. Numret/numren kan behövas om enheten blir stulen eller när du kontaktar supporten.

### **Visa IMEI-numret/-numren med hjälp av knappsatsen**

- **1.** Hitta och tryck på (Ikon för telefon).
- **2.** Tryck på (Ikon för knappsats).
- **3.** Skriv \*#06# med knappsatsen. IMEI-numret/-numren visas automatiskt.

### **Visa IMEI-numret/-numren på hållaren**

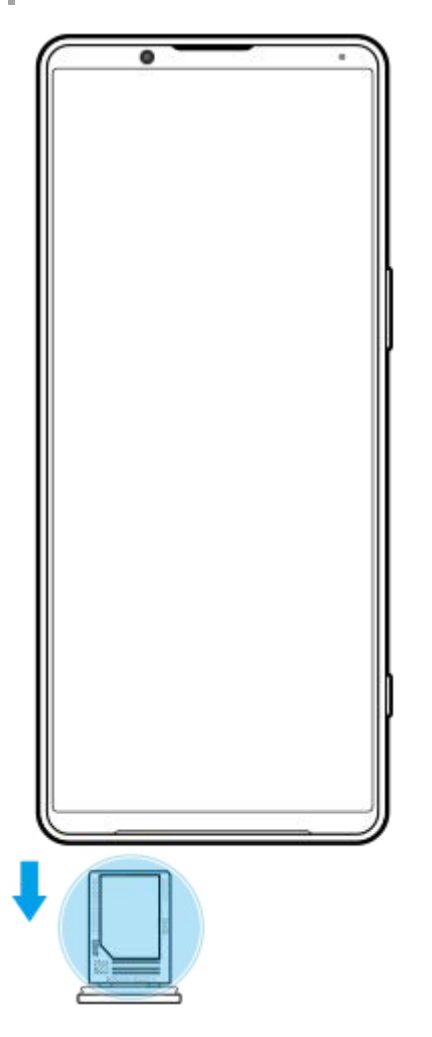

**1.** Dra ut SIM-korthållaren. IMEI-numret/-numren visas på hållaren.

### <span id="page-210-0"></span>**Hitta, låsa eller radera en förlorad enhet**

Google har en plats- och säkerhetswebbtjänst som heter Hitta min enhet. När du har loggat in på ett Google-konto aktiveras Hitta min enhet som standard. Om du tappar bort din enhet kan du använda Hitta min enhet för att hitta, låsa eller radera den.

För mer information, gå till [support.google.com/android/.](https://support.google.com/android/)

## **Om denna hjälpguide**

Det här är hjälpguiden för Xperia 1 IV med programvaruversionen Android 12. Om du inte vet vilken programvaruversion din enhet använder kan du kontrollera det via menyn Inställningar.

För mer information om generella Android-funktioner och -inställningar (till exempel grundinställningar för Android, Wi-Fiinställningar, inställningar för startskärmen, överföring av innehåll, navigering på panelen med appar, aviseringar och andra appfunktioner från Google), se [support.google.com/android/.](https://support.google.com/android/)

#### **OBS!**

- System- och appuppdateringar kan göra att enhetens funktioner presenteras på ett annat sätt än vad som beskrivs i denna hjälpguide. Det är inte säkert att Android-versionen påverkas vid en uppdatering.
- Alla bilder som används som exempelbilder i den här hjälpguiden används bara i illustrativt syfte och är inte tagna av den faktiska enheten.

#### **Kontrollera enhetens aktuella programvaruversion och modellnummer**

Hitta och tryck på [Inställningar] > [Om telefonen]. Den aktuella programvaruversionen visas under [Version]. Det aktuella modellnumret visas under [Modell].

### **Begränsningar i fråga om tjänster och funktioner**

Eventuellt kan inte alla tjänster och funktioner som beskrivs i denna hjälpguide användas i alla länder och regioner, och kanske inte heller i alla nät eller med alla tjänsteleverantörer. Det internationella GSM-nödnumret kan alltid användas i alla länder, regioner och nät samt av alla tjänsteleverantörer, förutsatt att enheten är ansluten till mobilnätet. Kontakta din nätoperatör eller tjänsteleverantör för att få reda på om en viss tjänst eller funktion kan användas och om ytterligare kostnader tillkommer.

Vissa funktioner och appar som beskrivs i den här handboken kan kräva Internetanslutning. Dataanslutningsavgifter kan tillkomma när du ansluter enheten till Internet. Kontakta din tjänsteleverantör för den trådlösa uppkopplingen för att få mer information.

#### **Relaterade avsnitt**

- [Innan du uppdaterar enheten](#page-176-0)
- [Uppdatera enheten trådlöst](#page-177-0)
- [Menyn Inställningar](#page-152-0)

## **SONY** [Hjälpguide](#page-0-0)

**Smartphone** Xperia 1 IV XQ-CT54/XQ-CT62/XQ-CT72

## **Tillgänglighet**

### **Tillgänglighetsinställningar**

Android erbjuder många tillgänglighetsfunktioner såsom [TalkBack], [Text och visning] ([Teckenstorlek], [Färgkorrigering]), [Extradimmat], [Mörkt tema] och [Förstoring] med flera.

Du hittar tillgänglighetsfunktionerna under [Inställningar] > [Tillgänglighet].

Gå till Googles hjälp om tillgänglighetsfunktioner på [support.google.com/accessibility/android](https://support.google.com/accessibility/android) om du vill ha mer information.

## **Realtidstext**

Realtidstext (RTT) är en texttjänst som operatörer erbjuder i vissa länder och områden. Den gör att varje tecken i ett meddelande kan läsas när det skrivs. Fråga din operatör om RTT är tillgängligt med din tjänsteplan. Observera att för att kunna kontakta 911 med RTT i USA måste mobilen ha ett SIM-kort installerat. Mer information om hur du använder RTT på mobilen finns på [support.google.com/accessibility/android.](https://support.google.com/accessibility/android)

## **SONY** [Hjälpguide](#page-0-0)

#### **Smartphone** Xperia 1 IV XQ-CT54/XQ-CT62/XQ-CT72

## **Använda enheten under våta och dammiga förhållanden**

Enheten är vatten- och dammbeständig med klassificeringarna IPX5/IPX8 och IP6X. Tänk dock på att alla USB-portar och kontakter måste vara helt torra före användning och att locken ska vara ordentligt stängda. Din enhet har en kortplats för nano-SIM-kort/minneskort med monterat lock. Placera inte enheten helt under vatten och utsätt den inte för havsvatten, saltvatten, klorerat vatten eller vätskor som exempelvis drycker. Garantin täcker inte skador eller defekter som orsakas av missbruk eller av användning av enheten på ett sätt som inte följer instruktionerna från Sony. För information om garantin, läs den viktiga informationen under [Inställningar] > [Om telefonen] > [Juridisk information] på din enhet.

### **Stänga monterade lock**

Tryck på de markerade ställena enligt bilden och se till att det inte finns några glipor mellan locket och enheten. **1. (A)**: Lock

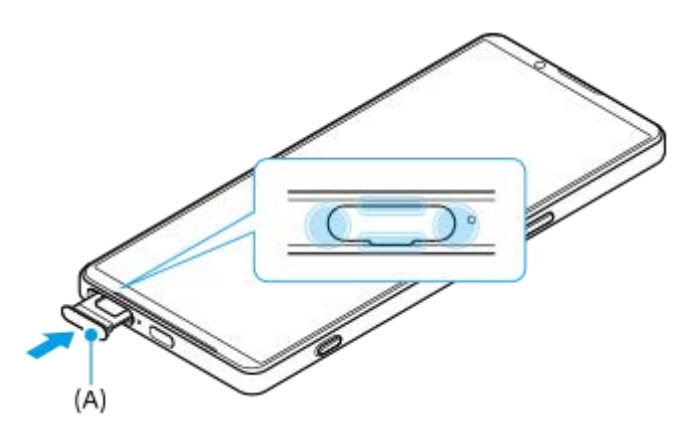

### **Torka enheten torr**

**1.** Använd en mikrofiberduk och torka bort eventuell fukt från enheten.

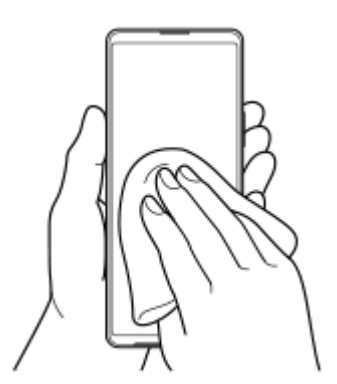

Håll enheten i ett fast grepp med USB-porten nedåt och skaka enheten kraftigt minst 20 gånger. Vänd enheten och **2.** skaka den på nytt 20 gånger.

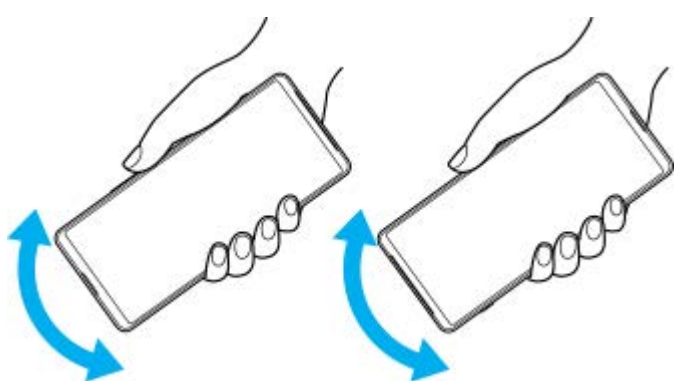

Använd en mikrofiberduk för att torka bort eventuell kvarvarande fukt. Torka av knappar, portar och delar på enheten **3.** som t.ex. högtalare, mikrofoner, sensorer, kameror o.s.v. enligt bilden.

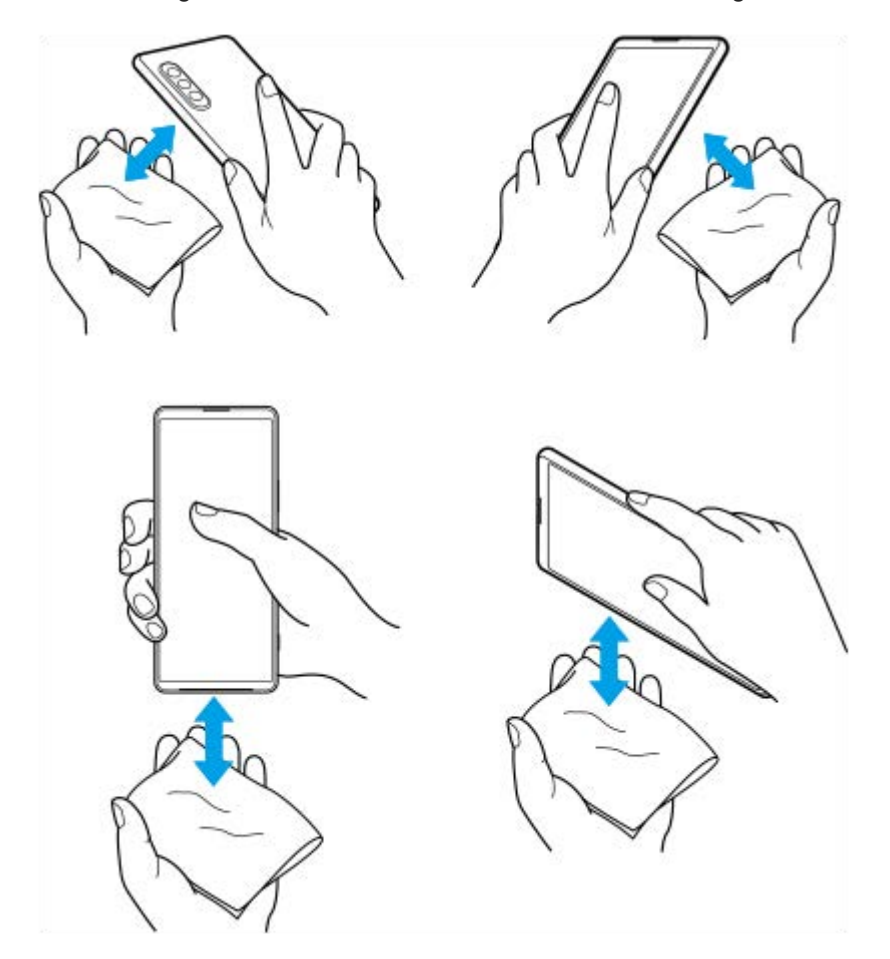

**4.** Låt enheten ligga oanvänd i åtminstone några timmar och se till att den är helt torr innan du använder den.

## **Juridisk information**

Denna hjälpguide publiceras av Sony Corporation (hädanefter kallat "Sony") eller dess lokala dotterbolag utan några garantier. Förbättringar och förändringar av denna hjälpguide, som är nödvändiga på grund av typografiska fel, felaktigheter i aktuell information eller förbättringar av programvara och/eller utrustning, kan utföras av Sony när som helst och utan föregående meddelande. Sådana ändringar kommer att tas med i nya utgåvor av denna hjälpguide. Alla bilder används endast i illustrativt syfte och det är inte säkert att de återger den faktiska enheten på ett korrekt sätt. Alla produkt- och företagsnamn som omnämns häri är varumärken eller registrerade varumärken som tillhör sina respektive ägare. Alla andra varumärken tillhör sina respektive ägare. Eventuella rättigheter som inte uttryckligen beviljas häri förbehålles. Besök<https://www.sony.net/Products/smartphones/trademarks-and-copyright.html> för närmare information.

Tjänster och appar från tredje part kan finnas beskrivna i den här hjälpguiden. Användningen av sådana appar och tjänster kan kräva separat registrering hos tredjepartsleverantören, betalning av avgifter eller utlämnande av kreditkortsuppgifter. Användningen kan även omfattas av ytterligare användningsvillkor och när som helst ändras, avbrytas eller avslutas. För appar som nås på eller via en tredje parts webbplats bör du kontrollera dessa webbplatsers användningsvillkor och sekretesspolicy i förväg. Sony ansvarar inte för och garanterar inte tillgängligheten eller prestandan hos tredje parts appar, webbplatser eller erbjudna tjänster. Om programvara som medföljer eller tillhandahålls tillsammans med enheten har ytterligare villkor, ska sådana bestämmelser också styra ditt innehav och din användning av programvaran.

Du kan använda enheten för att hämta, lagra och vidarebefordra ytterligare innehåll, till exempel musik eller videoklipp. Användningen av sådant innehåll kan begränsas eller förbjudas till följd av tredje parts rättigheter, vilket innefattar men inte är begränsat till begränsningar enligt gällande upphovsrättslagstiftning. Du, och inte Sony, ansvarar fullt ut för extra innehåll som du hämtar till eller vidarebefordrar från din enhet. Innan du använder eventuellt extra innehåll ska du kontrollera att du har licens eller annat godkännande för den tänkta användningen. Sony garanterar inte korrektheten, tillförlitligheten eller kvaliteten hos eventuellt extra innehåll eller annat innehåll från tredje part. Under inga omständigheter kan Sony hållas ansvarigt för att du använder extra innehåll eller annat innehåll från tredje part på ett felaktigt sätt.

Den här produkten är licensierad under patentportföljen för MPEG-4-video och AVC och ger en konsument rätt att, för privat och icke-kommersiell användning, (i) koda video i enlighet med videostandarden MPEG-4 ("MPEG-4-video") eller standarden AVC ("AVC-video") och/eller (ii) avkoda MPEG-4- eller AVC-video som kodats av en konsument i privat och icke-kommersiellt syfte och/eller som införskaffats från en videoleverantör som har MPEG LA:s tillstånd att distribuera video i MPEG-4- och/eller AVC-format. Ingen licens ges eller ska vara underförstådd för annan användning. Ytterligare information inklusive sådan som gäller användning inom marknadsföring, intern användning eller kommersiell användning samt licenser kan fås från MPEG LA, L.L.C. Se [https://www.mpegla.com.](https://www.mpegla.com/) Teknik för avkodning av ljud i formatet MPEG Layer-3 licensieras från Fraunhofer IIS och Thomson.

**Obs!** Sony rekommenderar att användare säkerhetskopierar sina personliga data och sin information. SONY ÄR INTE ANSVARIGT FÖR NÅGON FORM AV FÖRLUST, RADERING OCH/ELLER ÖVERSKRIVNING AV PERSONLIGA DATA ELLER FILER SOM ÄR LAGRADE PÅ ENHETEN (INKLUSIVE MEN INTE BEGRÄNSAT TILL KONTAKTER, LÅTAR OCH BILDER) TILL FÖLJD AV UPPDATERINGAR AV ENHETEN VIA NÅGON AV DE METODER SOM BESKRIVS I DENNA HJÄLPGUIDE ELLER DOKUMENTATION.

UNDER INGA OMSTÄNDIGHETER SKA SONYS ELLER DESS LEVERANTÖRERS TOTALA ANSVARSSKYLDIGHET GENTEMOT DIG AVSEENDE ALLA EVENTUELLA SKADOR, FÖRLUSTER OCH GRUNDER FÖR TALAN (OAVSETT OM DE HAR SIN GRUND I AVTALSBROTT ELLER SKADESTÅNDSGRUNDANDE HANDLING, INKLUSIVE MEN INTE BEGRÄNSAT TILL UNDERLÅTENHET ELLER ANNAT) ÖVERSTIGA DET FAKTISKA BELOPP SOM DU HAR BETALAT FÖR ENHETEN.
Smartphone Xperia 1 IV XQ-CT54/XQ-CT62/XQ-CT72

## **Garanti, SAR och riktlinjer för användning**

Information om garanti, SAR-värde och säkerhetsriktlinjer finns i Viktig information som du hittar under [Inställningar] > [Om telefonen] > [Juridisk information] på din enhet.

G-437-100-84 Copyright 2022 Sony Corporation